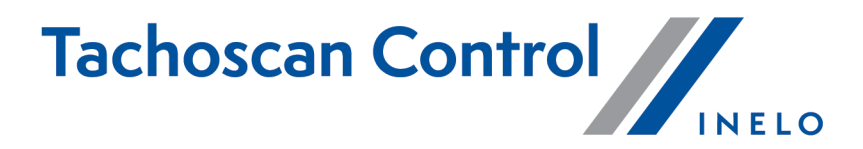

# **Návod na provádění kontroly**

Verze: 7.0.2

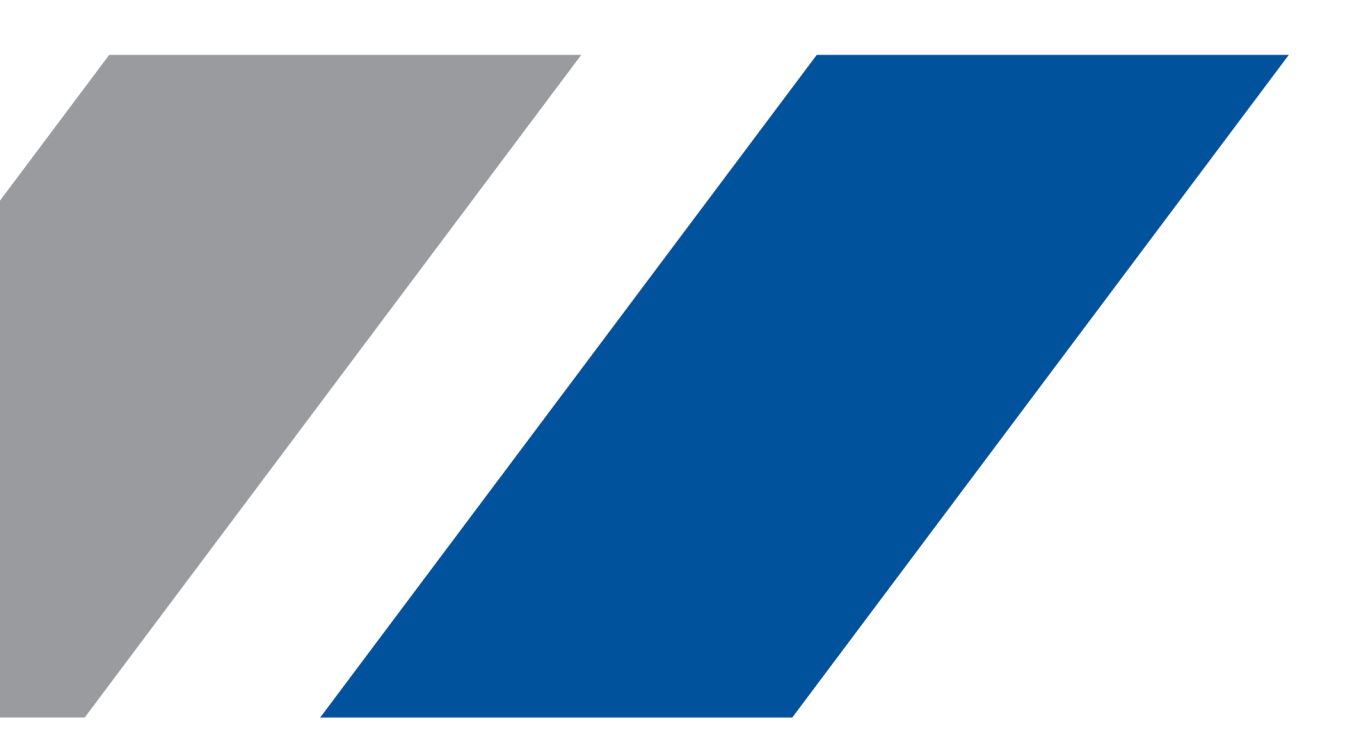

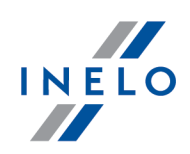

## **TachoScan Control**

Návod na provádění kontroly

#### **© 2002 - 2024 INELO Polska Sp. z o.o. Všechna práva vyhrazena**

*Kopírování, zaváděnízměn, zasílání, veřejná reprodukce a veškeré používání tohoto obsahu vyžaduje předchozí písemný souhlas vydavatele.*

Názvy firem a produktu uváděné v této instrukci mohou být vyhrazenými názvy nebo vyhrazenými obchodními značkami jejich *majitelů. Vydavatel a také autorsi na ně nenárokujížádná práva.*

Ačkoli byla vynaložena zvláštní pečlivost v průběhu vytváření této dokumentace, tak přesto vydavatel ani autor neodpovídají za chyby a zanedbání ani za škody způsobené použitím informací obsažených v této dokumentaci. V žádném případě vydavatel ani autor neodpovídají za nezískaný příjem ani také žádné jiné ekonomické škody přímo nebo nepřímo způsobené nebo domněle *způsobené touto dokumentací.*

Okna programu jsou ve vyobrazeních (screenech) umístěných v této instrukci a mohou se lišit tvarem a obsahem od oken *vlastněné verze programu. Tento rozdíl muže nastat zvláště v jiné verzi programu než je verze instrukce.*

**Výroba: INELO Polska Sp. z o.o.**

ul. Karpacka 24/U2b 43-300 Bielsko-Biała POLAND www.inelo.pl

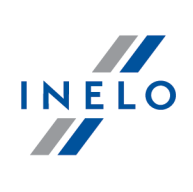

## Obsah

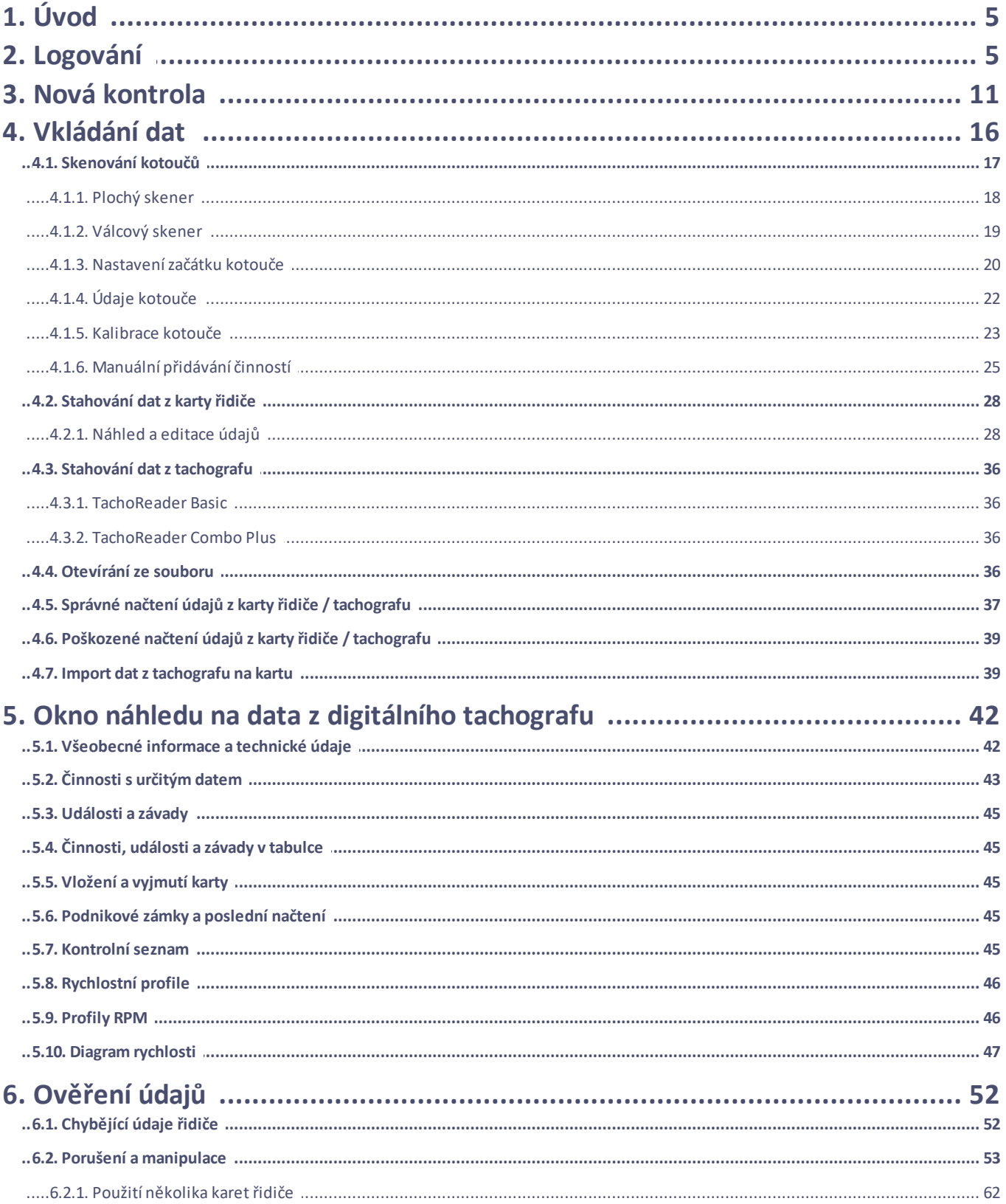

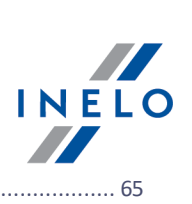

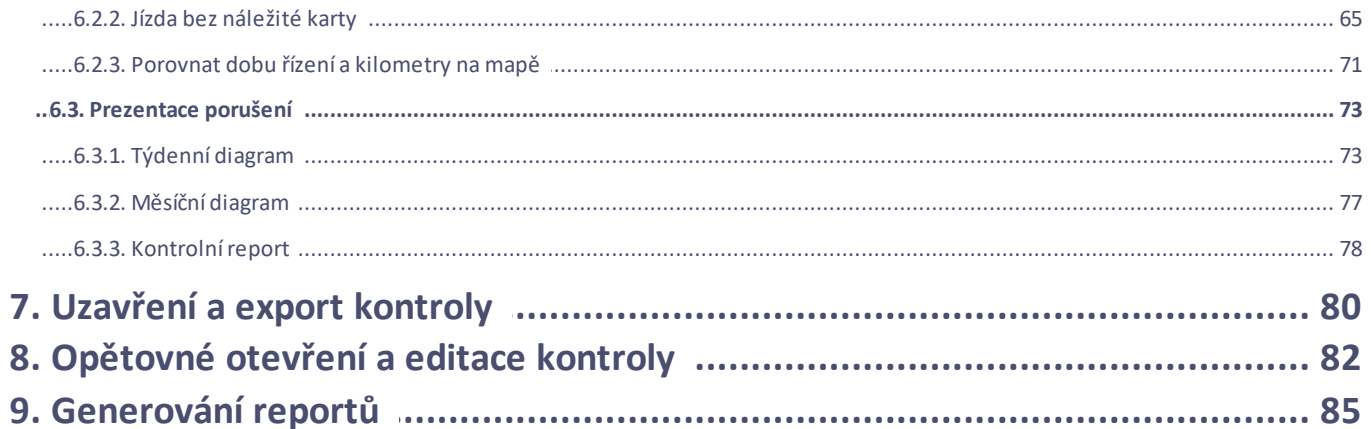

## **Úvod**

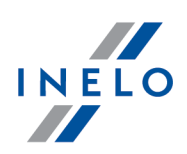

## <span id="page-4-0"></span>**1. Úvod**

Tento návod byl vypracován za účelem přiblížení obecného postupu při silniční kontrole jak i podnicích. Začínajícím uživatelům se doporučuje spuštění programu TachoScan a postupné vyzkoušení uvedených operací, zatímco uživatelé, kteří již mají zkušenosti s prací s programem, mohou ihned přejít ke zvolené etapě.

Nicméně tento návod je určen pro ty, kteří dříve neměli kontakt se záznamy digitálních karet řidičů a tachografů v programu TachoScan, a proto je každá etapa podrobně rozepsána.

První kontrola má obvykle následující průběh:

- · Logování;
- · Nová kontrola, nastavení parametrů;
- · Zavádění dat z kotoučů tacho a/nebo karet řidičů;
- · ověření manipulací;
- · Reportování a potvrzení událostí;
- · Ukončení a export kontroly;
- · Opětovné otevření a editace kontroly.

V instrukci je znázorněno provedení všech těchto etap na vzorových příkladech.

*Údaje řidičů, údaje kontrolované firmy, čísla karet řidičů, jakož i poznávací čísla vozidel jsou fiktivní.*

## <span id="page-4-1"></span>**2. Logování**

Před zahájením práce s programem je třeba se zalogovat. Přihlašování probíhá výběrem příslušné ikony uživatele na obrazovce přihlašování a následně v závislosti na tom, jestli je vyžadováno zadání hesla.

#### *Licence Expert:*

*První přihlášení se provádí prostřednictvím účtu User bez formuláře. Neexistuje účet správce - editaci lze provádět z úrovně každého uživatele. Během dalších přihlášení bude vybírán dříve přihlášený uživatel. Přidání* uživatele vyžaduje zadání pouze jména a příjmení (bez hesla), dodatečně se kontroluje, jestli zadaný uživatel už v *databázi existuje.*

#### **První logování**

V případě prvního přihlášení program zobrazí toto okno:

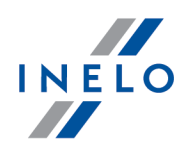

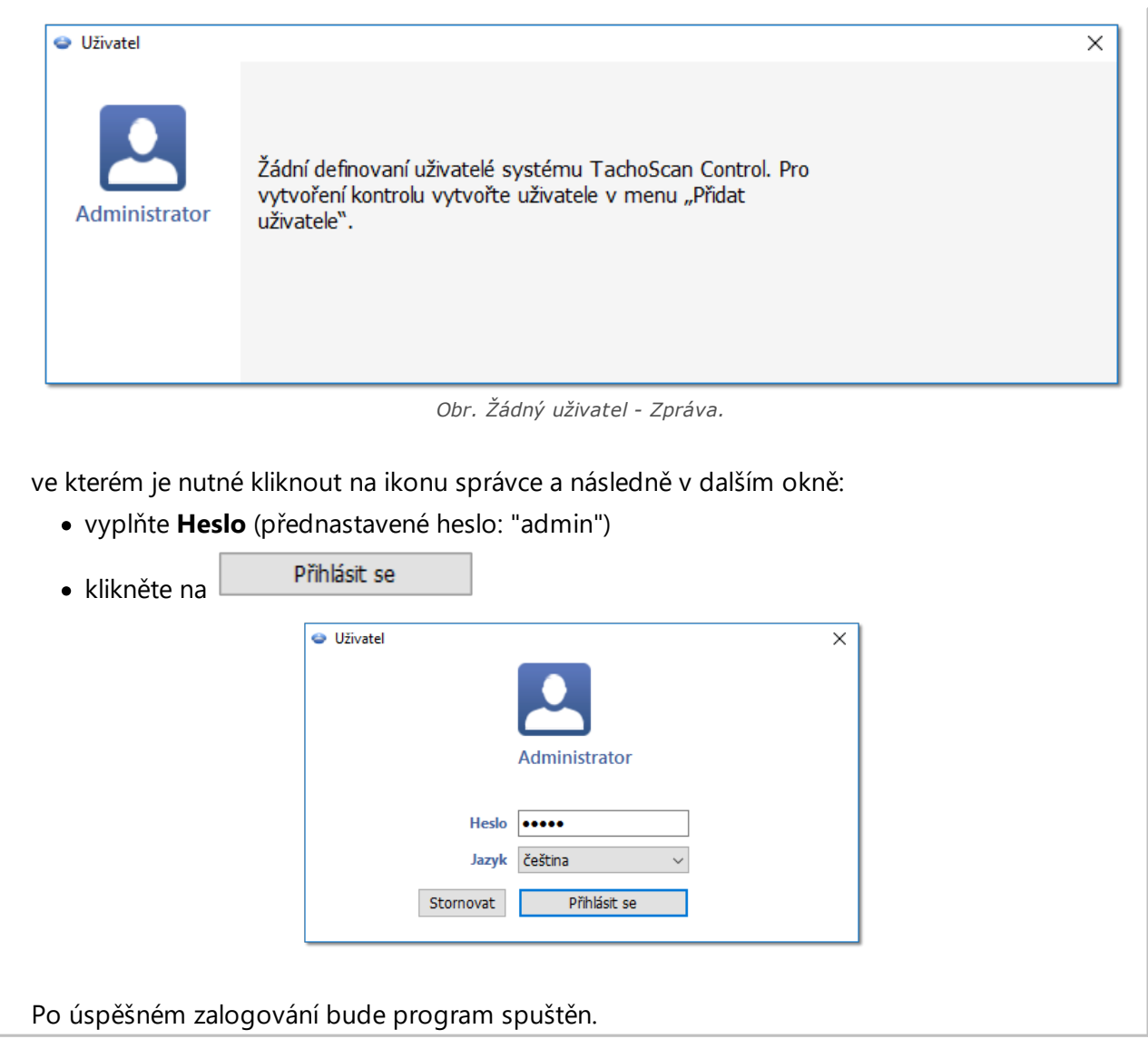

#### **Nový uživatel**

Po přihlášení jako správce zvolte z nabídky kontroly: **Přidat uživatele**.

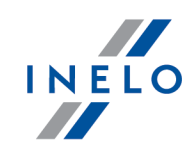

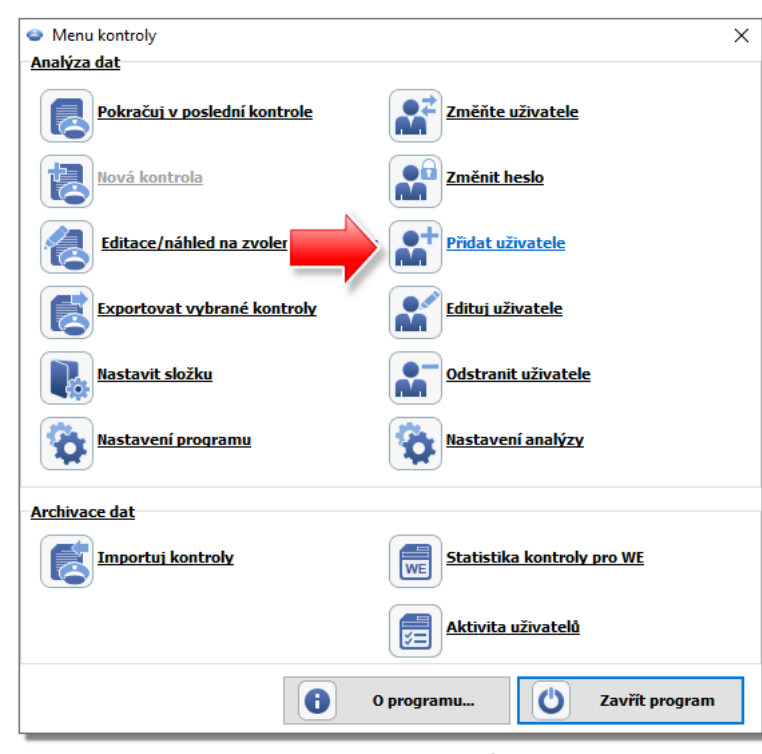

*Obr. Menu kontroly správce.*

Program zobrazí okno přidání uživatele.

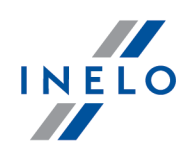

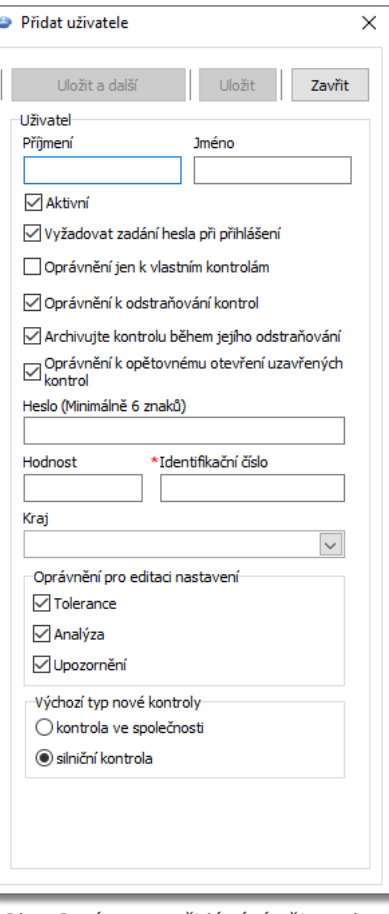

*Obr. Správce – přidávání uživatele.*

Správně vkládáme (více v tématu: "Uživatel" -> "Přidat"):

· Příjmení a jméno

*Licence LAN - doménové ověření (nabídka: "Nastavení" -> "Nastavení programu"): Příjmení a jméno (login) uživatele TachoScan Control musí být totéž co uživatelské jméno v doméně.*

- · Vyžadovat zadání hesla při přihlášení nechcete-li, alby uživatel zadával heslo při přihlášení, zrušte označení této volby
- · Oprávnění jen k vlastním kontrolám pokud bude tato možnost označena, uvidí inspektor pouze kontroly, které si nastavil (významná možnost při licenci LAN)
- · Heslo pokud byla označena výše uvedená možnost
- · Hodnost
- · Identifikační číslo
- · Kraj volíme ze seznamu
- · Oprávnění pro editaci nastavení označte, ke kterým záložkám okna editace nastavení analýzy může mít daný uživatel přístup

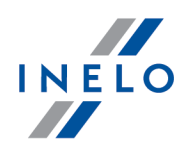

*Výjimka:*

*Každý z uživatelů nezávisle na oprávnění bude mít vždy přístup k ovládání možnosti: Během čtení dat z karty řidiče generovat minutu práce na záznamu místa (země) (záložka: "Analýza")*

· Výchozí nastavení nové kontroly - vyberte druh kontroly, který má být označen během založení nové kontroly

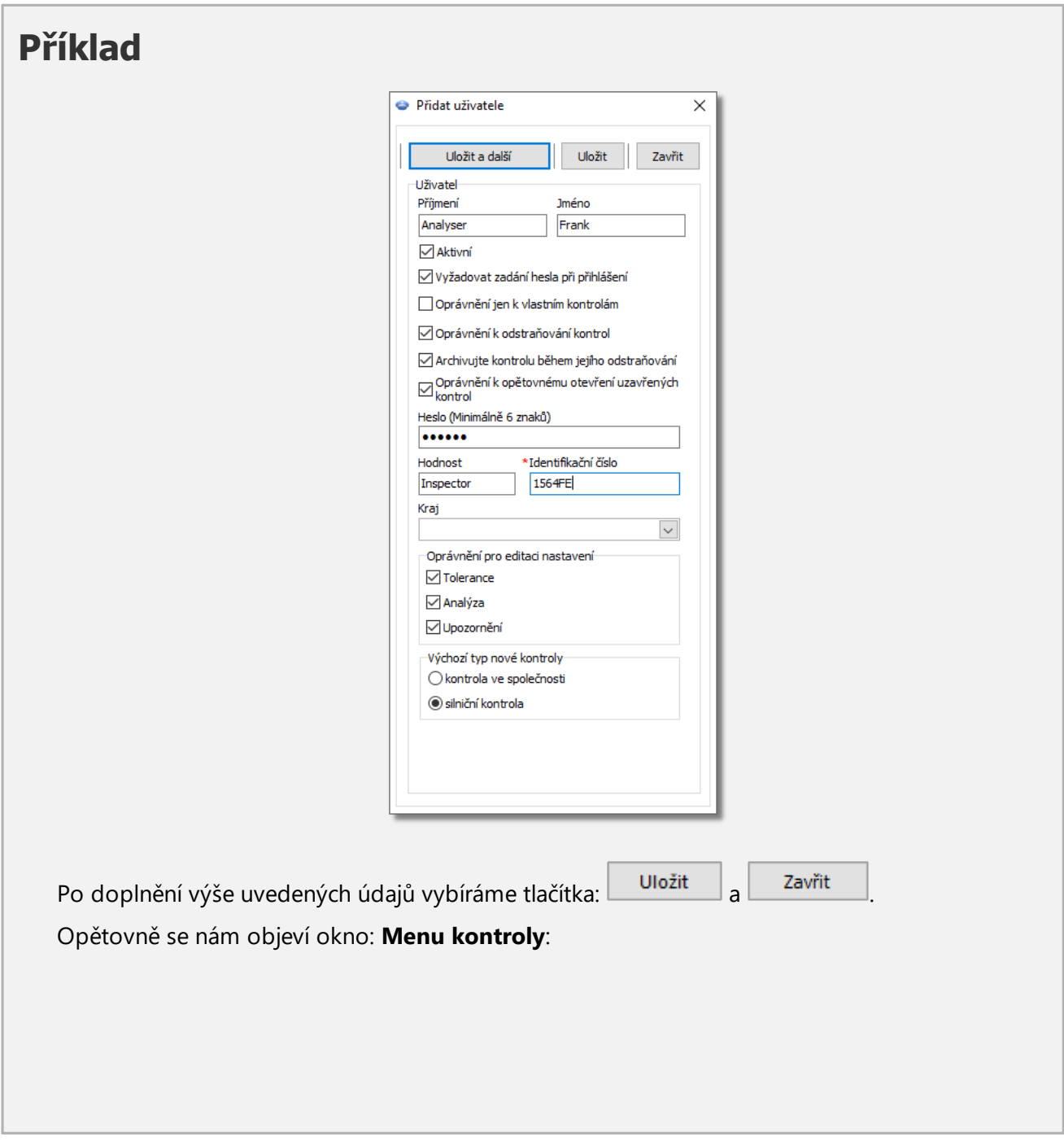

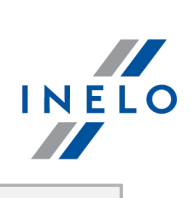

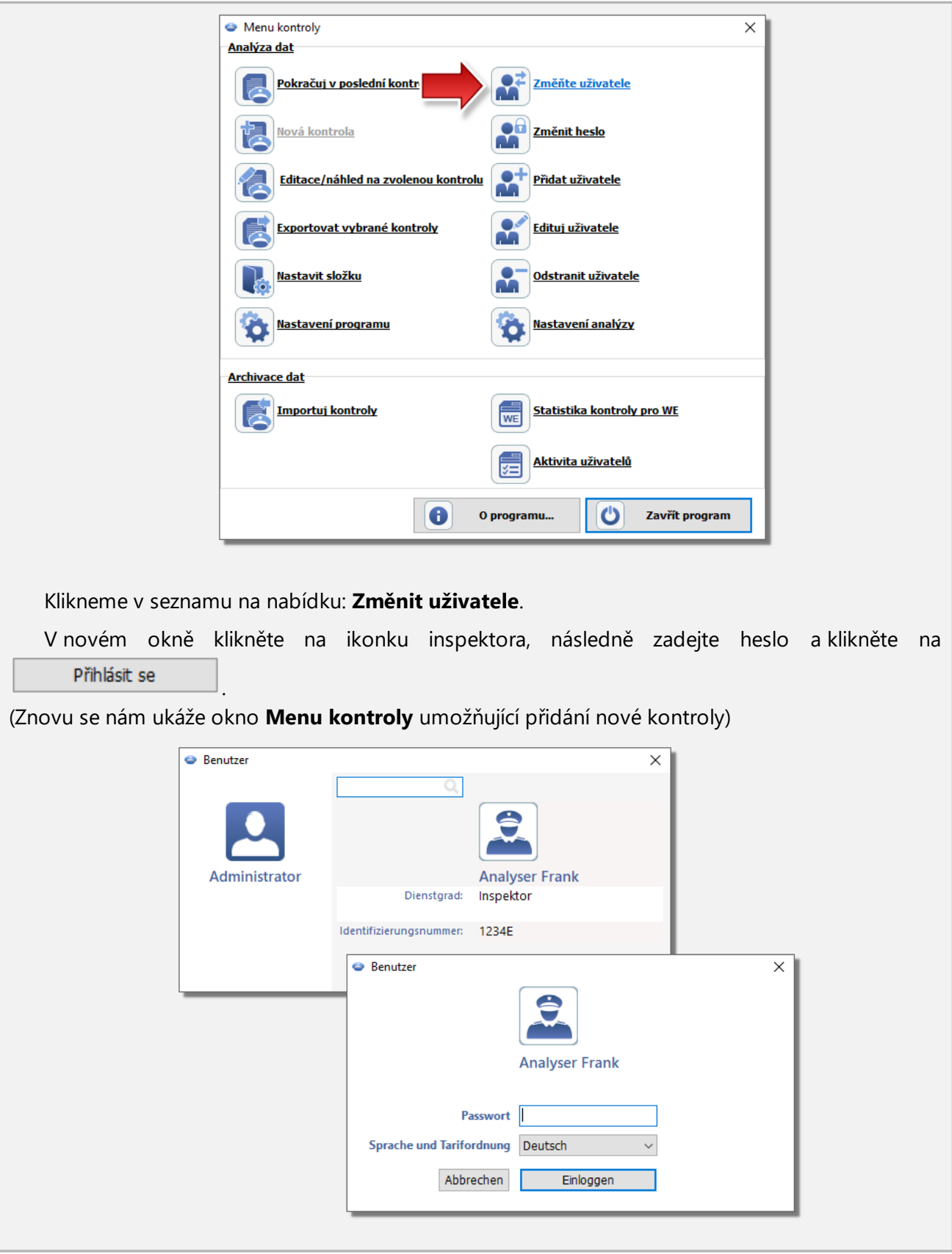

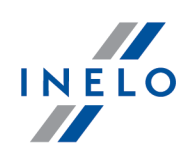

## <span id="page-10-0"></span>**3. Nová kontrola**

#### *Licence Expert:*

*Byla zavedena nomenklatura "expertise" namísto "kontrola" v celé oblasti programu.*

Každá kontrola prováděná pomocí programu **TachoScan Control** je registrována v databáze, a proto po zvolení opce **Nová kontrola** je nutné vložit data obsahující: číslo kontroly, datum, název kontrolované firmy a druh prováděné kontroly.

Aby začít novou kontrolu je nutné:

- · v menu: **Kontroly** zvolit: **Nová kontrola**
- nebo
- · kliknout na ikonu: , a následně v okně **Menu kontroly** zvolit **Nová kontrola**

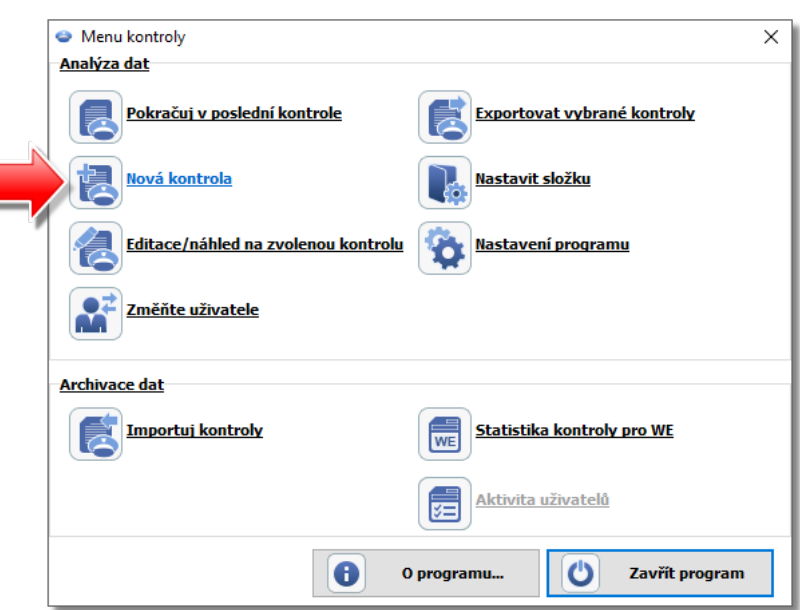

Program zobrazí okno: **Nová kontrola**, jež obsahuje následující elementy:

## **Nová kontrola**

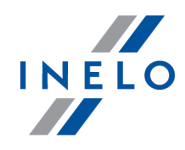

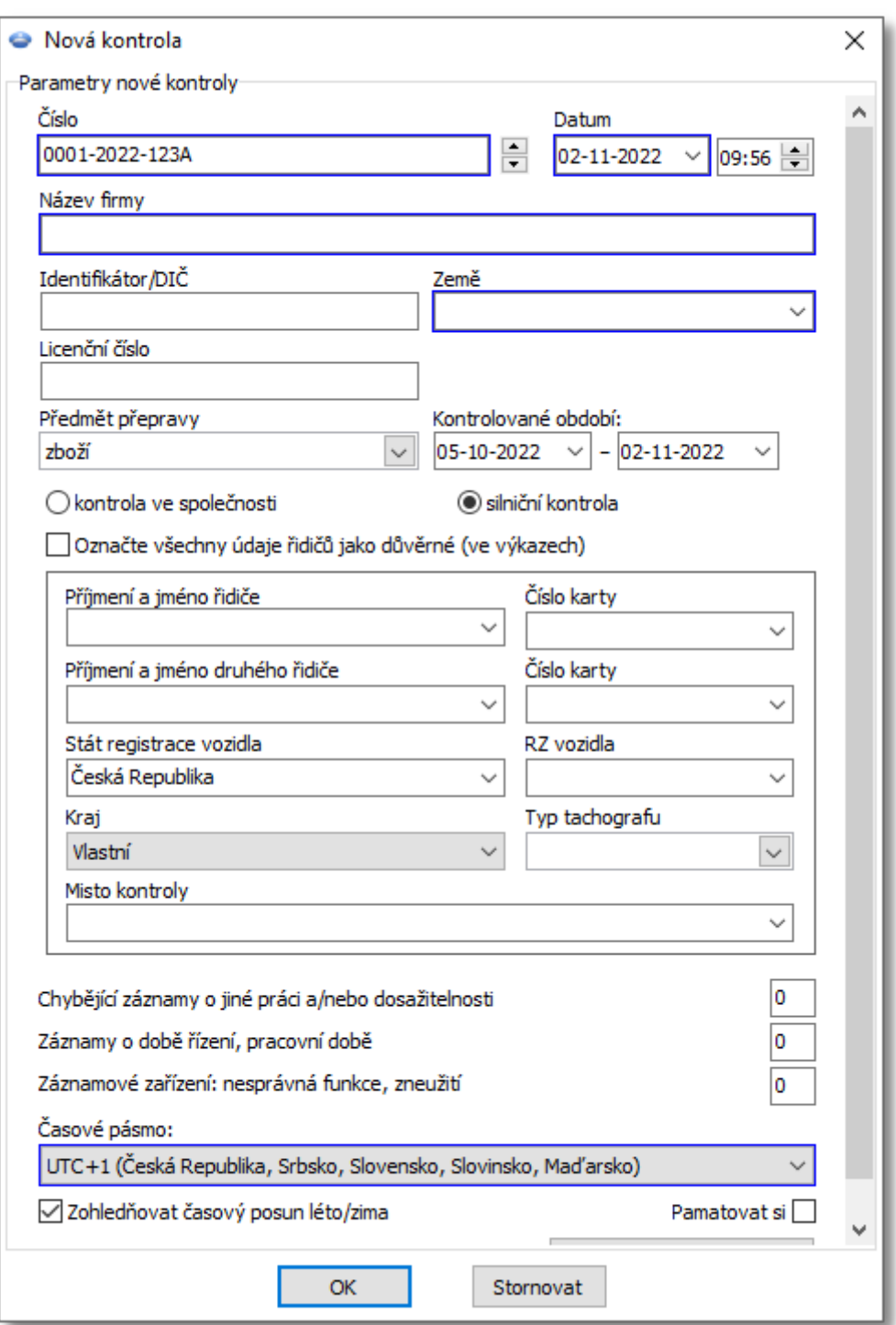

#### **Parametry nové kontroly:**

- 1. **Číslo** program automaticky uděluje každé kontrole číslo:
	- · první část čísla **0215** znamená pořadové číslo kontroly, jež pomocí šipek na pravé straně je možné změnit

## **Nová kontrola**

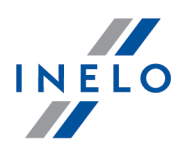

- · druhá část čísla **2014** znamená aktuální rok zjištěný podle systémového data Windows'u
- · třetí část čísla **1234-1234** znamená identifikační čílo přihlašeného inspektora
- 2. **Datum** toto je datum kontroly, jako přednastavená se zobrazí běžné datum zjištěné podle systémového data Windows
- 3. **Název firmy** v případě kontroly firemního řidiče se zaznamená název kontrolované firmy, v níž je případně zaměstnán
- 4. **Předmět přepravy** v tomto okně ze seznamu se zvolí druh přepravy: **zboží**, **osoby** nebo **neurčený**
- 5. **Kontrolované období:** zvolí se rozsah dat, mezi kterými bude prováděna kontrola. Jako přednastaveny program nastaví kontrolovanou dobu na 28 dnů plus běžný den

*Údaje stažené z karty řidiče a digitálního tachografu mimo stažený datový rozsah NEPODLÉHAJÍ analýze a NEBUDOU zaznamenány v databáze.*

V případě změny "kontrolované doby" je nutné opět stáhnout údaje z karty řidiče a/nebo údaje z digitálního *tachografu, jakož i provést novou analýzu porušení řidičů.*

*Doba analýzy porušení může být také omezena k době zaměstnání (podrobnosti viz: "Řidič" -> "Přidat").*

Přímo po stažení dat z karty řidiče/digitálního tachografu budou v okně náhledu denního grafu dni mimo dobu kontroly prosvětlené "šedou barvou" s příslušnou zptávou (viz:: obr. níže).

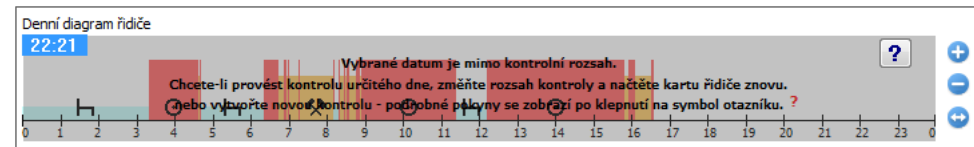

#### 6. **Volba druhu kontroly**:

- · kontrola ve společnosti:
	- Ř Cíl přepravy zvolit ze seznamu cíl: pro vlastní potřeby nebo vydělečný
- · silniční kontrola:
	- Ř Příjmení a jméno řidiče;
	- $\triangleright$  Příjmení a jméno druhého řidiče jízda ve skupině;
	- $\triangleright$  Stát registrace vozidla;
	- $\triangleright$  SPZ vozidla;
	- $\triangleright$  Typ silnice;
	- $\triangleright$  Typ tachografu;
	- $\triangleright$  Misto kontroly.

*V případě stahování dat z karty řidiče výše uvedené údaje budou automaticky vložené.*

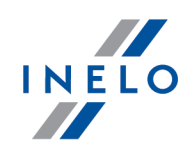

#### *Licence Expert:*

*Neexistuje možnost výběru typu kontroly.*

- $\triangleright$  Typ tachografu
- 7. **Označte všechny údaje řidičů jako důvěrné (ve výkazech)** zaškrtnutím této možnosti skryjete osobní údaje ve výkazech.
- 8. V závislosti na výsledcích provedené kontroly je nutné vyplnit níže uvedená pole (údaje napsané v polích níže budou zobrazeny ve zprávě: "Statistika kontroly pro WE"):
	- · Chybějící záznamy o jiné práci a/nebo pohotovosti
	- · Zaznamenaná doba řízení, pracovní doba
	- · Záznamové zařízení: nesprávná funkce, zneužití
- 9. **Časové pásmo:** posunutí místního času vůči času UTC v průběhu stahování dat program upraví všechny časy odečítané z dat na kartě řidiče a tachografu vůči časové zóně nastavené v této opci.

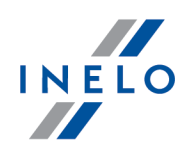

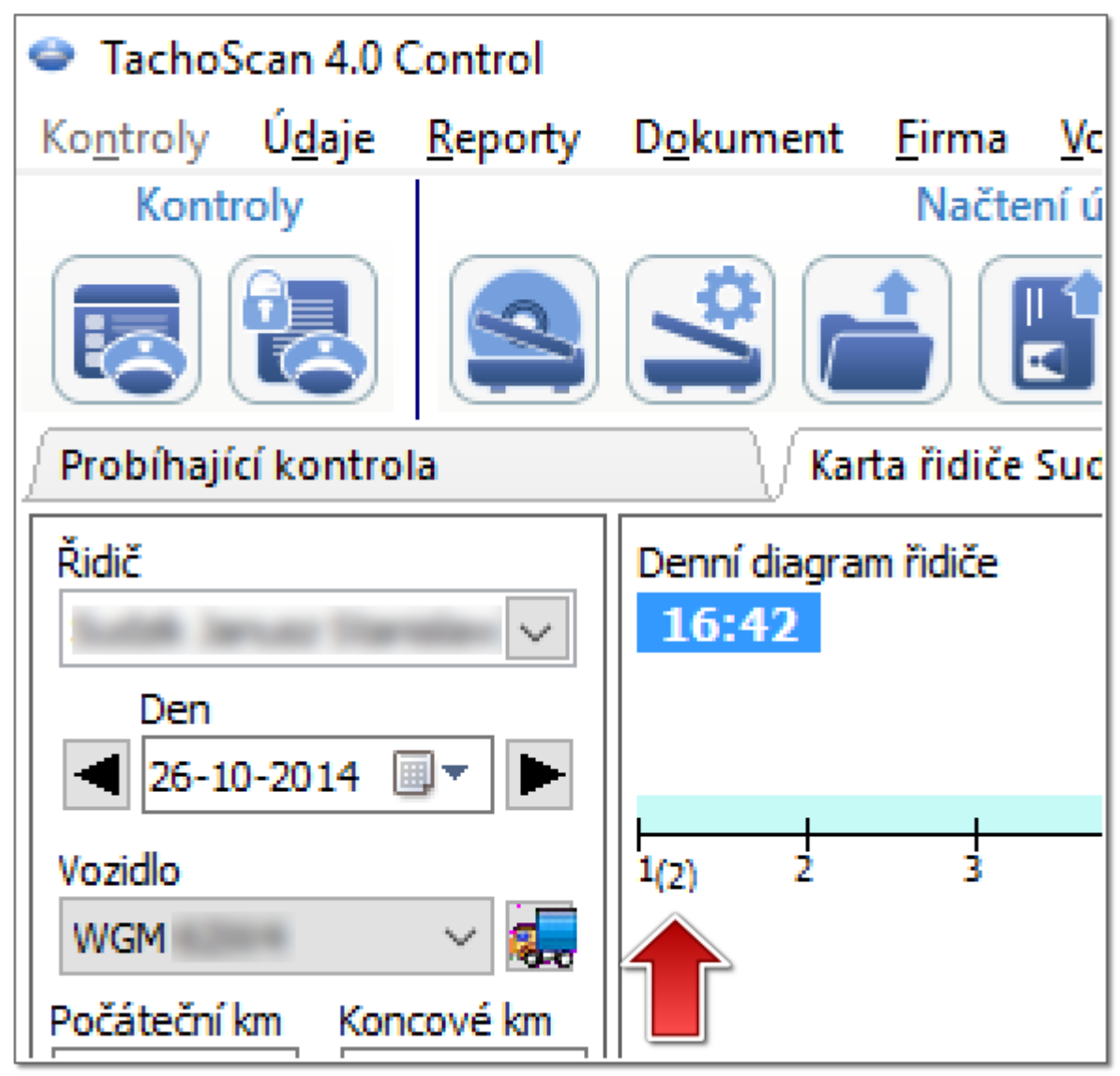

*Obr. Denní graf řidiče(měřítko: 2:1) - časový posun.*

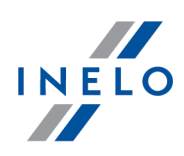

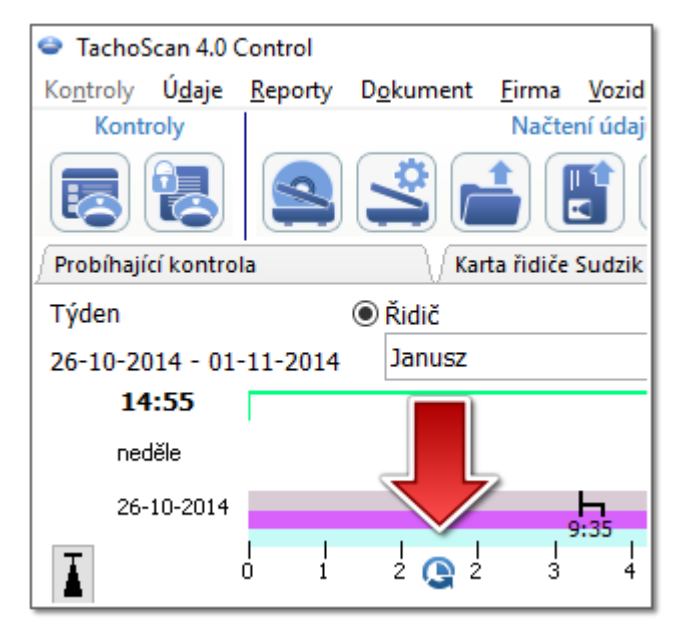

*Obr. Týdenní graf řidiče - časový posun.*

· **Pamatovat si** - tato možnost vám umožňuje zapamatovat vybrané si časové pásmo. Pokud je tato možnost zaškrtnuta, bude při vytváření nové kontroly navrhnuto naposledy zapamatované časové pásmo. Ve výchozím nastavení není tato možnost zaškrtnutá.

*Přednastaveno Časové pásmo: a možnost: Zohledňovat časový posun léto/zima se nastavuje na základě státu vybraného v poli: Stát registrace vozidla. Po načtení digitálních dat nebude možné měnit časové pásmo. Změna je možná jen po odstranění všech digitálních dat z aktuální kontroly. Nejjednodušším řešením je smazání aktuální kontroly a založení nové. Univerzální koordinovaný časy, UTC (ang. Coordinated Universal Time) – šablonový čas určený podle TAI (fr. Temps Atomique International), jež přihlíží k rotačnímu pohybu Země a koordinovaný vůči slunečnímu času.*

10. **Průměrná týdenní pracovní doba řidiče Definovat období – umožňuje nastavení** libovolných dob, za které má být provedena ve zprávě analýza: **Výkaz průměrné týdenní pracovní doba řidiče – podrobný**

*Pole označená modrým rámečkem jsou pole, jež je nutné povinně vyplnit.*

## <span id="page-15-0"></span>**4. Vkládání dat**

Program TachoScan umožňuje kontrolu podnikatele nebo řidiče, který současně využívá vozidla vybavená digitálními tachografy a analogovými tachografy. Program TachoScan zanalyzuje všechna data a náležitě je spojí.

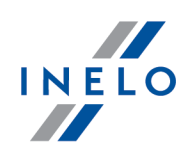

## <span id="page-16-0"></span>**4.1. Skenování kotoučů**

Záznamové listy lze skenovat na dvou typech skenerů: "<u>plochém</u>|18]" a "<u>kotoučovém</u>|19]".

#### **Implicitní nastavení**

Implicitní nastavení usnadňuje zavádění nových záznamových listů do programu, protože program může automaticky vyplnit příslušná pole předem stanovenými hodnotami.

Okno implicitních nastavení se otevírá pomocí ikony:

Prvky okna:

- 1. **Řidič** Nastavte implicitního řidiče Po označení této nabídky lze z rozbalovacího seznamu vybrat řidiče, který se zobrazí v příslušném poli v okně náhledu/editace záznamového listu.
- 2. **Vozidlo** Nastavte implicitní vozidlo Po označení této nabídky lze z rozbalovacího seznamu vybrat registrační značku vozidla, které se zobrazí v příslušném poli v okně náhledu/editace záznamového listu.

*Pomocí tlačítka: lze přidat nového řidiče nebo vozidlo do databáze.*

- 3. Datum a hodina:
	- · **Implicitní datum kotouče** program bude přiřazovat všem skenovaným datum zde uvedené
	- · **Datum započetí** znamená okamžik, od kterého se na kotouči implicitně počítá doba

#### **Nastavení skenování**

V okně "Nastavení programu" se nacházejí mj. nastavení skeneru. Zvolením příkazu "**Ukázat nastavení**" vyvoláme pokaždé před skenováním nabídku možností nastavení skenování. V případě používání jinného skeneru než doporučeného firmou INELO Polska Sp. z o.o. se nastavení skenování bude ukazovat nezávisle na tomto příkazu.

Doporučené skanery: Canon LiDE 70, LiDE 100 lub LiDE 200, Plustek SmartOffice PS283.

#### **Nastavení pro ostatní skenery:**

- · rozlišovací schopnost **300 dpi**
- · jas "**-20**"
- · barva "**Černobílá**"
- · barva pozadí víka skeneru: **Černá**

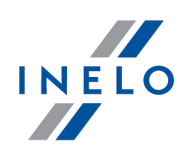

#### **Jas**

Nastavení vyšší úrovně jasu může zlepšit kvalitu skenování tmavých kotoučů. Obraz se tak stává zřetelnější/vyraznější, a také mízí některé dodatečné body (poruchy), které mohou ovlivnit pozdější vyhodnocování/analýzu kotouče. Pokud si program některých bodů "nevšimne", je nutno je přidat manuálně na záložce "Náhled načtení". Pokud čtení z zůstává nesprávný, je nutno zkusit ještě jednou s jinným nastavením jasu.

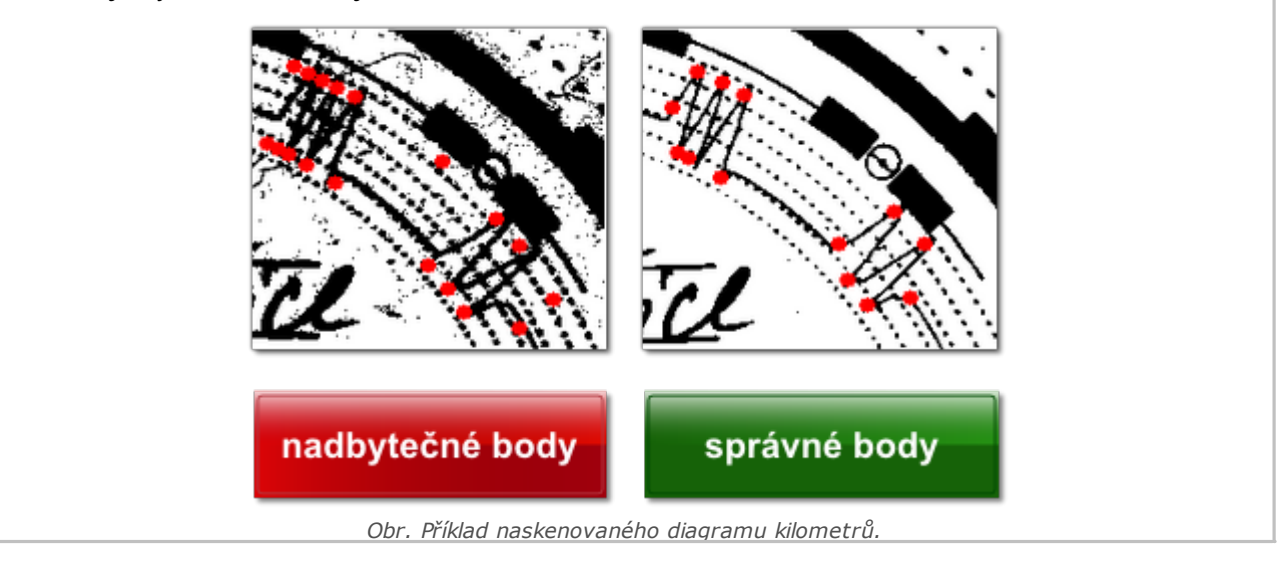

#### <span id="page-17-0"></span>**4.1.1. Plochý skener**

Skenování zahajte uložení určitého počtu záznamových kotoučů (od 1 do 6) na ploše skeneru tak, aby se nepřekrývaly (plocha formátu A4). K správnému skenování není nutné žádné přídavné zařízení. Záznamový kotouč může být umístěn libovolně.

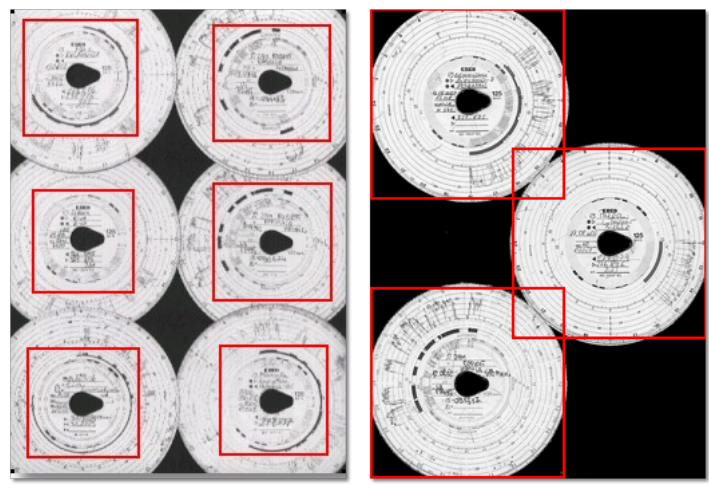

*Obr. Ukázka správného umístění kotoučků ve skeneru.*

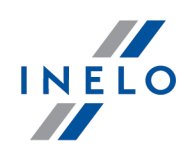

*Červenými čtverci jsou označeny části kotoučů podrobené analýze.*

*Kotouče ve skeneru musí být uloženy záznamem dolů. Výše uvedený příklad zobrazuje kotouče viděné ze strany skla skeneru.*

Po uložení kotoučů zaklopte kryt skeneru tak, aby v průběhu skenování nedošlo k žádným nepřesnostem. Skenovat můžete začít třemi způsoby:

- · z menu: **Údaje** vyberte: "Stáhnout -> Skenovat"
- · kliknout tlačítko na pásku nástrojů
- · použít zkratku

Po naskenování otevře program poslední záznamový list v záložce náhledu na editaci záznamového listu, ostatní budou zobrazeny v panelu: Neuložené kotouče. Každý záznamový list prohlédněte, doplňte údaje a uložte.

#### <span id="page-18-0"></span>**4.1.2. Válcový skener**

Abyste začali proces skenování, umístěte stanovený počet kotoučů (max. 50) do podavače skeneru tak, aby všechny byly nasměrovány diagramem dovnitř skeneru. Neumisťujte kotoučky ve střední části skeneru - přesuňte je např. doprava (obr. níže). Úhel otočení slzy kotouče není důležitý (obr. níže).

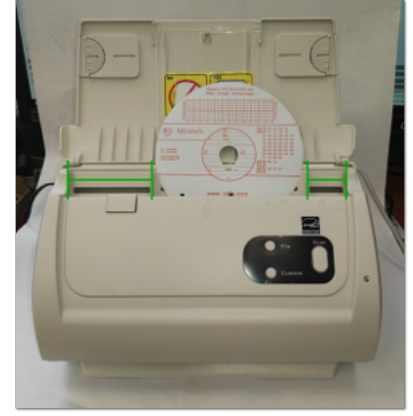

*Obr. Umístění kotoučků ve skeneru.*

*Důvodem zaseknutí skeneru po naskenování poloviny kotoučku může být centrální uspořádání kotoučku v skeneru. Uspořádejte kotouček asymetricky obr. výše a zopakujte skenování.*

Po vložení kotoučů do podavače můžete začít skenovat pomocí následujících způsobů:

· z menu: **Údaje** vyberte: "Stáhnout -> Skenovat"

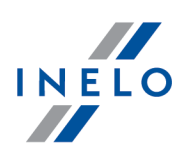

- · kliknout tlačítko na pásku nástrojů
- Alt S · použít zkratku

Po naskenování otevře program poslední záznamový list v záložce náhledu na editaci záznamového listu, ostatní budou zobrazeny v panelu: Neuložené kotouče. Každý záznamový list prohlédněte, doplňte údaje a uložte.

#### <span id="page-19-0"></span>**4.1.3. Nastavení začátku kotouče**

Hodina zahájení znamená okamžik prvního vložení řidičem kotouče do tachografu nebo hodinu zahájení manuálních záznamů (na rubu kotouče). Tato je reprezentována fialovou čárou probíhající od středu kotouče. Její změny je možné provádět v každé záložce obsahující obraz skenovaného kotouče (Náhled načtení, Základní údaje).

Hodinu zahájení je možné změnit dvěmi způsoby:

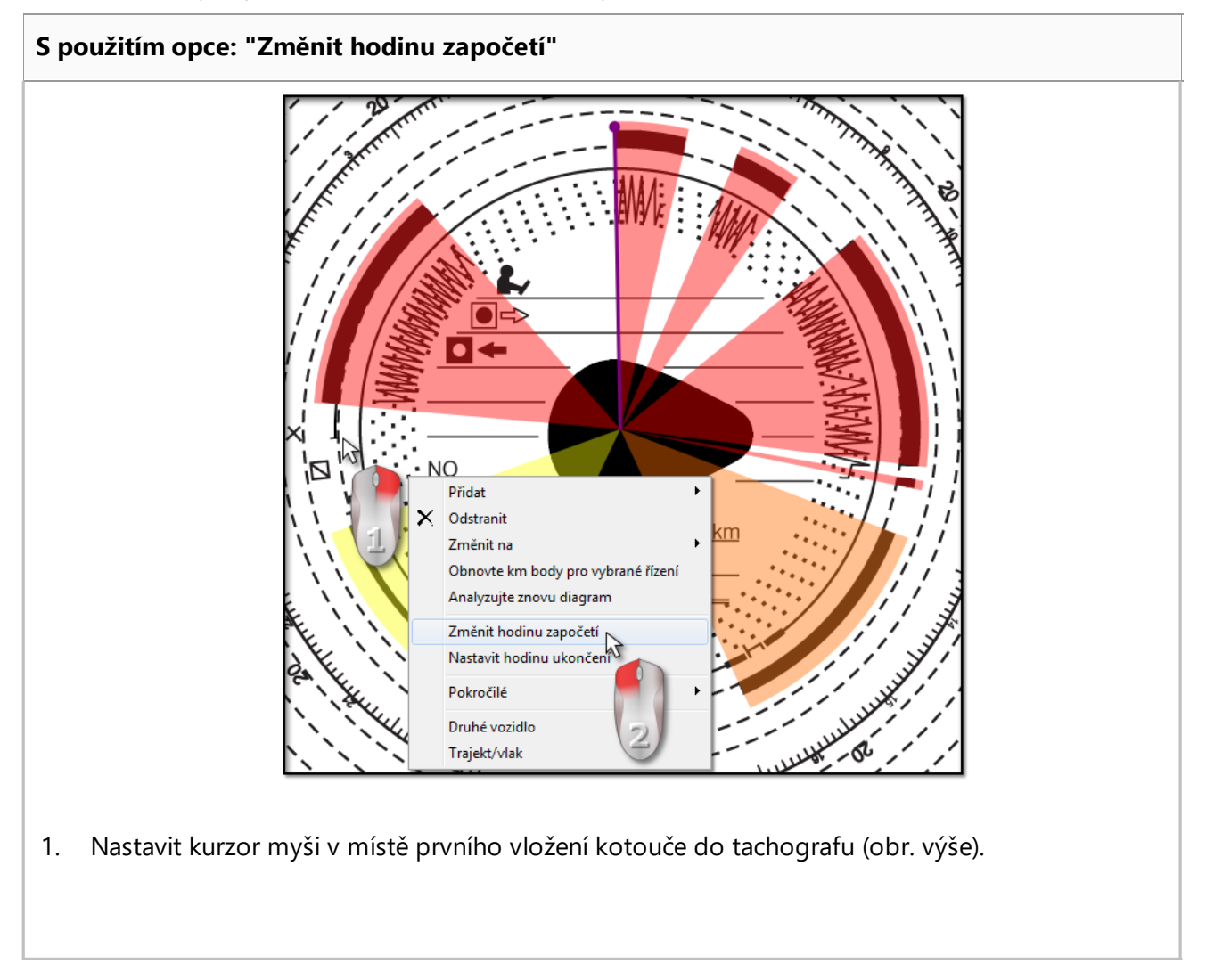

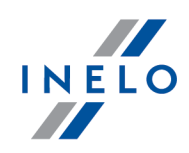

*Hodiny v levém horním rohu obrazu budou ukazovat hodinu, nad kterou se kurzor nachází v příslušném okamžiku.*

- 2. Ve stejném místě klikni pravým tlačítkem myši, a následně z rozvinutého menu zvol: **Změnit hodinu započetí** (obr. výše).
- 3. Fialová čára (hodina zahájení) se posune na zvolené místo (obr. níže).

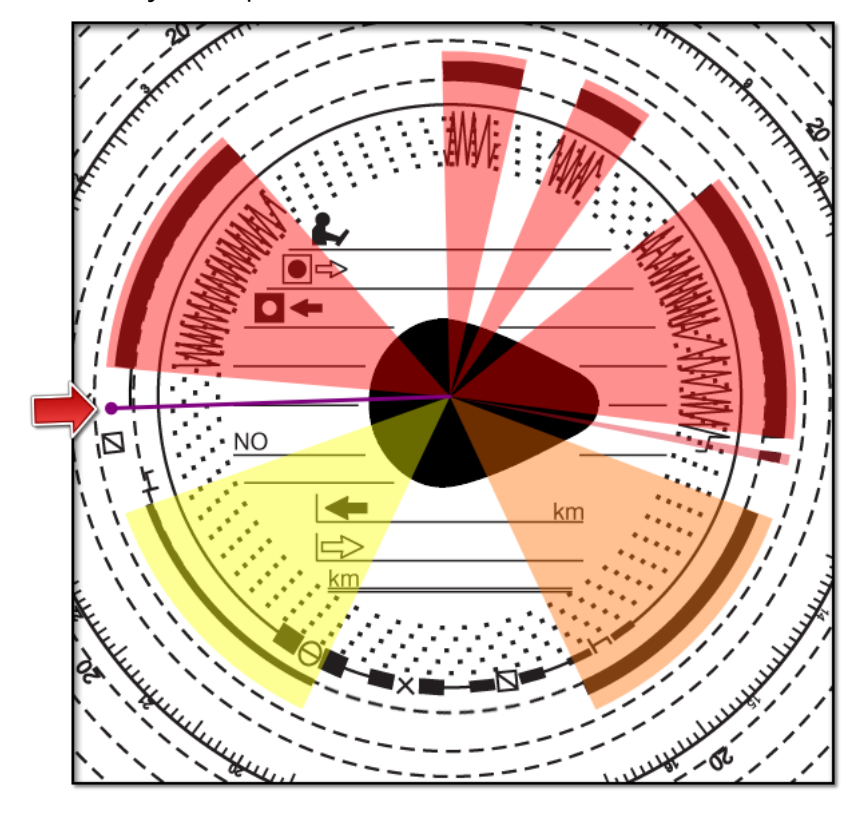

#### *Výjimka:*

*Bude-li místo hodiny zahájení zvoleno v oblasti činnosti jízdy, potom program automaticky ji přemístí na začátek této činnosti.*

#### **Posunování pomocí myši**

*Tento způsob funguje pouze v záložce: Základní údaje. Posunutí je možné pouze v rozsahu jedné činnosti, na níž se nachází fialová čára.*

1. Nastavit kurzor myši na fialové čáře, tak aby se šipka změnila v znak:  $\mathbf{L}$ +.

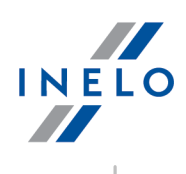

2. Klikni a přidrži levé tlačítko myši, a následně posuň fialovou čáru na zvolenou pozici.

#### <span id="page-21-0"></span>**4.1.4. Údaje kotouče**

Pro záznam na kotouči se vyžaduje uvedení Data, řidiče a vozidla.

Za účelem plného využití možnosti programu se doporučuje vyplnit všechny údaje:

#### **Datum**

Je nutné zaznamenat datum vložení kotouče.

#### **Řidič a vozidlo**

Tato pole je nutné vyplnit s využitím rozvínutého menu, nacházejícího se vedle. Pokud potřebné hodnoty nejsou na seznamu, potom je nutné použít tlačítka  $\pm$  za účelem doplnění databáze. Byloli pro zvoleného řidiče přednastaveno vozidlo (okno přidávání/editace řidiče), pak se toto automaticky zobrazí v poli **Vozidlo**, bylo-li toto okno prázdné.

#### **Počítadla kilometrů**

V polích: **Počáteční km** a **Konečné km** je nutné uvést stav počítadla na počátku, jakož i stav počítadla ve vozidle na konci (hodnoty zaznamenané řidičem na kotouči). Potom se v níže uvedeném poli **Rozdíl km** zobrazí rozdíl kilometrů, čili vzdálenost jízdy podle řidiče. Pokud se vypočtěná hodnota příliš hodně liší od odečtěného z kotouče počtu kilometrů, nacházejícího se v poli **Celkem km**, potom budou tato pole automaticky prosvětlená červenou barvou.

*Tolerance neshody km se nachází v menu "Nastavení -> Nastavení analýzy -> záložka Tolerance" v poli Informovat o nesouladu km, pokud je rozdíl větší od.*

V záložce: **Náhled načtení** program kreslí tenkou červenou čáru určenou pro ověření, zda počet kilometrů byl odečtěn správně. Neshoduje-li se červená čára s černou, kreslenou tachografem, pak je nutné znovu zeskenovat kotouč s jiným nastavením jasnosti nebo upravit pozici špiček ručně.

#### **Sdružený kotouč**

Pole **Sdružený kotouč** je nutné označit v případě kotoučů pocházejících od řidičů jedoucích společně ve skupině. Označení opce způsobí odlišnou analýzu dat v souladu s příslušnými předpisy platnými pro řidiče jedoucí ve skupině.

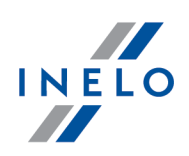

#### <span id="page-22-0"></span>**4.1.5. Kalibrace kotouče**

Pokud se ti zdá, že program špatně odečetl čas zahájení činnosti na kotouči, potom zkontroluj, zda je dobře nastavena "12:00 hodina".

*Změny " 12:00 hodiny " je možné provést pouze v záložce: Základní údaje.*

"12:00 hodinu" je možné změnit dvěmi způsoby:

· kliknout **PPM** v libovolném místě obrazu kotouče (obr. níže), a následně z rozvinutého menu zvolit: **Pokročilé** -> **Nastavit 12:00 hodinu**.

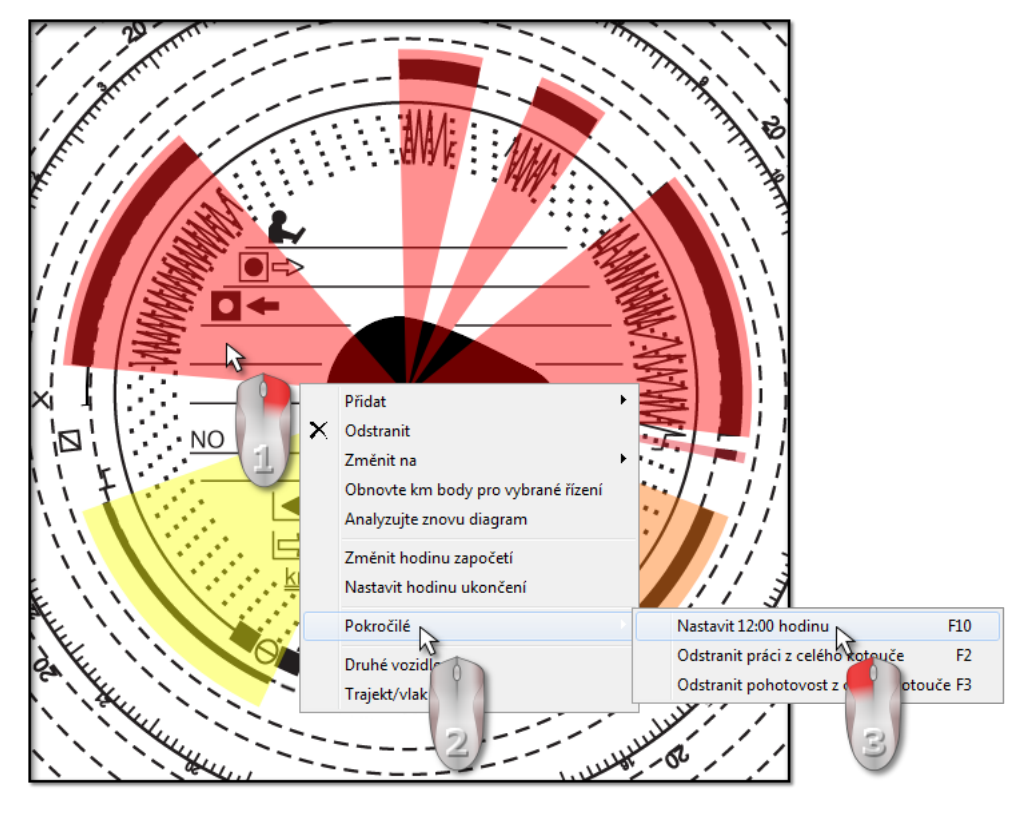

· stisknout klávesu: .

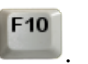

Z obrazu kotouče zmizí označené barevně činnosti, a místo toho se zobrazí červený kroužek znázorňující polohu "12 hodiny " na kotouči, okénko ukázující úhel odklonění dvanácté hodiny, jakož i pomocné čáry znázorňující hodiny na kotouči (obr. níže).

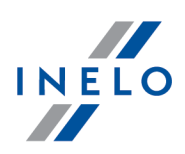

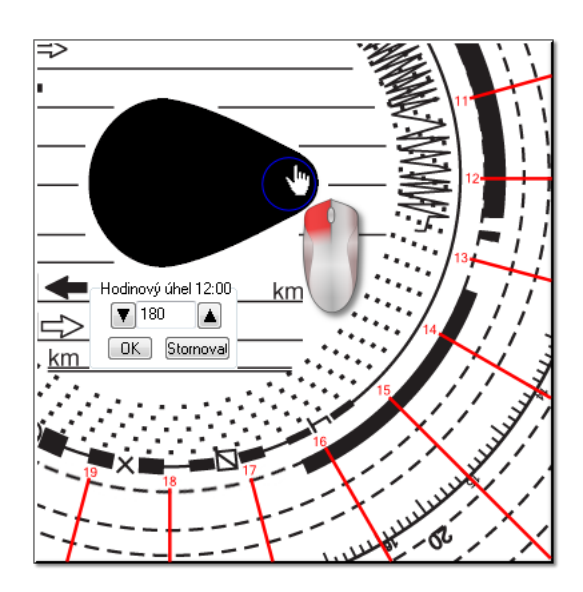

Aby změnit polohu "12:00 hodiny", je nutné kliknout a přidržet ji symbolizující kroužek levou klávesí myši (obr. výše), a následně posunutím kurzoru myši umístit kroužek na nové pozici.

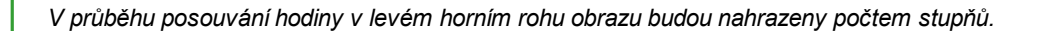

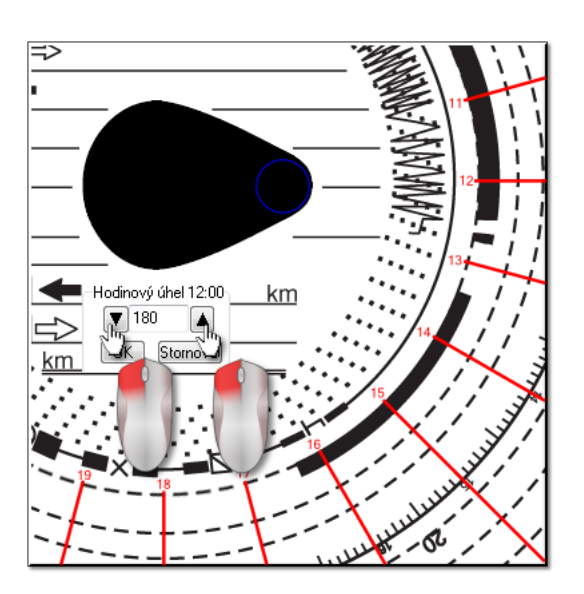

Přesné nastavení je možné provést stisknutím v okně **Hodinový úhel 12:00** příslušných tlačítek (obr. výše).

Správné nastavení " 12:00 hodiny " (vždy na tenčím konci slzičky) se dosáhne v okamžiku, překrývají-li pomocné *čáry s hodinami na kotouči.*

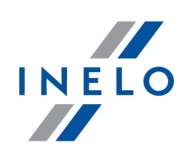

#### <span id="page-24-0"></span>**4.1.6. Manuální přidávání činností**

Program poskytuje možnost manuálního přidávání činností. Tuto možnot je nutné využít v případě, doručil-li řidič v průběhu kontroly kotouče nebo výtisk z tachografu, na kterém nakreslil činnosti ručně (obr. níže)

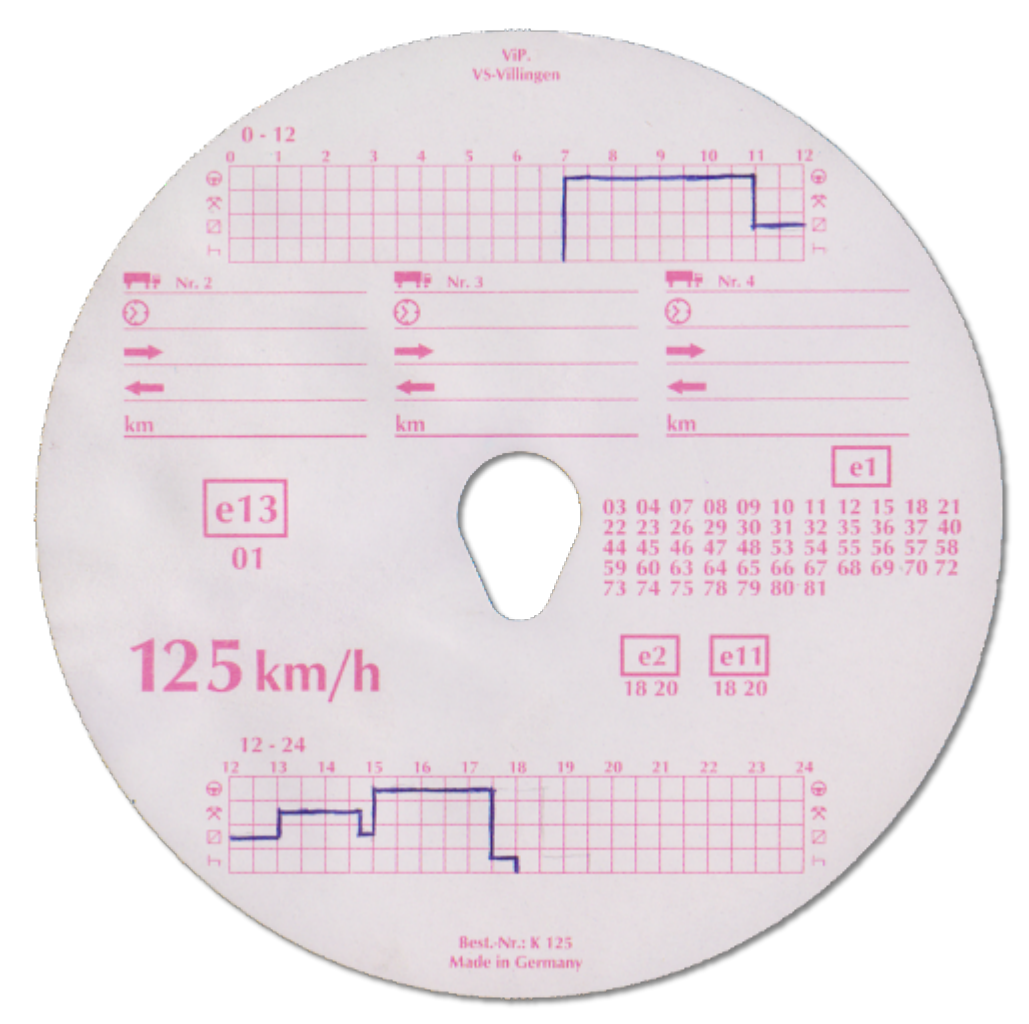

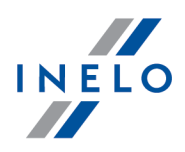

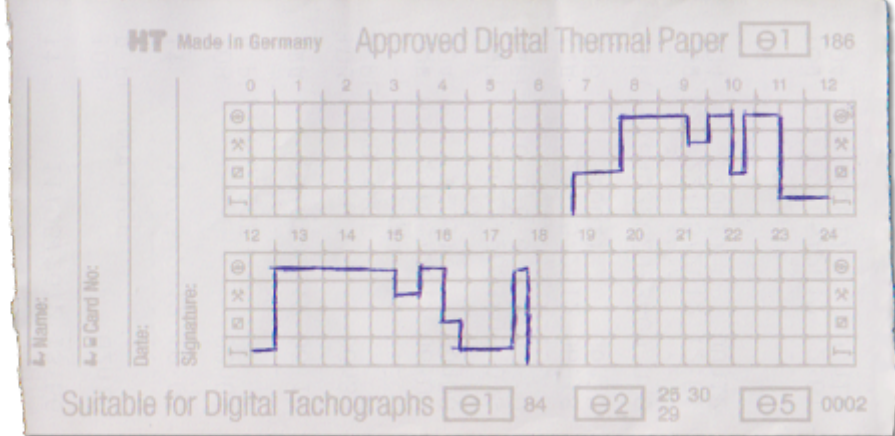

Aby otevřít okno manuálního přidávání činností je nutné zvolit jednu z níže uvedení opcí:

- stisknout kombinaci kláves  $\begin{bmatrix} \blacksquare & \blacksquare \end{bmatrix}$
- Alt
- · z hlavního menu **Údaje** zvolit opci **Přidat manuálně**.

V okně Manuální přidávání kotouče je nutné uvést následující údaje:

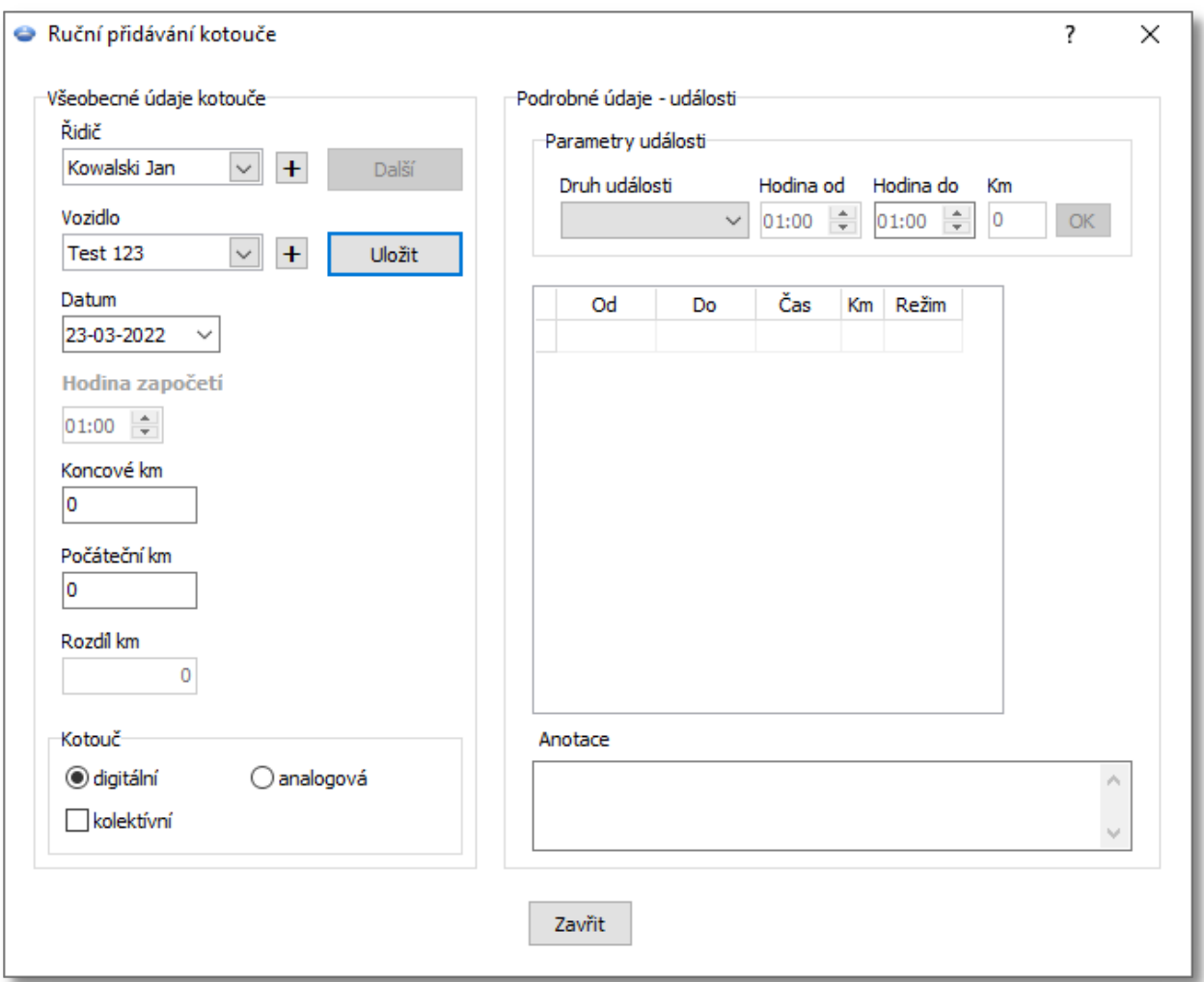

- 1. Řidič (obr. níže);
- 2. Vozidlo;
- 3. Datum počátku "kotouče/dne z karty řidiče";
- 4. Hodina počátku "kotouče/dne z karty řidiče";

*Změna hodiny počátku dne po přidání činností je možná po jejich odstranění.*

- 5. Kliknout na Uložit
	-
- 6. Počet kilometru na konci a na počátku;
- 7. Rozdíl km počítá se automaticky;
- 8. Označit druh prezentace údajů: **analogová** nebo **digitální**;
- 9. Případně označit pole **sdružená**;
- 10. Záznamy zde je možné uvést dodatečné poznámky;

INELO

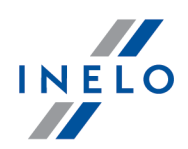

- 11. Podrobné údaje činnosti obsahuje seznam činností v příslušném dni, jež je nutné vyplnit:
	- · zvolit druh činnosti;
	- · hod. od vyplňuje se automaticky na základě hodiny počátku dne, a v dalších položkách na základě konce předchozí činnosti;
	- · hod. do hodina konce činnosti;
	- · km pro činnosti jízdy je možné uvést počet ujetých kilometrů;
	- kliknuti na  $\overline{\text{OK}}$  způsobí přidání činnosti do seznamu.

*Celkový čas trvání všech činností musí být rovný 24 hodiny.*

### <span id="page-27-0"></span>**4.2. Stahování dat z karty řidiče**

Pro stahování údajů z karty řidiče je nutná instalace a napojení **čtěčky digitálních karet**.

Stahování údajů, po předchozím vložení karty řidiče do čtěčky, je možné začít třemi způsoby:

- · z menu: **Údaje** zvolit: **Stáhnout -> Skenovat**;
- kliknout tlačítko na panelu nástrojů;
- použít zkratku  $\blacksquare$   $\blacksquare$

V dalším pořadí analýza dat může probíhat dvěmi způsoby (popis je uveden ve článku: "Doplňující informace"):

- **Správné načtení údajů z karty řidiče / [tachografu](#page-36-0)** <sub>37</sub>
- Poškozené načtení údajů z karty řidiče / [tachografu](#page-38-0)<sup>39</sup>
- · Poškozené načtení údajů z tachografu.

*Byly-li údaje staženy z karty řidiče nacházející se v evidenci zrušených karet, potom se zobrazí příslušná informace o zjištění takové karty.*

#### <span id="page-27-1"></span>**4.2.1. Náhled a editace údajů**

Horní část okna pro úpravu digitálních kotoučů obsahuje následující části:

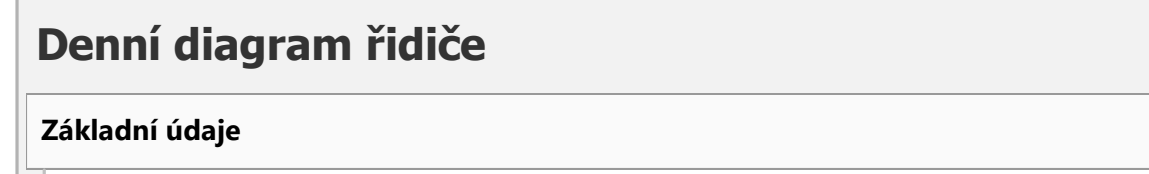

Řidič, Datum, Vozidlo, počáteční a konečný stav počítadla km.

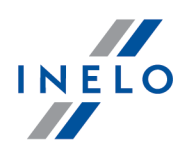

- 1. Jestliže v daném dni řidič řídil více než jedno vozidlo, můžete se pohybovat mezi činnostmi spojenými s daným vozidlem, když zadáte příslušnou SPZ v poli **Vozidlo**.
- 2. Změnou data v poli **Den** se přesunete na kartu daného řidiče s tímto datem, pokud taková v databázi existuje. V opačném případě se objeví hlášení "**Chybějí data**".
- 3. Když v poli **Řidič** zvolíte jiné jméno, uzavřete editaci dat předcházejícího řidiče a přejdete na kartu dalšího řidiče.
- 1. Šípky ¶ umožňují přesouvat denní graf o hodinu napřed nebo zpět. Posunutí grafu i o hodinu má za následek schování sloupce **Souhrn** a počáteční a konečné kilometry. Tyto informace jsou k dispozici, pouze pokud zobrazujeme celý den z tachografu a v údajích z tachografu jsme uložili počáteční i koncové kilometry.

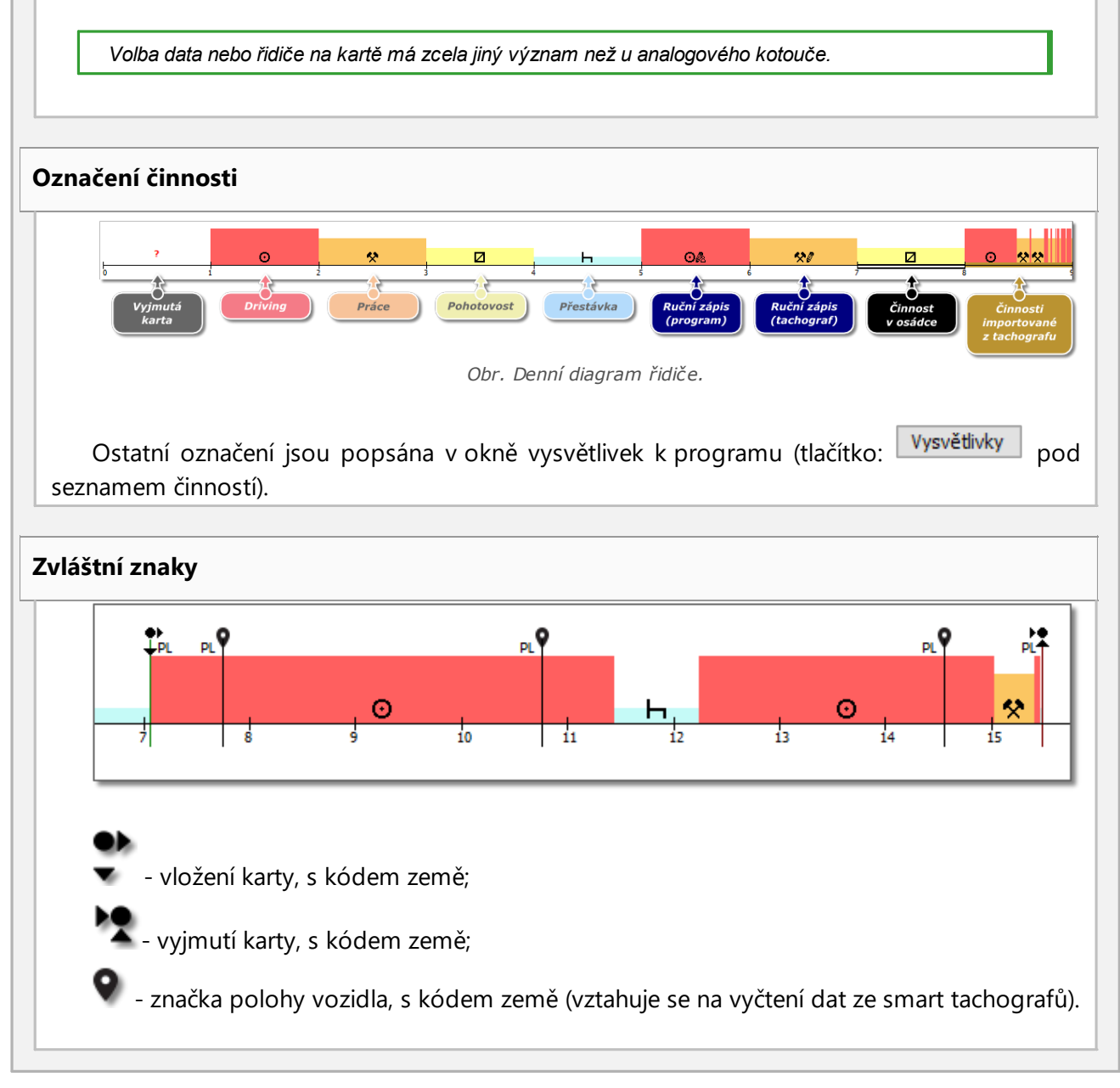

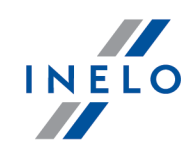

*V případě smart tachografů se poloha stahuje každé 3 hodiny kumulované doby řízení, při vložení a vyjmutí karty.*

*Značka vložení karty v případě přesunu změní barvu na modrou.*

*Ruční zápis změny lokalizace bez vyjmutí/vložení karty řidiče není správně zaznamenán některými tachografy.*

V takovém případě může dojít k situaci, že na diagramu je viditelných několik za sebou vyjmutí karty se *změnou lokalizace a analogicky několik za sebou vložení karty se změnou lokalizace.*

**Přidání, editace, odstranění záznamů o zemích zahájení a ukončení**

#### **Přidání:**

- **1.** Zrušte označení možnosti: **editace zablokována**
- **2.** Klikněte pravým tlačítkem myši na místo vložení záznamu o zemi z rozbalovací nabídky vyberte: **Vložit** -> **Zápis země**
- **3.** V novém okně zvolte čas, označte **Země započetí** nebo **Země ukončení**, a pak zvolte zemi
- **4.** Klikněte <sup>OK</sup> program vloží modrý znak zadání

#### **Editace:**

- **1.** Zrušte označení možnosti: **editace zablokována**
- **2.** Klikněte a podržte znak zadání levým tlačítkem myši, a pak ho přesuňte na zvolené místo (obr. níže)

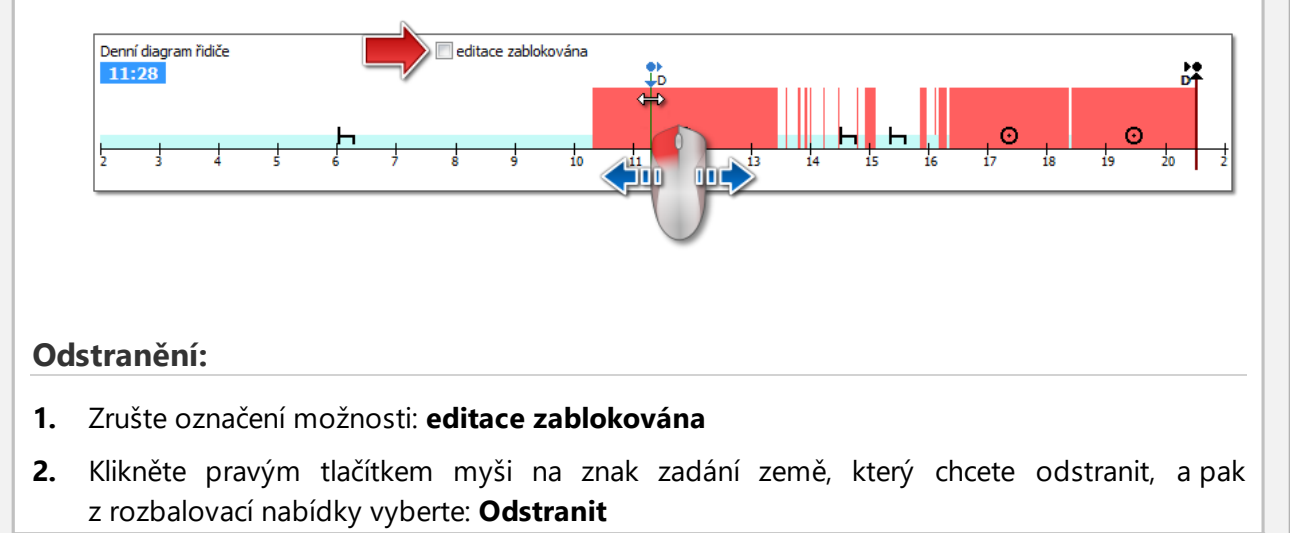

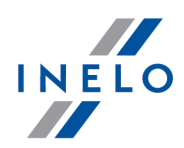

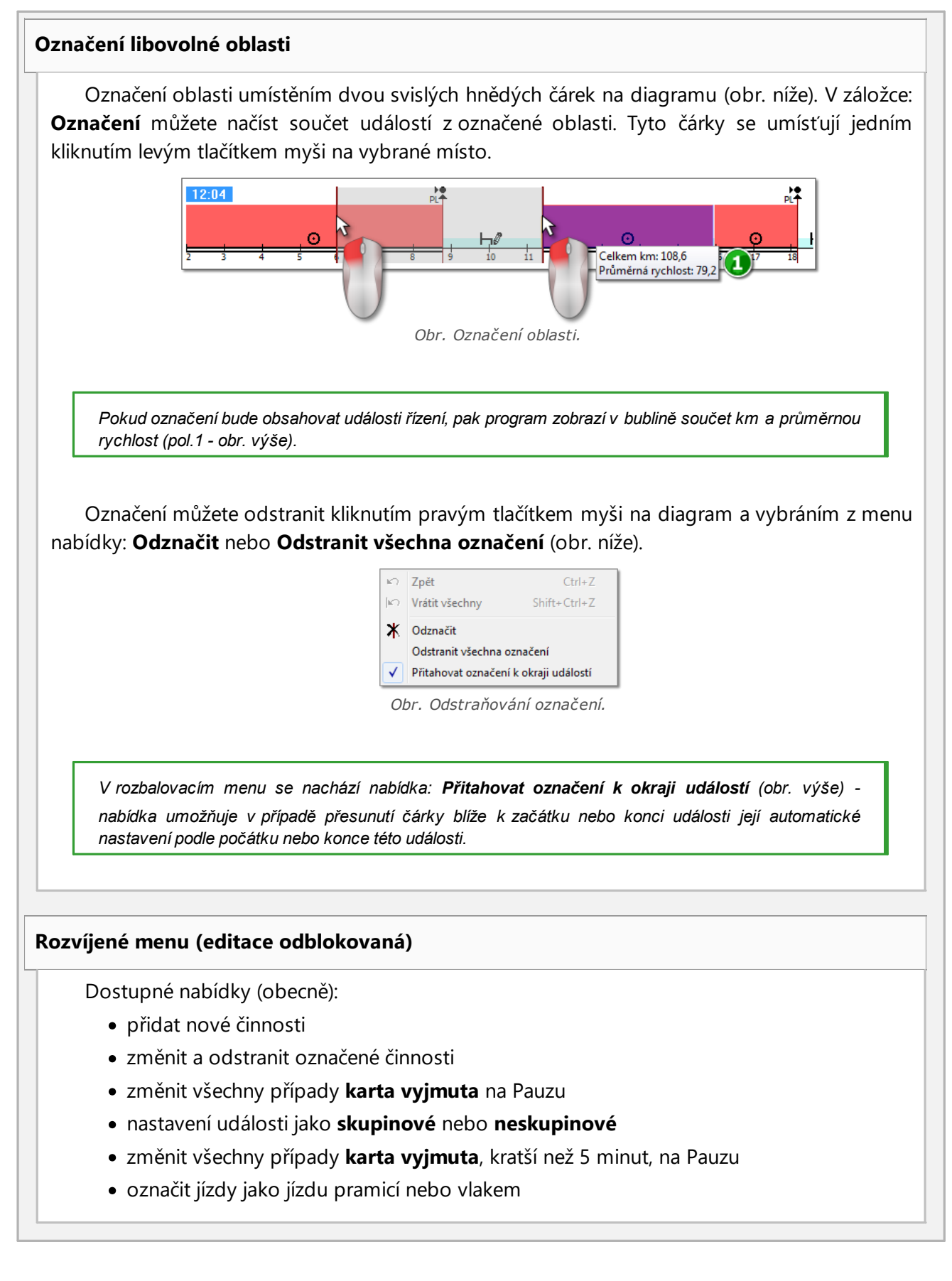

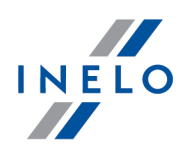

- · přidání záznamu země
- · vložení období OUT do označeného rozsahu nebo pro celou kontrolu
- · vložení období, během kterého řidič jezdil v souladu se smlouvou AETR ve zvoleném rozsahu nebo celou kontrolu
- · odstranit svislé čáry pro označení oblasti
- · odstranit všechna označení oblasti
- · nastavení události jako kolektivní nebo nekolektivní
- · přenést data z digitálního tachografu v místě Karta vyndána (pokud je otevřen náhled jednoho ze slotů z tachografů a byla zvolena událost Karta vyndána)

Ctrl

*Každou změnu lze vrátit stisknutím klávesové zkratky . Vícenásobné stisknutí této zkratky vrátí určitý počet posledních změn.*

## **Přidávání, editace a odstraňování činností**

Program umožňuje přidávat, přesouvat a odstraňovat události stažené z karty řidiče.

Pokud je zobrazen nápis: Aby bylo možné editovat, vyberte vozidlo, znamená to, že v daném dni má řidič *zápisy z alespoň dvou vozidel. V takovém případě se v okně mění:*

*- je skryto počitadlo počátečních a koncových km*

*- je zablokováno tlačítko: Změnit vozidlo*

- na seznamu činností, ve shrnutí, v okně lokalizace, v okně událostí a závad a v okně poznámek budou *viditelné zápisy pro všechna vozidla (pokud bude vybráno určité vozidlo, pak ve výše uvedených oknech budou viditelné zápisy pouze pro toto vybrané vozidlo)*

*Abyste odblokovali výše uvedené prvky, vyberte stanovenou registrační značku vozidla v poli: Vozidlo.*

#### **Editace události**

Po najetí kurzorem myši na oblast hranice dvou činností (kurzor se změní na následující: "

 $\star$  + $\parallel$ + " - obr. níže) stiskněte levé tlačítko myši a jeho přidržením (pol.1) přesuňte hranice události, poté uvolněte.

editace zablokována Denní diagram řidiče  $12-32$ K3 īs 16 *Obr. Přesouvání událostí.* Abyste změnili druh události, klikněte pravým tlačítkem myši na editovanou událost, pak z rozbalovacího menu použijte nabídku: **Změnit na** a vyberte druh události. *Pokud řidič nemění v tachografu zápisy karta vyjmuta, pomocnými nabídkami v doplnění těchto událostí jsou nabídky: - "?" krátší než 5 minut na přestávku - Všechna "?" na přestávku* **Vložení činnosti řízení do karty řidiče na základě podrobné rychlosti nebo pokynů zaznamenaných v tachografů** 1. Pro vložení události řízení nebo jiné práce klikněte pravým tlačítkem myši a z rozbalovací nabídky vyberte Vložit činnosti 2. Vyberte alespoň jednu z možností: · Vložit činnost řízení/jiné práce, když je zaznamenána rychlost během stání ve slotu 1 · Vložit činnost řízení/jiné práce, když je zaznamenán pokyn ve slotu 2 během odpočinku ve slotu 1 3. V sekci **Použít pro**: zvolte rozsah působení funkcionality: · Pro označenou oblast · Pro zvolený den · Pro celou kontrolu (změna pouze pro aktuálně vybraného řidiče) OK 4. Potvrďte **Přidávání události** Z rozbalovacího seznamu zvolte: **Vložit**, a následně zvolte druh události a čas začátku a konce. **Odstraňování událostí**

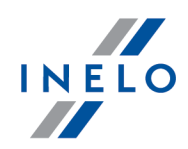

Pro odstranění dané události klikněte na ni pravým tlačítkem myši, a pak z rozbalovací nabídky vyberte: **Odstranit**.

*Místo odstraňované události je doplňováno událostí po ní následující.*

*Nápomocná při editaci diagramu je možnost jeho zvětšení pomocí tlačítka: nacházejícího se na pravé*

*straně diagramu. Dále pomocí tlačítka zmenšujeme diagram a tlačítko vrací velikost diagramu na implicitní rozměr.*

*Pokud pro editovaný den máme načtení z digitálního tachografu (stejné vozidlo), pak existuje možnost kopírování údajů z tachografu na místo události karta vyjmuta (značka " ? ") - nabídka: Přenést z tachografu - slot 1.*

## **Nastavení**

#### **Jízda ve skupině**

Pokud se v upravovaném dni nacházejí události pro osádku a program objeví data z karty jiného řidiče ve stejném datu, bude aktivována možnost náhledu činností tohoto řidiče - tlačítko

. Jeho stisknutí zobrazí analogický výkres druhého řidiči osádky, který však nelze editovat. Aktivuje se také možnost úpravy druhého dne řidiče z osádky – tlačítko **[Upravit]** níže.

#### **Náhled činnosti z tachografu**

Pokud program nalezne v databázi údaje z dig. tachografu k danému datu a vozidlu,

aktivuje se náhled činností načtených z obou slotů tachografu tohoto vozidla - tlačítka a absolval a

S<sub>2</sub>

. Stisknutí jednoho z nich způsobí zobrazení diagramu činnosti pro daný slot. Aktivuje se také možnost úpravy daného dne z dig. tachografu – tlačítko **[Upravit]** níže. Po najetí na zvolenou činnost, která je zaznamenána v tachografu, zobrazí se nápověda obsahující informace o řidiči a číslu jeho karty.

#### **Diagram rychlosti**

S1

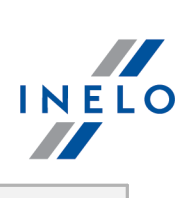

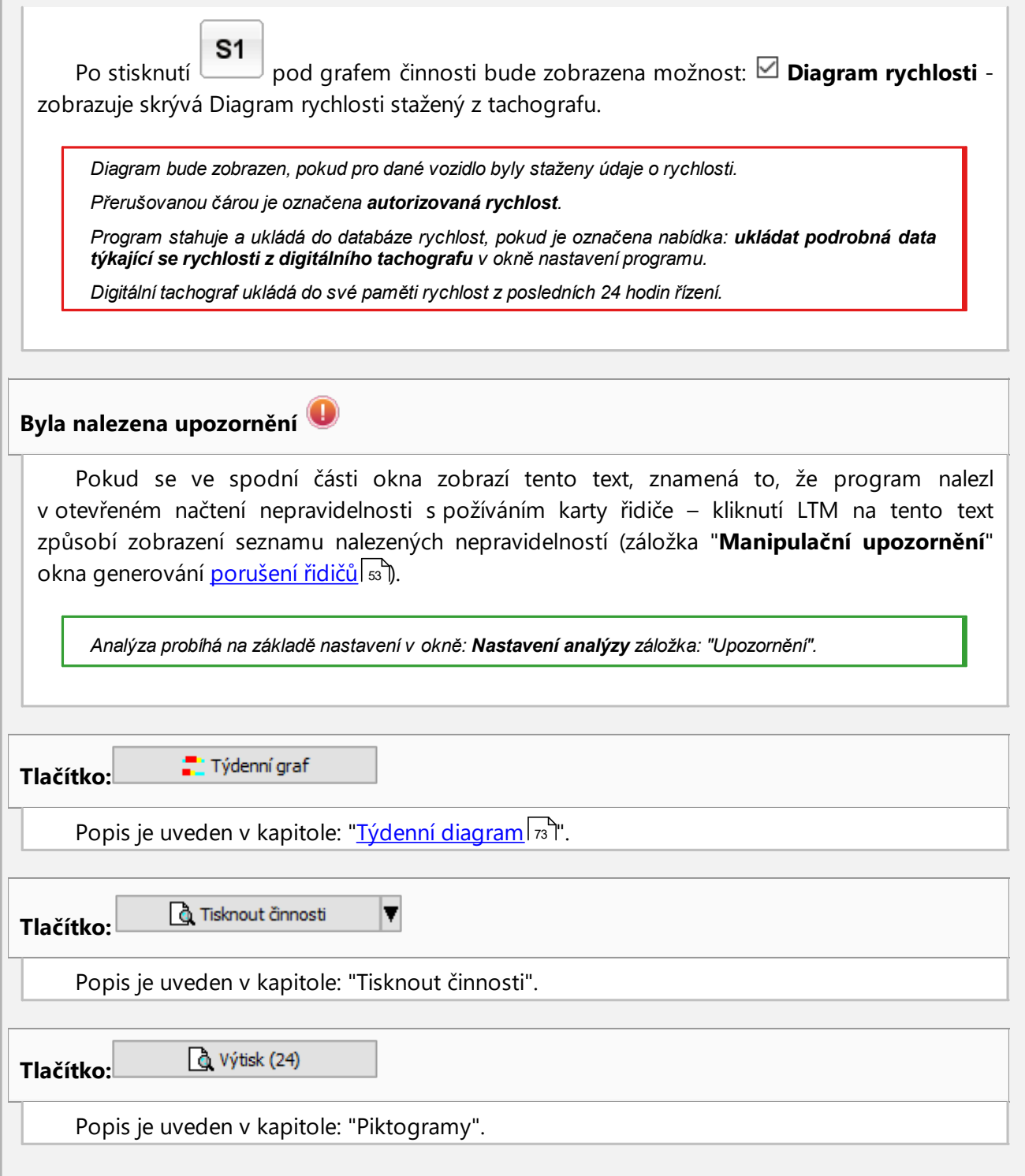

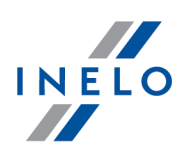

#### <span id="page-35-0"></span>**4.3. Stahování dat z tachografu**

Program TachoScan Control má nástroje umožňující automatické stahování dat načtených z digitálních tachografů pomocí následujících zařízení:

- · DBOX;
- · TachoDrive;
- · Optac;
- · DownloadKey;
- · **TachoReader Mobile II**;
- · **TachoReader Combo Plus**.

Instalace, konfigurace a také průběh stahování dat z výše uvedených zařízení je podrobně popsán v instrukci: **Obsluha externích zařízení – tuturial.pdf** připojené k instalačnímu CD programu.

Obsluha posledních dvou zařízení: **TachoReader Mobile II** a **Combo Plus** je dodatečně popsána níže.

#### <span id="page-35-1"></span>**4.3.1. TachoReader Basic**

De gebruiksaanwijzing TR Basic bevat een beschrijving van de configuratie en het downloadverloop m.b.t. gegevens van de tachograaf en de bestuurderskaart en zit in elektronische vorm bij het toestelgeheugen.

De huidige gebruiksaanwijzing is beschikbaar (te downloaden) op onze website: ["https://tachoscancontrol.com/en/](https://tachoscancontrol.com/en/)" in the: "Download -> Instructions".

Documentnaam: **TachoReader Basic - tutorial (pdf)**.

#### <span id="page-35-2"></span>**4.3.2. TachoReader Combo Plus**

Návod k obsluze TR Combo Plus obsahující popis konfigurace, průběhu stahování údajů z tachografu a z karty řidiče je připojen v elektronické formě v paměti zařízení.

Aktuální návod k obsluze je dostupný (ke stažení) na našich stránkách: ["https://tachoscancontrol.com/cs/](https://tachoscancontrol.com/en/)" v části: "Ke stažení -> Instrukce".

Název dokumentu: **TachoReader Combo Manual (pdf)**.

#### <span id="page-35-3"></span>**4.4. Otevírání ze souboru**

Aby otevřít ze souboru zeskenované obrazy kotoučů nebo původní soubory ze záznamů karty řidiče nebo digitálního tachografu, je možné využít následující způsoby:

• kliknout na ikonu:  $\mathbb U$ kumístěnou v záložce **TachoScan** na panelu nástrojů;
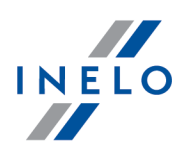

• stisknout kombinači kláves  $\begin{bmatrix} \blacksquare & \blacksquare \end{bmatrix}$ 

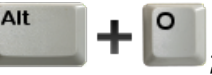

· z hlavního menu **Údaje** zvolit **Stáhnout** -> **Otevřít ze souboru**.

Po zvolení této opce se zobrazí běžné okno volby souboru. Je nutné označit soubor obsahující hledaný kotouč (format bmp) nebo základní soubor obsahující data stažená z karty řidiče nebo digitálního tachografu (seznam formátů je uveden níže), a následně kliknout  $\Box$  Open

*Tuto opci se nesmí používat pro editacikotoučů, jež již byly uložené v běžné kontrole.*

Další krok závisí na druhu souboru:

### **Kotouče (bmp)**

Program otevře: "Okno náhledu/editace kotouče" - každý další kotouč bude otevřen v nové záložce.

### **Digitální údaje (ddd, dtc, dtg, esm, c1b, v1b, tgd)**

*Program otevírá také soubory s digitálními daty zabalenými do formátu: ZIP, 7z a ARZ.*

V dalším pořadí analýza dat může probíhat dvěmi způsoby (popis je uveden ve článku: "Doplňující informace"):

- **Správné načtení údajů z karty řidiče / [tachografu](#page-36-0)** <sub>37</sub>
- Poškozené načtení údajů z karty řidiče / [tachografu](#page-38-0)<sup>39</sup>
- · Poškozené načtení údajů z tachografu.

*Byly-li údaje staženy z karty řidiče nacházející se v evidenci zrušených karet, potom se zobrazí příslušná informace o zjištění takové karty.*

## <span id="page-36-0"></span>**4.5. Správné načtení údajů z karty řidiče / tachografu**

Jsou-li stažené údaje správné, potom nový řidič, jakož i vozidlo budou automaticky uloženi do databáze.

#### 1. **Načtení údajů z karty řidiče**:

- · všechna nová vozidla jsou ukládána jako **neaktivní**
- · pokud ve staženém načtení program najde **řidiče**, který je uložen do databáze se statusem **neaktivní**, pak změní jeho status na **aktivní**
- · pokud ve staženém načtení program najde **podobného řidiče**, pak otevře okno výběru/uložení nového řidiče

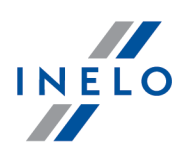

#### 2. **Načtení údajů z tachografu**:

- · všichni noví řidiči jsou ukládáni jako neaktivní
- · pokud ve staženém načtení program najde **vozidlo**, které je uloženo do databáze se statusem **neaktivní**, pak změní jeho status na **aktivní**
- · pokud ve staženém načtení program najde **podobné vozidlo**, pak otevře okno výběru/uložení nového vozidla

Následně se zobrazí okno **Shrnutí načtených dat**, jež tvoří dvě záložky:

1. **Základní údaje** - obsahuje mimo jiné: identifikační údaje karty / tachografu, údaje z poslední kontroly (karta řidiče) , jakož i datum předchozího odečítání

V řádku: **Počet dnů od posledního načtení** je uvedena informace:

- · o počtu "kalendářních dnů"
- · o počtu "dnů registrovaných činností" v závislosti na označené volbě: **Do dnů registrovaných činností zařadit ty dny, v nichž byly provedeny označené činnosti:** (nabídka: "Nastavení -> Nastavení analýzy", záložka: "Analýza")

*Pro připomínku:*

*Okno Náhled načtení lze také zobrazit v záložce: Historie načtení (nabídka: "Údaje -> Historie načtení") po zvolení z rozbalovací nabídky položky Zobrazit podrobnosti (klikněte pravým tlačítkem myši na název souboru).*

*V případě dat z tachografu se počet dnů registrovaných činností zobrazí správně, pokud budou staženy všechny dny od předchozího vyčtení tachografu.*

### 2. **Certifikáty** - **Analýza vyčtených sekcí**

- · pro speciální soubory (soubory S) se nezobrazují řádky Události a poruchy a Technický
- · chybí-li digitální podpis, zobrazí se poznámka **Správný (není vyžadován digitální podpis)**

Kliknutí na:

·

- **o** Tisknout<br>■ otevírá okno náhledu na výtisk digitálního podpisu
- ·zavřit<br>program zavírá okno a přechází na ["náhled](#page-41-0) na den z karty řidiče" nebo "náhled na <u>den z [tachografu](#page-41-0)</u>| 42 "

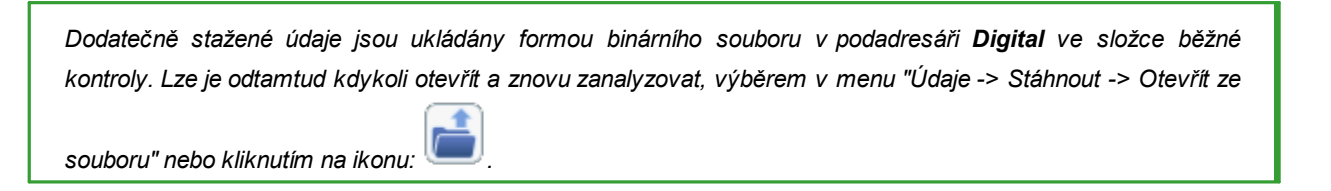

Pokud je v nastavení programu povolena možnost **po načtení karty řidiče zobrazit okno chybějících dat**, kontrolovaném období program najde období bez záznamů, zobrazí se následující okno:

·

·

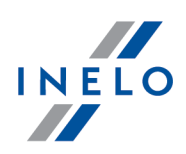

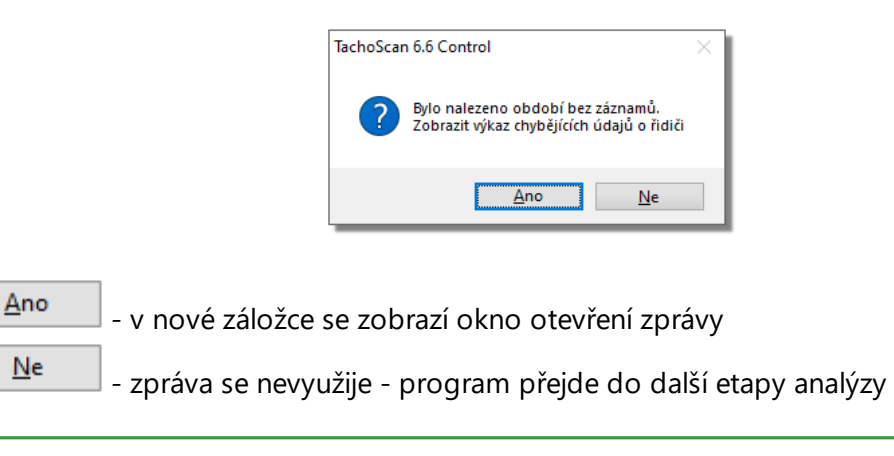

*Zprávu o chybějících údajích řidiče je možné generovat v průběhu kontroly pomocí menu: "Reporty -> [Chybějící](#page-51-0) [údaje](#page-51-0) řidiče ".* 52

## <span id="page-38-0"></span>**4.6. Poškozené načtení údajů z karty řidiče / tachografu**

V případě, že program najde poškozené načtení nebo nesprávný certifikát, zobrazí se okno:

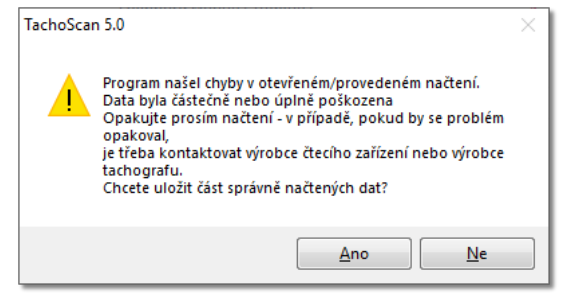

Ano

- správně načtené údaje budou uloženy do databáze – další etapa probíhá stejným způsobem jako v případě správného načtení s výjimkou:

- · v okně shrnutí načtení bude načtení/soubor zobrazeno červeně
	- Ř v záložce **Certifikáty** budou zobrazena místa, ve kterých program nalezl nesrovnalosti

Ne - stahování údajů bude stornováno

### **4.7. Import dat z tachografu na kartu**

#### **Údaje**

Tento mechanizmus umožňuje doplnění prázdných dnů, v nichž řidič nemá žádné záznamy o činnostech z digitálního tachografu. Je možné importovat činnosti, jež přísluší libovolnému řidiči, činnosti, jež nepřísluší žádnému řidiči, jakož i činnosti týkající se příslušného vozidla.Umożliwia uzupełnienie krajów na karcie kierowcy wpisami z tachografu cyfrowego, w przypadku kontroli

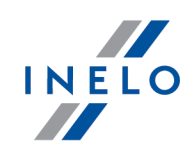

założonych w TachoScan Control w wersji starszej niż 4.0.8. W tym celu:

*V případě, bude-li karta řidiče odečítána později, potom importované dny budou odstraněny a nahrazeny údaji odečítanými z karty.*

Mechanismus importu údajů můžete spustit několika způsoby:

- · z menu: "Údaje" vyberte: **Import dat z tachografu na kartu**
- · klikněte na tlačítko na nástrojové liště

Alt

· použijte zkratku

Po výběru jednoho z výše uvedených příkazů se zobrazí okno importu, které je třeba, v závislosti na potřebách, doplnit:

- · **Řidič** pro kterého budou importovány údaje
- · **Období** importovaných údajů
- · **Rozsah hodin** zda importovat všechny údaje nebo pouze v určeném rozsahu hodin

· **činnosti přidělené řidiči** - zvol řidiče, jehož údaje budou importovány, v případě, řidil-li řidič vozidlo s použítím karty řidiče, nýbrž tuto nezpřístupnil v průběhu kontroly nebo

· **činnosti nepřidělené žádnému řidiči** - zvol vozidlo, ohledně kterého budou importovány údaje, jež nepřísluší žádnému řidiči, v případě, řidil-li řidič vozidlo bez karty nebo

· **všechny činnosti z určeného vozidla** - zvol vozidlo, ohledně kterého budou importovány všechny údaje (nezávisle na tom, zda přísluší jiným řidičům nebo ne), v případě, řidil-li řidič vozidlo bez karty, s použitím cizích karet apod

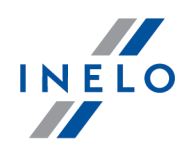

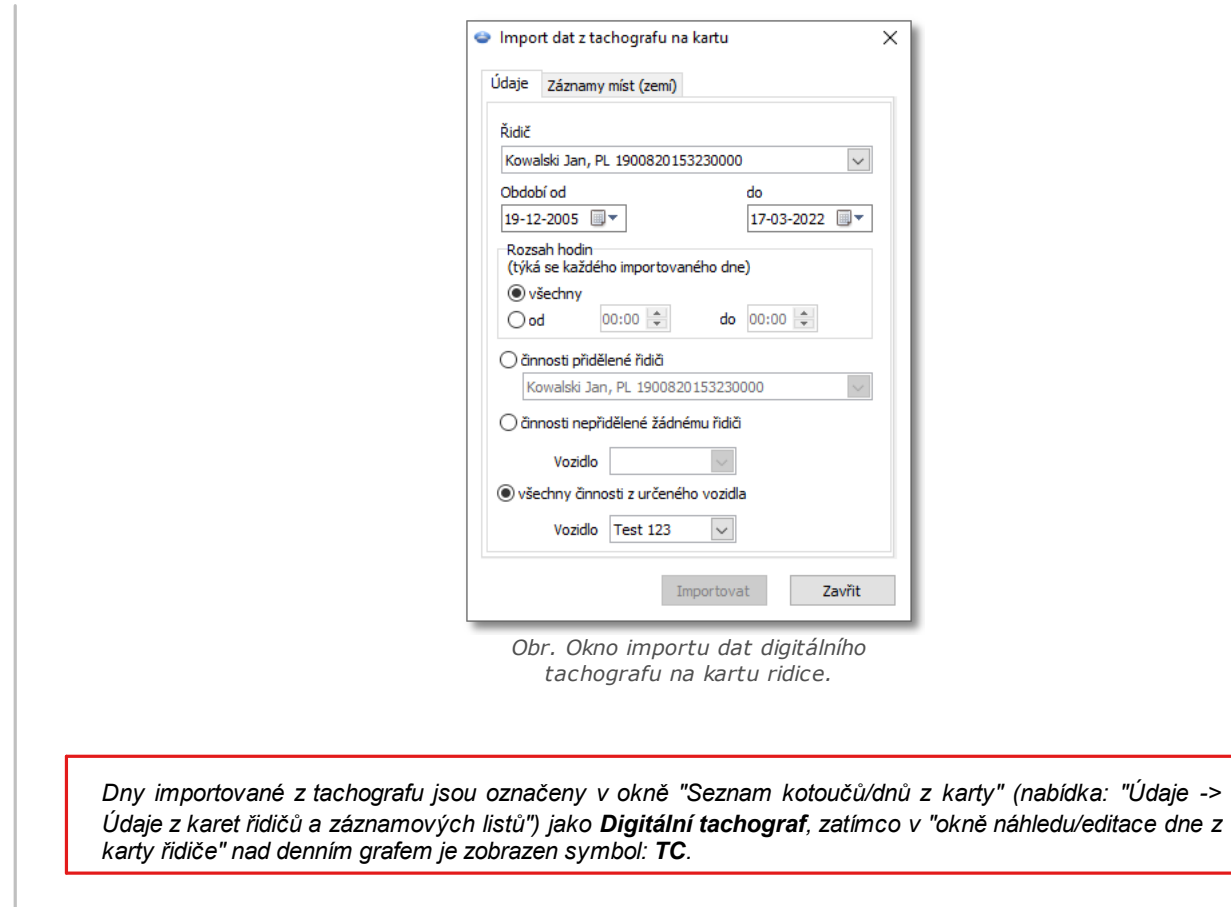

### **Zadání země**

Umožňuje doplnění země do karty řidiče prostřednictvím záznamů z digitálního tachografu v případě kontrol zřízených v TachoScan Control ve starší verzi než 4.0.9. Proto:

- 1. Označte  $\boxdot$  řidiče (jednoho nebo více)
- 2. Zvolte období
- Importovat 3. Klikněte

*Importované záznamy o zemi jsou v "okně náhledu/editace dne z karty řidiče" označeny zelenou čárou.*

Od verze 4.0.9 při otevření datové sady (z karty řidiče a tachografu) následuje automatický import chybějících záznamů o zemi z tachografu na kartu.

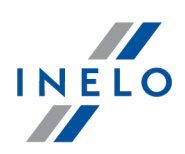

<span id="page-41-0"></span>Okno je rozděleno do těchto záložek:

## **5.1. Všeobecné informace a technické údaje**

Záložka je rozdělena na několik částí:

- · **Údaje o vozidle**
- · **Rozsah dat v databázi** v této části jsou viditelná dvě data. První z nich znamená první den s uloženými činnostmi z tachografu v databázi, zatímco druhé datum znamená poslední den s uloženými činnostmi z tachografu v databázi
- · **Údaje digitálního tachografu/Údaje smart tachografu**–v této části jsou viditelné údaje z tachografu:
	- $\triangleright$   $\bullet$  podsvitte pomocí myši, abyste viděl(a) dodatečné informace
- · **Párování senzorů** v této části jsou obsaženy údaje pohybového senzoru:
	- $\triangleright$   $\bullet$  podsvitte pomocí myši, abyste viděl(a) dodatečné informace
	- Ř V případě tachografu smart v poli **Datum prvního nastavení snímače** je možné zvolit datum ze seznamu, což má za následek změnu údajů v dalších dvou polích:
- · **Identifikace zařízení GNSS s jednotkou vozidla** v této části jsou obsaženy identifikační údaje GNSS zařízení
- · **Kalibrační údaje** v této části v závislosti na vybraném datu kalibrace jsou představeny údaje o dílně provádějící kalibraci a údaje o samotné kalibraci
- · **Plomba** v této části jsou informace ohledně připevnění a identifikačních číslech použitých plomb. Plomb může být maximálně 5
	- $\triangleright$   $\bullet$  podsvitte pomocí myši, abyste viděl(a) dodatečné informace
- · **Analýza konstanty zařízení (k) a účinného obvodu pneumatiky (l)** porovnání a výpočet rozdílů konstant "k" a "l" zvolené kalibrace (Kalibrační údaje -> Vybrat kalibraci dle data) s předchozí
	- Ř **Rychlost** na základě rozdílů konstant "k" a "l" (viz výše) jsou porovnávány hodnoty rychlosti zvolené kalibrace s předchozí

*Byla nalezena upozornění - pokud bude ve spodní části okna zobrazen tento text, znamená to, že program nalezl v otevřeném načtení nepravidelnosti související s používáním tachografu – kliknutí LTM na tento text způsobí zobrazení seznamu nalezených nepravidelností (záložka: "Manipulační upozornění" okna generování: "Výstrahy").*

*Analýza probíhá na základě nastavení v okně: Nastavení analýzy záložka: "Upozornění".*

*Technické údaje v červené barvě – zjištěná nesprávnost.*

*Druh nalezených nepravidelností v této záložce (v závislosti na nastavení):*

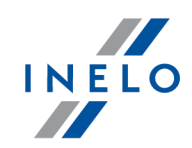

- *- změna identifikačního čísla vozidla (VIN)*
- *- změna rozměru pneumatiky při kalibraci*
- *- změna charakteristického součinitele vozidla (w) beze změny účinného obvodu pneumatik (l)*
- *- velká změna (nad 3 %) charakteristického součinitele vozidla (w)*
- *- velká změna (nad 3 %) konstanty záznamového zařízení (k)*
- *- nesprávně autorizovaná rychlost při kalibraci*
- *- překročené období 2 let od poslední kalibrace*
- *- velký počet (více než dvě, s výjimkou kalibrací provedených ve stejném dni) kalibrací během 2 let*
- *- datum prvního párování je jiné než datum první kalibrace-aktivace*

Tlačítko: Výkaz – otevře náhled tisku všeobecných informací a technických údajů.

## **5.2. Činnosti s určitým datem**

Záložka znázorňuje seznam všech dnů, které jsou uloženy v tachografu pro vybraný rozsah kalendářních dat. Každý den může obsahovat následující údaje:

- · údaje a stav počítadla na konci dne
- · navštívené regiony (pole "**Země GNSS**" vyplněno pouze v případě vyčtení dat ze smart tachografu);

Ř přenáší do zobrazení mapy s označenými polohovými body GNSS (pouze pro vyčtení smart tachografů);

- · údaje označené události a oblasti na diagramech
- · podrobné informace ohledně vložení a vyjmutí karty řidičem a pomocníkem
- · činnosti provedené v daném dni řidičem a závozníkem:
	- Ř v rozbalovacím menu zobrazeném po kliknutí **PTM** na denní diagram kromě nabídek na odstranění označení jsou nabídky umožňující:
		- § kopírování všech činností do údajů o řidiči
		- § kopírování označených činností do údajů o řidiči

*Po vybrání jedné z výše uvedených nabídek program otevře okno, ve kterém je třeba vybrat řidiče.*

- · diagram činností se naneseným vložením a vyjmutím karty pro řidiče a pomocníka
- · pokud se jedná o kartu řidiče, můžete otevřít "Okno náhledu/editace dne z karty řidiče", kliknutím na tlačítko **[Editovat]**

Implicitně je označena nabídka: pouze běžné vozidlo. Pokud daný řidič řídil v daném dni jiná vozidla a data z *jiných vozidel byla zavedena do databáze (načtení karty řidiče, uložení kotouče tacho), pak ODZNAČENÍ této nabídky způsobí zobrazení událostí ze všech vozidel, která řídil.*

· Výtisk (24 h) - simulace výtisku z tachografu

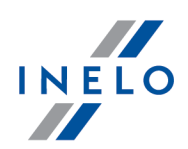

· Diagram rychlosti - po označení této nabídky pod diagramem činností se zobrazí souvztažný diagram rychlosti

*Diagram bude zobrazen, pokud pro dané vozidlo byly staženy údaje o rychlosti.*

*Přerušovanou čárou je označena autorizovaná rychlost.*

*Program stahuje a ukládá do databáze rychlost, pokud je označena nabídka: ukládat podrobná data týkající se rychlosti z digitálního tachografu v okně nastavení programu.*

*Digitální tachograf ukládá do své paměti rychlost z posledních 24 hodin řízení.*

Tlačítko: Výkaz - otevírá náhled na tisk dne z tachografu.

#### **Označení libovolné oblasti**

Označení oblasti umístěním dvou svislých hnědých čárek na diagramu (obr. níže). V záložce: **Označení** (pod diagramy), v poli: **Označená oblast** v závislosti na vybraném diagramu (Řidič (slot 1), Druhý řidič (slot 2), Karta řidiče) můžete načíst součet událostí z označené oblasti. Tyto čárky se umísťují jedním kliknutím levým tlačítkem myši na vybrané místo.

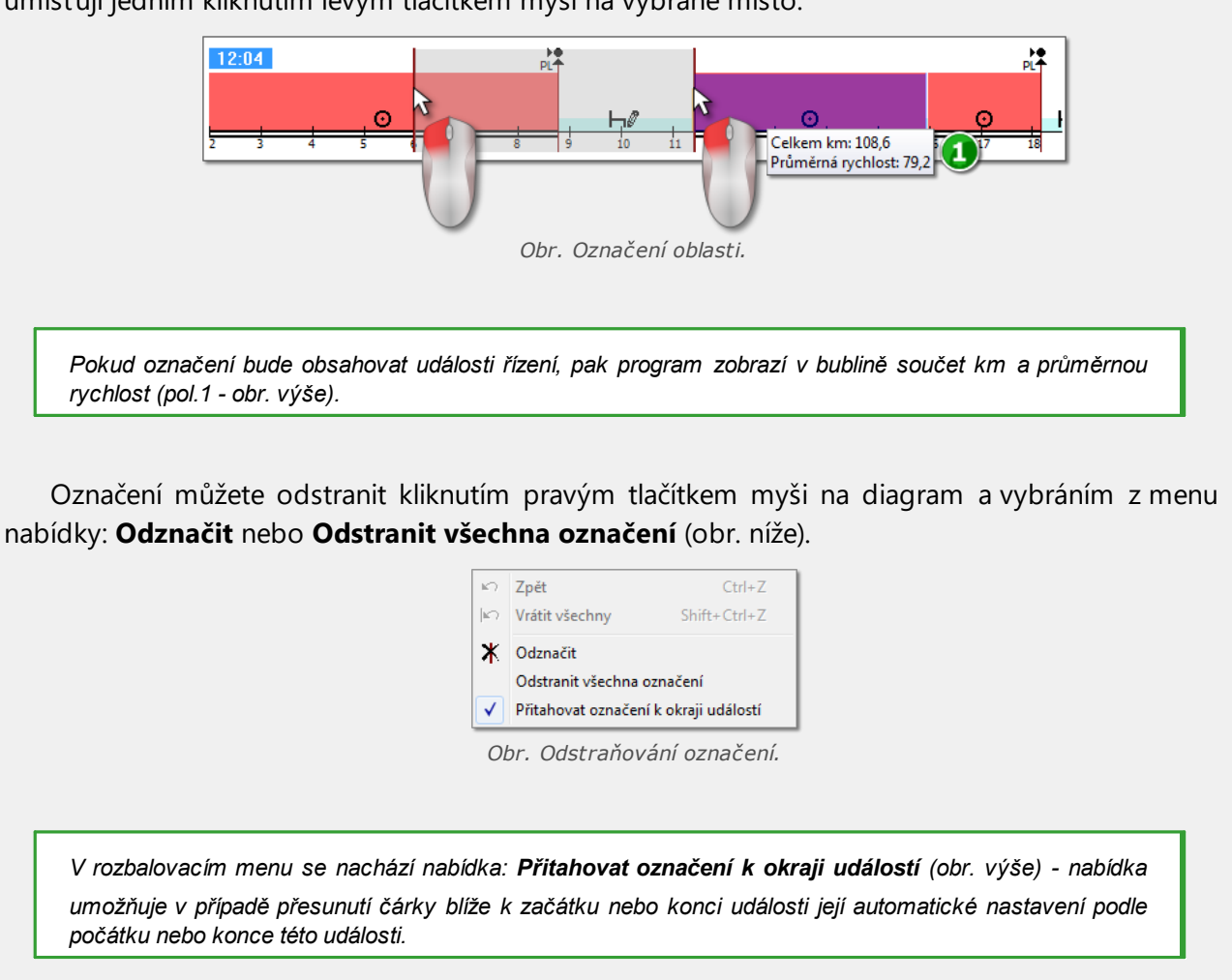

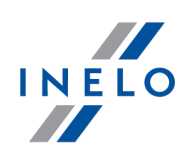

### **5.3. Události a závady**

Záložka obsahuje všeobecný seznam nepovolených operací spojených s tachografem nebo kartou a jiných problémů se zařízením a také překročení povolené rychlosti načtené z tachografu.

Tlačítko: Výkaz otevírá okno náhledu výtisku událostí a závad – report je rozšířen v poměru k přehledu o údaje o maximální rychlosti, průměrné rychlosti a také o údaje o řidiči, jehož karta se nacházela v tachografu v okamžiku nastání závady, události nebo poruchy.

### **5.4. Činnosti, události a závady v tabulce**

Záložka představuje údaje o událostech, závadách, překročení rychlosti, navštívených místech a vložení a vyjmutí karty, umístěné v jedné tabulce, kterou lze libovolně třídit (kliknutím na nadpis daného sloupce, další kliknutí způsobí uspořádání v opačném pořadí) a filtrovat (filtry jsou umístěny na pravé straně okna).

Tlačítko: **Q** výtisk (24) ctevírá okno náhledu výtisku z tachografu překročení rychlosti. Tlačítko: Výkaz | - otevírá okno náhledu výtisku činností, událostí a závad umístěných v tabulce.

### **5.5. Vložení a vyjmutí karty**

V této záložce se nachází přehled vložení a vyjmutí karty řidiče, které lze libovolně třídit a filtrovat. Ve srovnání s předchozí záložkou je přehled rozšířen o informace ohledně symbolu země a čísla slotu, do/z kterého byla vložena/vyjmuta karta.

Tlačítko: Výkaz – otevírá okno náhledu výtisku vložení a vyjmutí karty.

### **5.6. Podnikové zámky a poslední načtení**

Záložka představuje přehled firemního blokování zavedeného pomocí karty podniku na tachograf. V horní části okna se zobrazují údaje o kartě, jejíž pomocí bylo provedeno poslední načtení dat z tachografu.

Tlačítko: Výkaz – otevírá okno náhledu výtisku blokování a posledního načtení tachografu.

### **5.7. Kontrolní seznam**

V této záložce jsou zobrazeny všechny, registrované tachografem, silniční kontroly. Dodatečně ve sloupci **Řidiči ve dni kontroly** budou zobrazeni řidiči, jež v den kontroly měli registrované činnosti na příslušném tachografu.

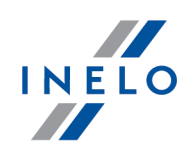

Tlačítko: Výkaz | - otevírá okno náhledu výtisku kontrol zobrazených v záložce.

## **5.8. Rychlostní profile**

*Dostupné pouze pro data stažená pomocí speciálního softwaru (TachoReader Combo Plus - možnost: "Speciální údaje z tachografů VDO (soubor S)") z tachografů Continental VDO (verze 1.3 nebo novější).*

Záložka uvádí časové úseky, ve kterých byl zaznamenán konkrétní rozsah rychlosti vozidla.

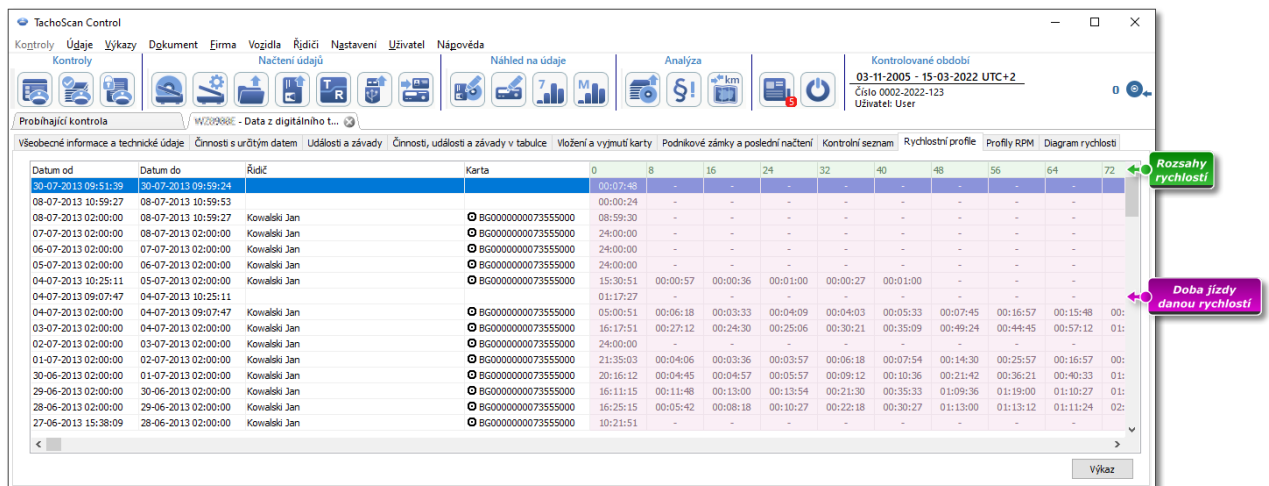

*Obr. Rychlostní profile*

*Pokud nebyla na odečteném tachografu nakonfigurována funkce záznamu rychlosti, zobrazí se zpráva informující* o nedostatku dat v odečtené sekce profilů rychlosti. Je možné vygenerovat zprávu, která neobsahuje data z této *sekce.*

Tlačítko: Výkaz - otevírá okno náhledu tisku pro data o rychlostních profilech uvedených v záložce.

## **5.9. Profily RPM**

*K dispozici pouze pro data stažena pomocí speciálního softwaru (TachoReader Combo Plus - volba: "Speciální údaje z tachografů VDO (soubor S)") z tachografů Continental VDO (verze 1.3 nebo novější).*

Záložka obsahuje časová období, v nichž byl zaznamenán určitý rozsah rychlosti otáčení motoru.

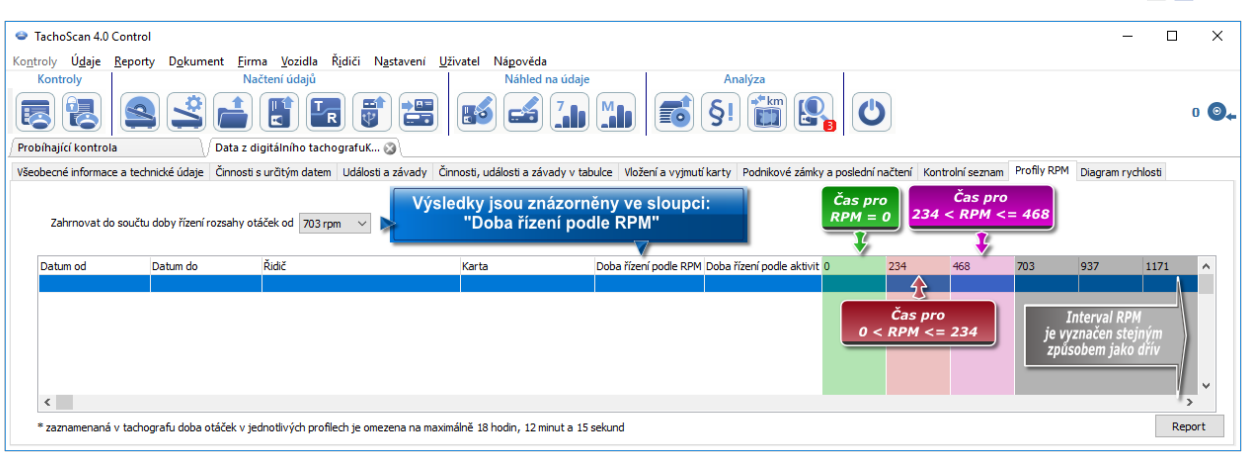

#### *Obr. Záložka "Profily RPM".*

Řádky, kde je doba řízení podle RPM vyšší než doba vypočtená na základě aktivity, jsou označeny červeně.

Hodnoty RPM ve sloupcích (100, 234, 703, 937 atd.) se mohou lišit od hodnot uvedených na výše uvedeném *obrázku. Je to závislé na nastaveních kalibrace digitálního tachografu.*

*Nebyla-li ve vyčteném tachografu nakonfigurována funkce registrace otáček, zobrazí se zpráva informující o absenci dat ve vyčtené sekci profilů RPM. Je možné vytvořit sestavu bez údajů z této sekce.*

### **5.10. Diagram rychlosti**

Odečítaná data, týkající se rychlosti, jsou prezentována formou grafu červenou barvou, místo toho modrou barvou je zobrazen graf zrychlení. U těchto grafů je možné libovolně měnit měřítko, posouvat, tisknout a ukládat.

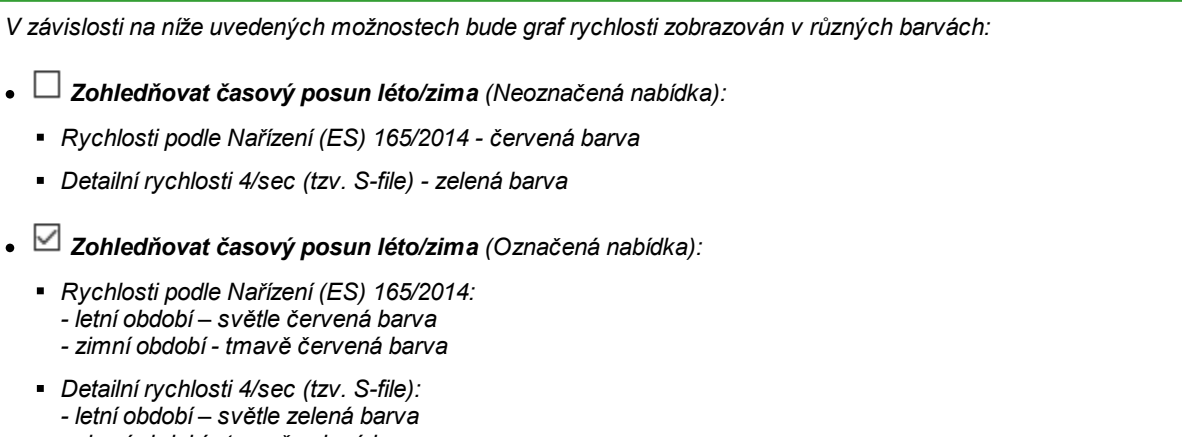

*- zimní období - tmavě zelená barva*

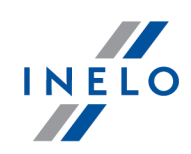

#### **Základní informace**

*Jestliže v okně nastavení programu je označena nabídka: "ukládat podrobná data týkající se rychlosti z digitálního tachografu", bude diagram rychlosti uložen do databáze.*

Existuje možnost automatického nastavení výkresu na vybrané časové rozmezí, jaké má obsahovat.

Modrou barvou je znázorněn výkres zrychlení a zpoždění. Tento výkres je vygenerován programem.

Výkresy jsou viditelné pouze pro data stažená ze zdrojového souboru (Otevřít)nebo externích zařízení, pod podmínkou, že v průběhu stahování dat z tachografu byla zapnuta nabídka načítání podrobných údajů o rychlosti.

*Tachograf ve svoji paměti ukládá rychlost za posledních 24 hodin řízení s frekvencí jedné sekundy.*

Program implicitně zobrazuje výkresy z plných 24 hodin řízení. Pomocí nástrojů nacházejících se nad výkresem je možno libovolně upravovat měřítko, posouvat, tisknout, atp.

Nástrojová lišta:

- · $\bigcirc$  - zvětšuje výkres o 10%
- · $\boxed{a}$  - zmenšuje výkres o 10%
- · $\boxed{\mathbf{B}}$  - zvětšuje vybraný prostor
- $\begin{bmatrix} \bigoplus \ \downarrow \end{bmatrix}$  zapíná posouvání výkresu
- $\Box$  automaticky vrací zvětšení výkresu na implicitní v obou osách
- $\Box$  automaticky vrací zvětšení výkresu na implicitní pouze v horizontální ose
- $\begin{array}{l} \bullet \ \text{ }\Box \text{ }\Box \end{array}$  automaticky vrací zvětšení výkresu na implicitní pouze ve vertikální ose
- · $\boxed{\bigoplus}$  - umožňuje vložit nový kontrolní bod
- · $\circledS$  - odstraní zvolený kontrolní bod
- ·- možnost uložení obrázku diagramu do souboru **bmp**, **jpg** nebo **png**
- ·**B** - otevírá okno náhledu na výtisk diagramu

·Rychlosti podle Vyhlášky (ES) 3821/85 - J - zákonná rychlostní data - po rozbalení pole možnost zvolit dodatečné sekce - možnost dostupná jen pro tachografy: Continental VDO

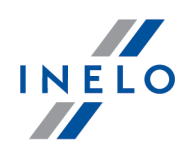

verze 1.3 (od roku 2008), jejichž data byla stažena pomocí speciálního programu (podrobný popis v níže uvedeném tématu: "Continental VDO od verze 1.3 - Dodatečné ("|s<u>ekce</u> 47"

· $\blacksquare$  - posouvá hodnotu v poli pod dozadu

- pole výběru časového rozmezí zobrazovaných výkresů:

 $\triangleright$  Celý rozsah

·

- $\triangleright$  Poslední 1 minuta
- $\triangleright$  Posledních 5 minut
- $\triangleright$  Posledních 10 minut
- $\triangleright$  Posledních 15 minut
- Ř kalendářní data jednotlivých dnů patřících do rozsahu stažených dat o rychlosti vozidla
- ·- posouvá hodnotu v poli nad dopředu
- · $P^{\text{rejft}}$ na  $\frac{P^{\text{rejft}}}{P^{\text{rejft}}}$   $\frac{P^{\text{rejft}}}{P^{\text{rej}}}\$  - V této rubrice po vložení přesného data a hodiny program nastaví výkres centrálně na tuto hodinu a také zvětší výkres na rozsah 10
- min.

(5 min. před a 5 min. po vzhledem k zapsané hodině)

#### **Continental VDO od verze 1.3 - Dodatečné sekce**

Pro dané rychlosti stažené z tachografů Continental VDO od verze 1.3 s pomocí speciálního softwaru (TachoReader Combo - možnost: Speciální údaje z tachografů VDO (soubor S)) po kliknutí

na tlačítko: Rychlosti podle Vyhlášky (ES) 3821/85  $\bullet$  dostupné dodatečné sekce:

*Navzdory tomu, že tachografy tohoto typu zaznamenávají rychlost za posledních 168 hodin jízdy a dodatečné sekce, během standardního čtení jsou stahovány jen zákonná rychlosti data (podle Nařízení 3821/85) za poslední 24 hodiny jízdy.*

*Byla-li do programu stažena zákonná rychlost (Nařízení 3821/85) a rychlost za posledních 168 hodin, tak na grafech denních činností z karty řidiče a/nebo digitálního tachografu se v prvním pořadí zobrazí zákonná rychlost, a tam, kde není, rychlost za posledních 168 hodin.*

·Rychlosti posledních 168 hodin **Volume Volume 198** - historie rychlosti za posledních 168 hodin jízdy uložena s četností jednoho uložení za sekundu

·Detailní rychlosti 4/sec - typ 1 <br>
- tři poslední záznamy (s vysokou rozlišovací schopností - četnost: čtyři hodnoty/sekundu) dvouminutových rychlostních dob, v nichž proběhla **nepřirozená změna rychlosti v krátkém časovém úseku**

·

- tři poslední záznamy (s vysokou rozlišovací

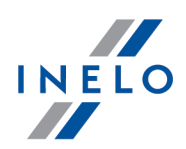

schopností - četnost: čtyři hodnoty/sekundu) dvouminutových rychlostních dob, v nichž proběhla **prudká změna rychlosti s velkou hodnotou**

### **Doplňkové nabídky**

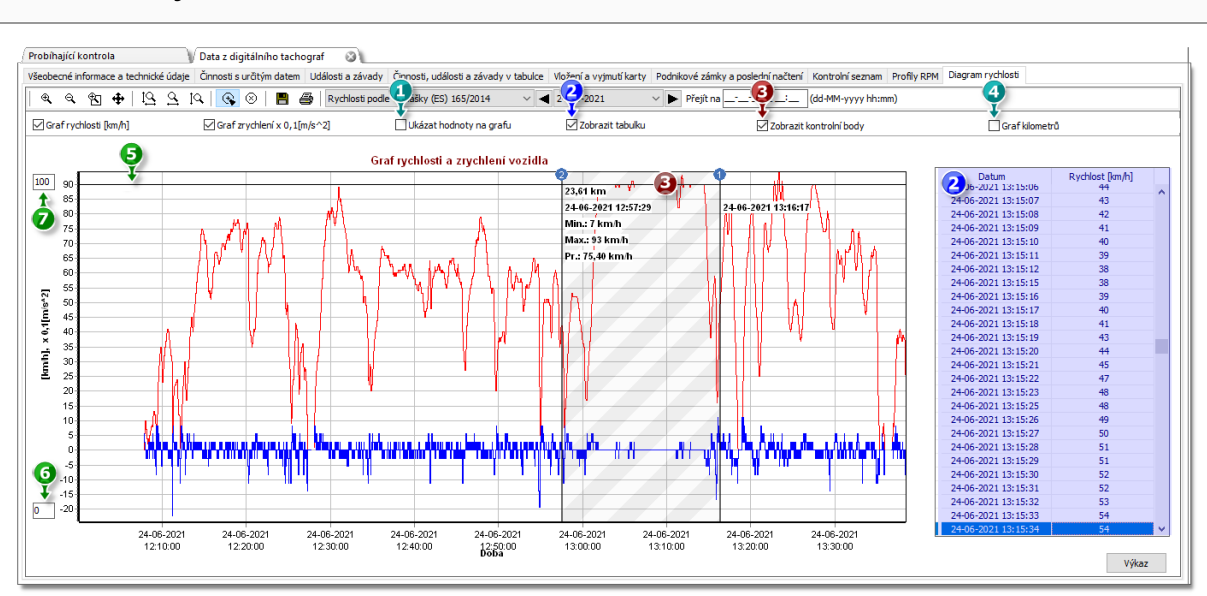

*Obr. Okno Výkresu rychlosti a zrychlení.*

- 1. **Ukázat hodnoty na diagramu** zobrazuje číselné hodnoty přímo na grafu
- 2. **Zobrazit tabulku** vedle grafu rychlosti program zobrazí rychlost ve formě tabulky (viz: modré pozadí na výše uvedeném obrázku)
	- · podsvícení bodu na grafu rychlosti pomocí myši způsobí, že bude označena hodnota v tabulce odpovídající tomuto bodu
- 3. **Zobrazit kontrolní body** program zobrazí přidané kontrolní body a umožní přidat nové:
	- aby přidat nový kontrolní bod je třeba kliknout  $\boxed{\mathbb{G}}$  a následně ve zvoleném místě na rychlostním grafu
	- · informace zobrazované mezi kontrolními body:
		- Ř vzdálenost ujetá mezi body
		- $\triangleright$  datum a čas;
		- $\triangleright$  aktuální rychlost;
		- Ř aktuální zrychlení/zpomalení;
		- $\triangleright$  minimální rychlost
		- $\triangleright$  maximální rychlost
		- Ř průměrná rychlost
- 4. **Graf kilometrů** na ose X grafu program zobrazí počet ujetých kilometrů a nebude brát v úvahu rychlost 0 km/h;
	- · pokud je zapnuta možnost **Graf kilometrů** možnosti **Graf rychlosti** a **Graf zrychlen**

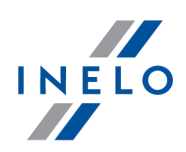

- 5. **Autorizována rychlost [km/h]** prezentovaná ve formě čáry
- 6. Dolní mez grafu možnost editace
- 7. Horní mez grafu možnost editace
- 8. Přerušovaná čára označuje povolenou rychlost

Na obrázku (**obr. níže**) jsou znázorněny oba výkresy ve zvětšení. Na takovém výkresu je možno přesně přečíst zrychlení nebo zpoždění, za tímto účelem je třeba označit myší dané místo program zobrazí okénko, ve kterém bude zobrazena informace ohledně označeného bodu.

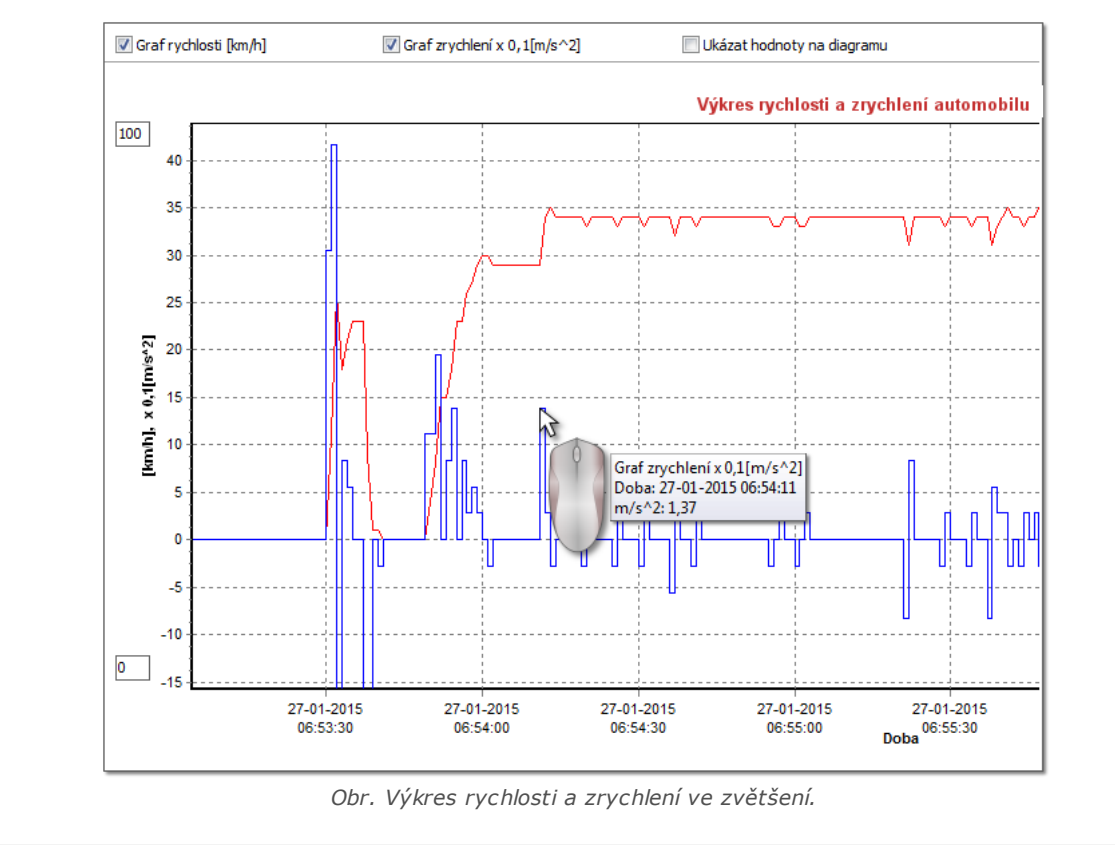

#### **Report rychlosti a zrychlení**

V pravé dolní části okna je umístěno tlačítko: **[Výkaz]**, díky němuž lze všechny zaznamenané hodnoty v diagramu uložit do souboru **xls** nebo **csv**. Report ve shrnutí zobrazuje:

*Uložení údajů diagramu do souboru s příponou: "xls" je možné na počítači s nainstalovaným programem MS Excel.*

- · pro rychlost: maximální rychlost, průměrnou rychlost v [km/h] a v [m/s]
- · pro zrychlení: **Největší zrychlení** a **Největší zpoždění**
- · sumarizační trasu

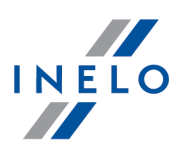

Před uložením souboru program zobrazí okno výběru délky období (**obr. níže**) -bude implicitně vloženo období načtené z aktuálního pohledu diagramu.

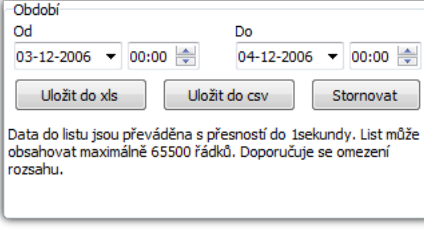

# **6. Ověření údajů**

Dalším krokem po zaznamenání kotoučů/dnů z karty řidiče nebo odečtění dat z digitálních tachografů je ověření údajů, jakož i analýza činností řidičů v rozsahu norem času jízdy, přestávek a odpočinků v souladu s příslušnými právními předpisy.

Zpráva: "<u>[Chybějící](#page-51-0) údaje řidiče</u>|ﷺ se zobrazí doby, za které nejsou záznamy z kotouče/dne z karty řidiče.

Ve zprávě <u>Porušení a [manipulace](#page-52-0)</u>l program poskytuje možnost automatického generování míst, v nichž je podezření z provedení manipulace, a také nástroje pro přímou analýzu správnosti zaznamenaných dat.

"<u>Porovnat dobu řízení a [kilometry](#page-70-0) na mapě</u> | 71 umožňuje ověření, zda vzdálenost (případně čas jízdy) uváděná řidičem odpovídá počtu kilometrů na mapě.

V posledním tematu: "<u>Prezentace porušení</u> | 73 " se zobrazí nástroje umožňující zobrazení míst, v nichž se vyskytla porušení, jakož i pochopení, z čeho vyplývají.

### <span id="page-51-0"></span>**6.1. Chybějící údaje řidiče**

V závislosti na volbě (**Řidič**, **Vozidlo**) sestava na základě vybraných voleb zobrazuje doby absence záznamů na kartě řidiče / tachografu.

#### **Jak vytvořit report**

- 1. V okně vyvolání sestavy:
	- · zvolte řidiče/vozidlo nebo označte volbu: **Všichni řidiči**/**všechna vozidla**
	- · zvolte "Období", za který by se měla data zobrazit
	- · případně pro možnost: **Zobrazit chybějící údaje** změňte hodnotu času

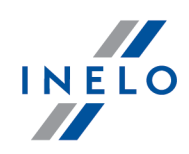

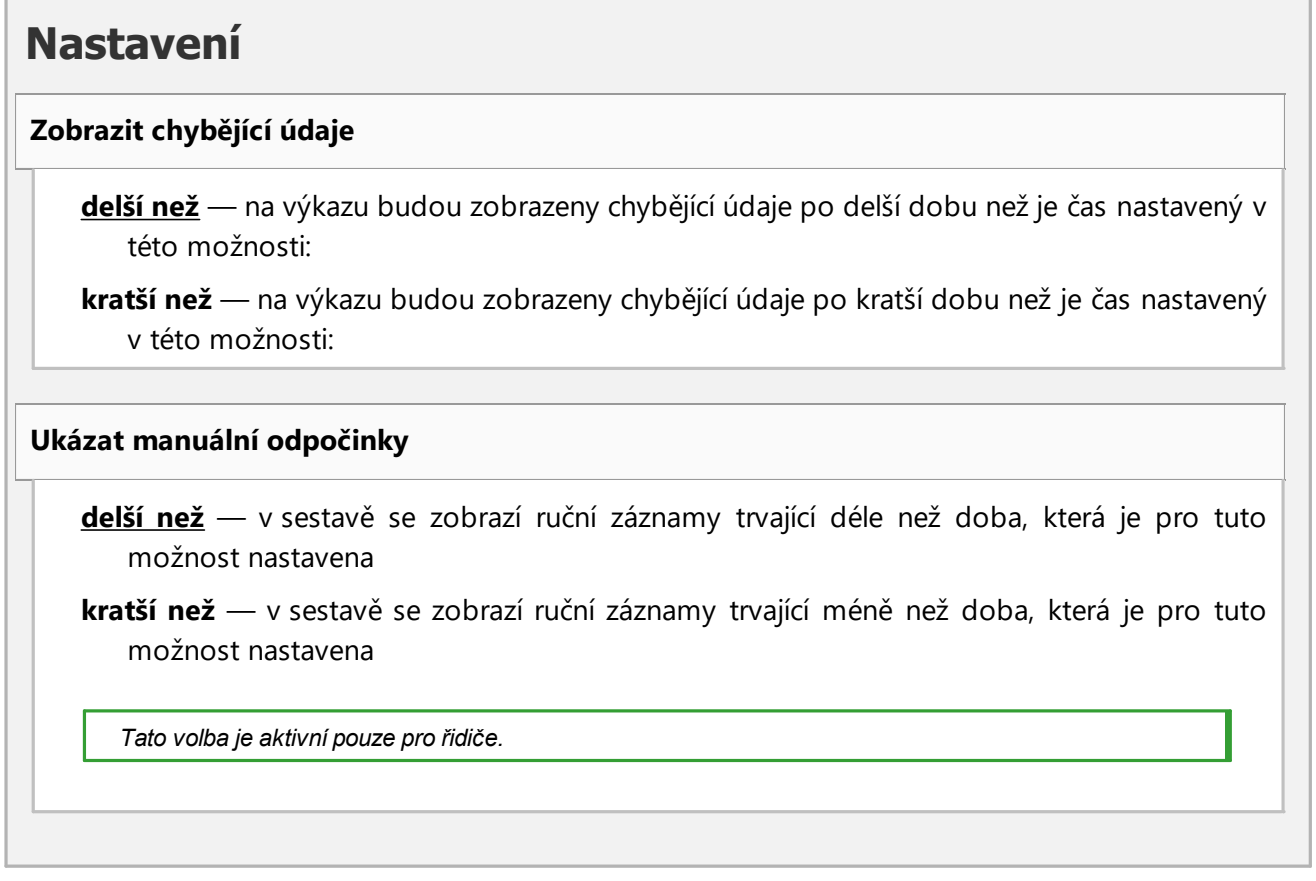

Abyste zobrazili report, používejte tlačítka nástrojové lišty (viz: <u>[Generování](#page-84-0) reportů</u>l & ).

### <span id="page-52-0"></span>**6.2. Porušení a manipulace**

Report na základě stažených dat generuje seznam porušení a upozornění o manipulaci. Report je generován pro všechny řidiče aktivní kontroly. Díky příslušným mechanismům lze rychle přejít do náhledu na diagram/den z karty řidiče, ve kterém se stalo dané porušení. Pro každé porušení lze zobrazit a vytisknout hotovou šablonu protokolu o porušení.

V koncové části zprávy se nachází přehled **Skupiny porušení nařízení (ES) č. 561/2006**.

#### **Jak vytvořit report**

- 1. Otevři zprávu (menu: "Reporty")
- 2. K vytvoření výkazu zvolte:
	- · analyzované období:
		- § **Všechna porušení a upozornění** program analyzuje dobu mezi první a poslední činností uloženou v databázi pro danou kontrolu
		- § **období** umožňuje "nastavit libovolné období" nastavit libovolné období "kontrolované

·

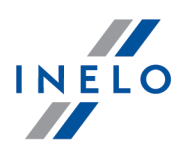

období". V případě silniční kontroly - pokud nebylo označeno **Ø** data do, bude podrobeno analýze období překračující datový rámec kontroly.

· Používat toleranci doby činnosti:

*Označená nabídka* — tolerance doby řízení, odpočinků a přestávek stanovené v okně nastavení, v záložce: "Tolerance" se budou zohledňovat během analýzy porušení

*Neoznačená nabídka* — výše uvedené tolerance se nebudou zohledňovat během analýzy porušení

· **Všichni řidiči** nebo **Zvolení řidiči** - program generuje porušení pro všechny řidiče nebo pro řidiče vybrané ze seznamu dostupného po kliknutí na tlačítko.

·Vygenerovat – po stisknutí tohoto tlačítka program přistoupí k analýze porušení v dříve vybraném časovém intervalu – než kliknete, prohlédněte si níže popsaná nastavení

Nastavení **analýzy"** - otevírá okno: "Nastavení analýzy"

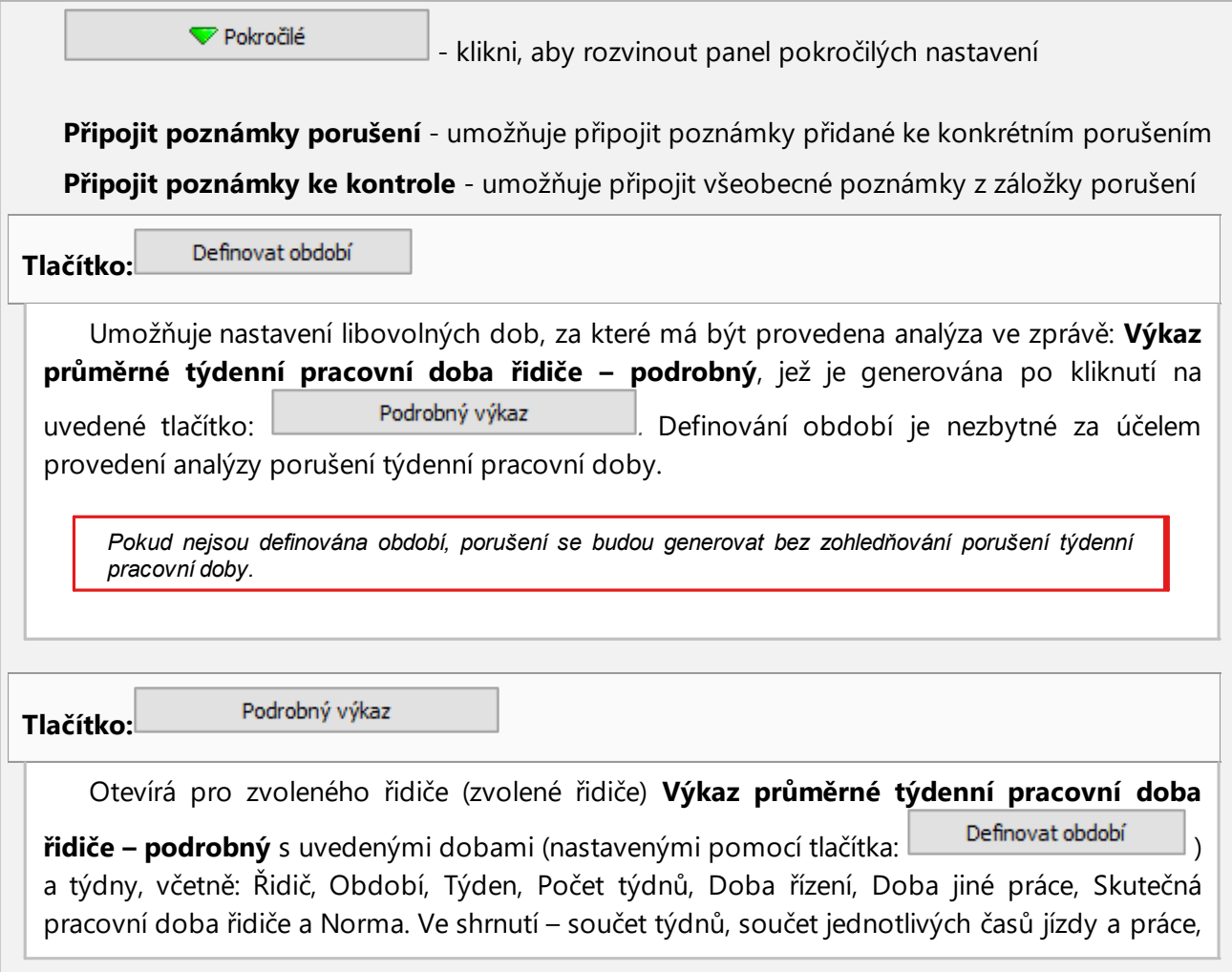

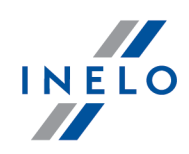

jakož i vypočtěný **Průměrná týdenní pracovní doba řidiče** v příslušné době. Bude-li Průměrná týdenní pracovní doba řidiče překročen, potom se zobrazí červenou barvou.

#### **Analyzovat podle**

Vyberte, jestli mají být údaje analyzovány podle: AETR (2010) nebo Nař. 561.

#### **Vygenerovat report na základě dat z**

- · **karet a kotoučů** kontrola dat stažených z karet řidičů a uložených kotoučů tacho
- · **tachografu** kontrola dat stažených z digitálních tachografů po vybrání tohoto pole se aktivuje sloupec: **Údaje z digitálního tachografu:**, v němž lze provést výběr, která data mají být přesně analyzována

**Údaje z digitálního tachografu:**

Zvol typ analyzovaných událostí:

- · **události z karty tohoto řidiče** jsou analyzovány pouze události uložené v tachografu mezi vložením a vyjmutím karty kontrolovaného řidiče
- · **všechny události ze slotu 1** jsou kontrolovány všechny události uložené ve slotu č. 1 tachografu bez ohledu na to, zda karta řidiče byla vložena či nikoliv
- · **všechny události ze slotu 2** jsou kontrolovány všechny události uložené ve slotu č. 2 tachografu bez ohledu na to, zda karta řidiče byla vložena či nikoliv

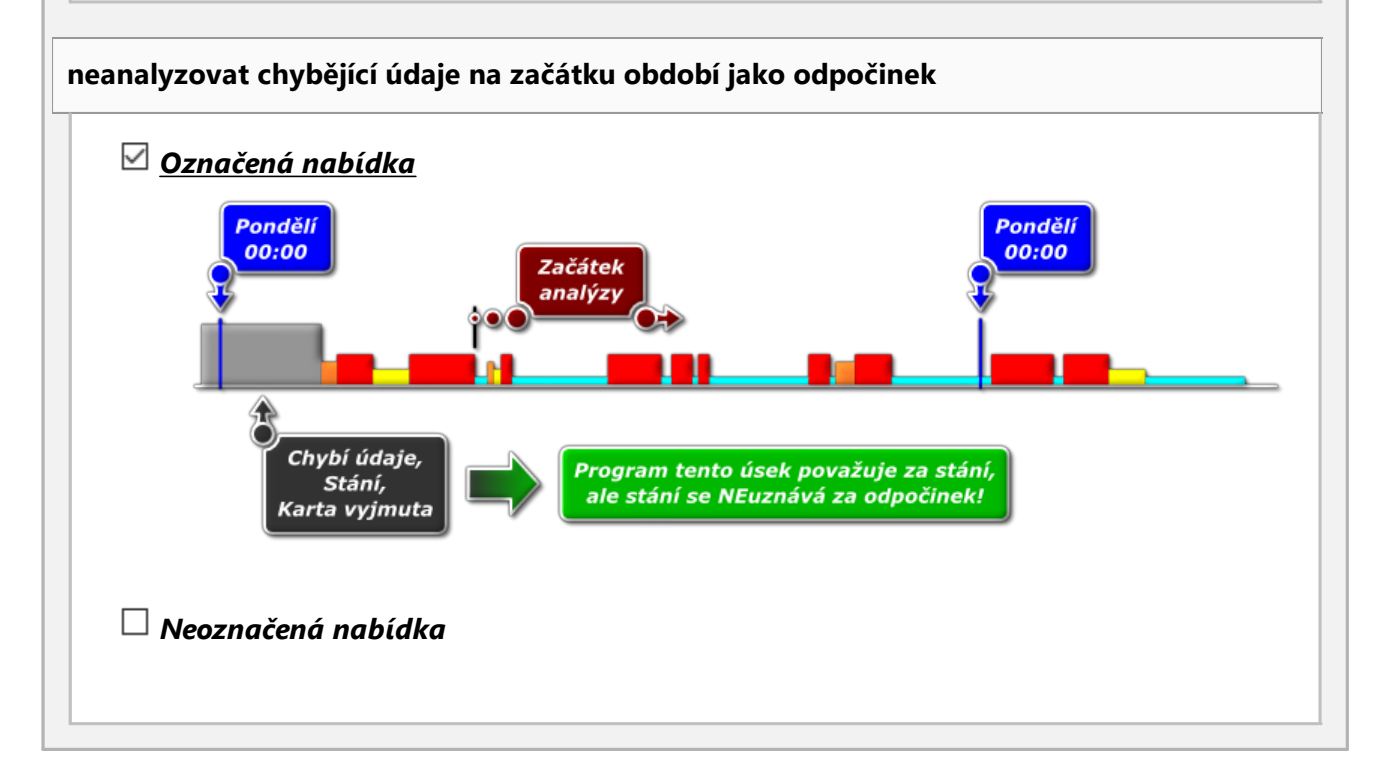

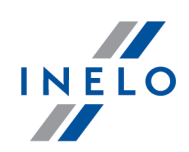

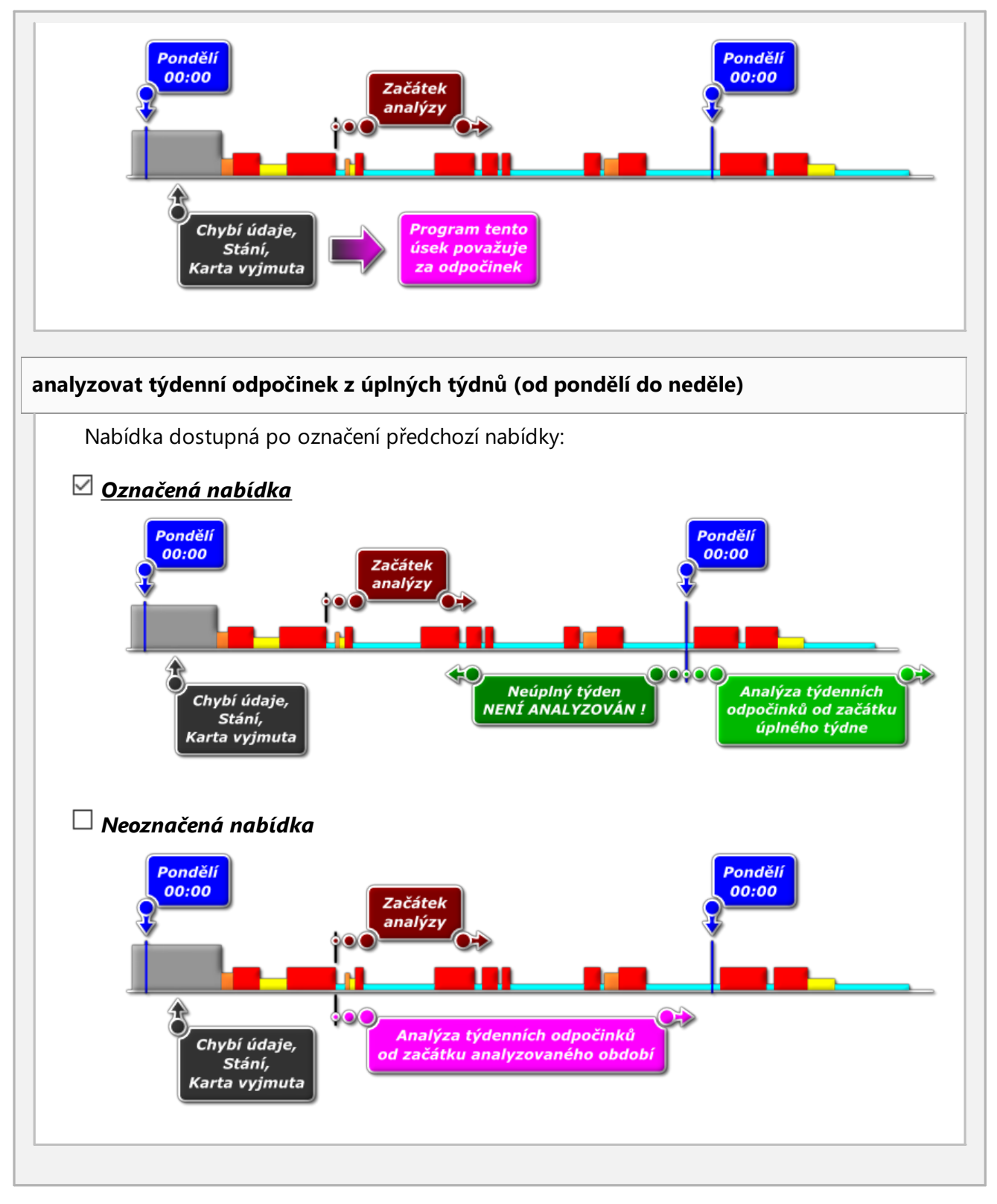

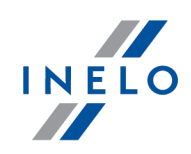

# **Srovnání aktivit**

*Záložka viditelná jen pro možnost: kontrola ve společnosti (okno úpravy kontroly - menu: "Kontroly" -> "Upravit údaje o aktivní kontrole").*

V závislosti na nastavení v záložce jsou představeny rozdíly mezi údaji staženými z tachografu a údaji staženými z karty řidiče. V přehledu lze také zobrazit údaje, které byly zaregistrovány tachografem, když byla karta vyjmuta. Analýza probíhá v období generování zprávy.

#### **Seznam aktivit**

- Vygenerovat 1. Podobně jako výše se seznam aktivit generuje po kliknutí na tlačítko: Pokud program odhalí:
	- · Činnosti zaznamenané na kartách, které nejsou v tachografech
	- · Činnosti zaznamenané v tachografu, které nejsou na kartách řidičů

bude název záložky : **Srovnání aktivit** tučně a změní barvu na **červenou** (možnosti dostupné v okně nastavení analýzy: menu: "Nastavení" -> "Nastavení analýzy", záložka: "Analýza")

- 2. Filtrování výslekdů nad tabulou se nachází pole výběru řidiče, automobilu a druhu "nedostatku" umožňující filtrování výsledků analýzy
- 3. Na základě jakékoli položky v seznamu lze přejít k vizualizaci dne, kdy byly zaznamenány "nedostatky" ("den z karty řidiče" nebo "den z tachografu"). Dvakrát klikněte levým tlačítkem myši na vybrané místo, nebo označte řádek a z rozbalovací nabídky vyberte:

Editovat den nebo klepněte na tlačítko: 11

4. Oěření aktivity – pro usnadnění práce lze každou položku na seznamu označit jako **Ověřeno** -> **Ano** / **Ne** (první sloupec) – klikněte pravým tlačítkem na vybraný řádek a z rozbalovacího menu vyberte: **Ověřeno**

*V rozbalovacím menu jsou dostupé možnosti: Všechny ověřené a Všechny neověřené.*

**Tisk**

Tisknout seznam rozdílů aktivit

- otevírá okno náhledu tisku seznamu všech položek na

seznamu

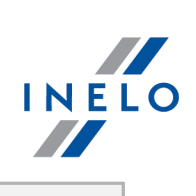

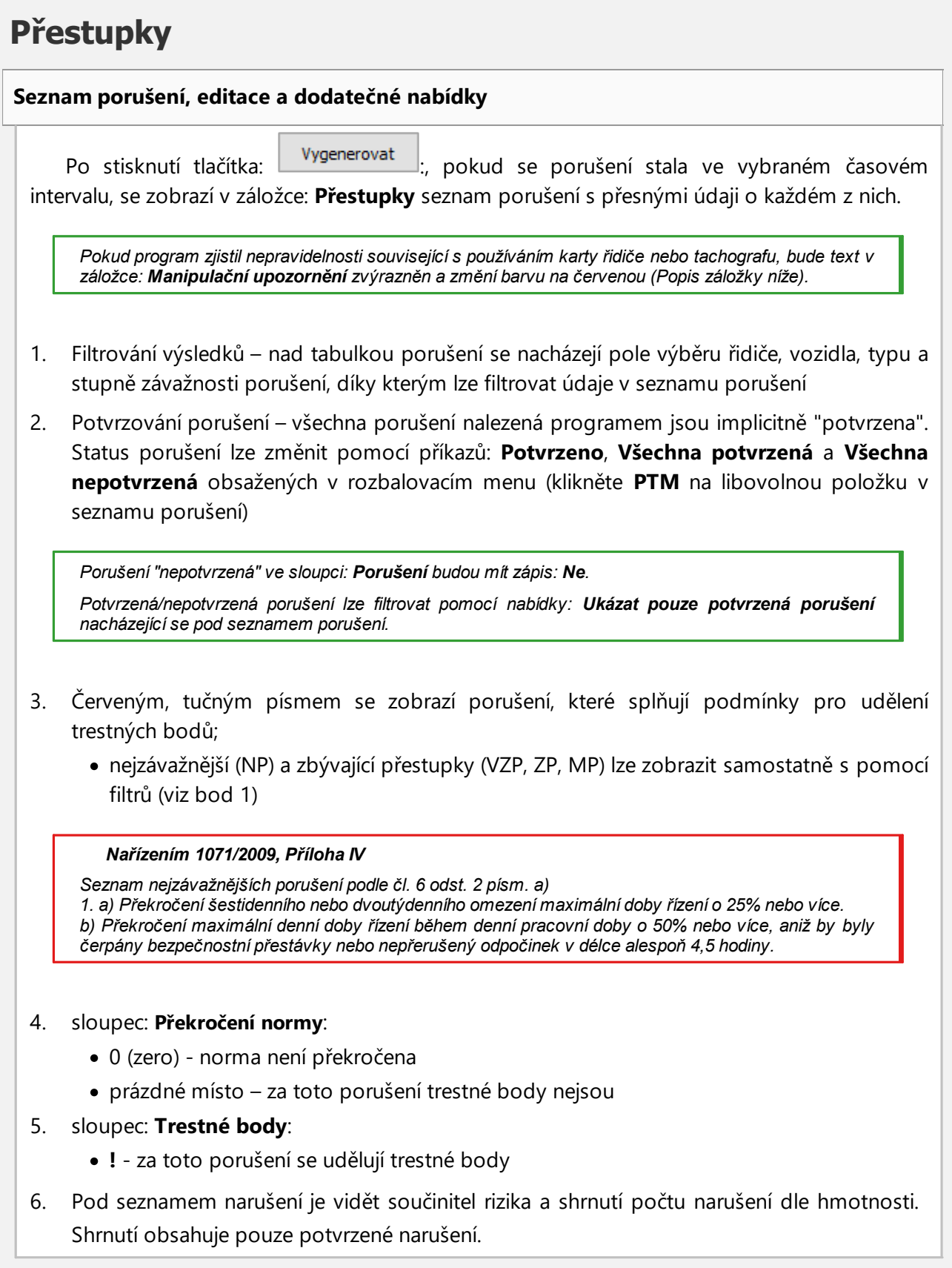

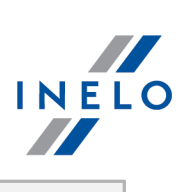

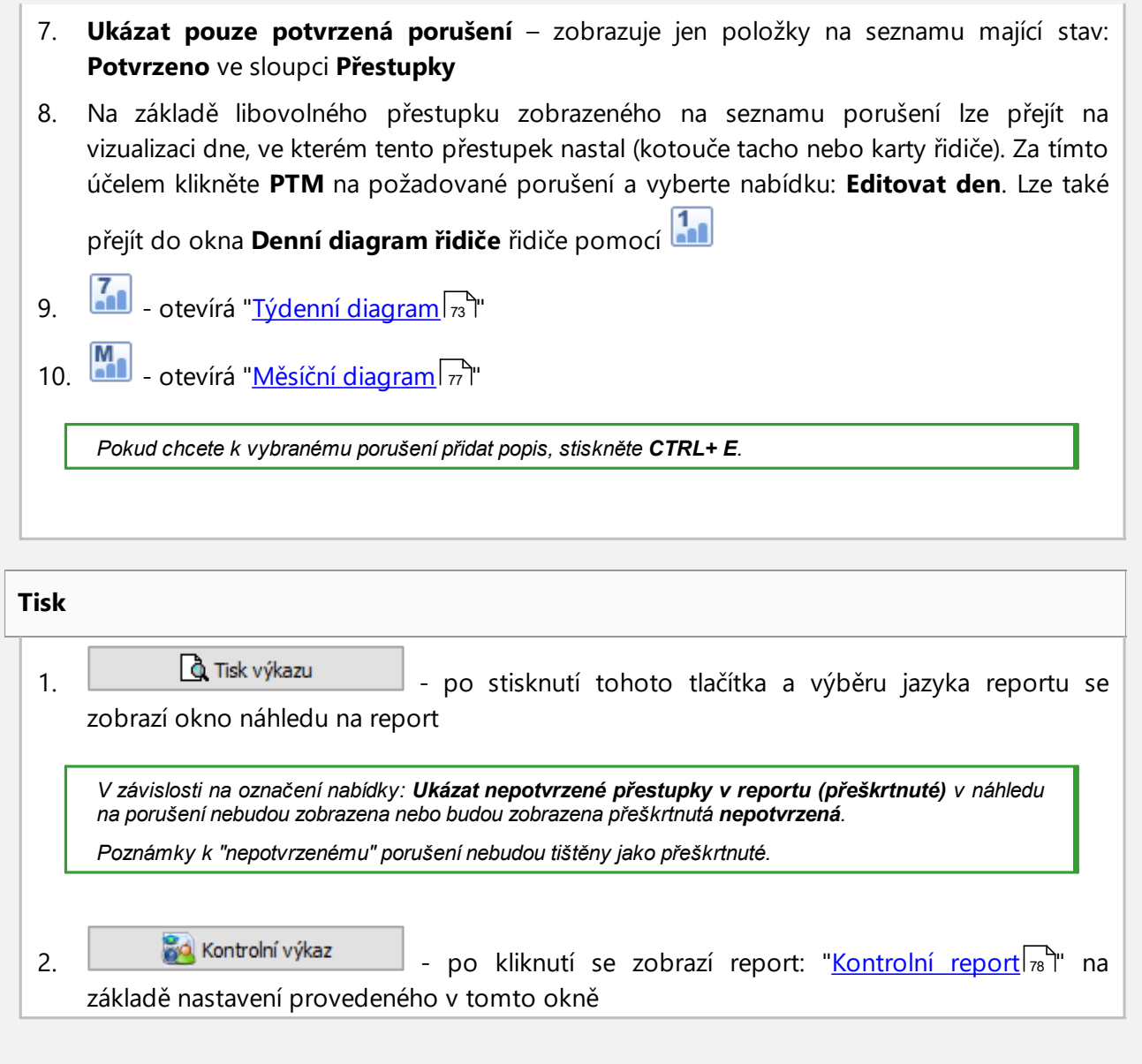

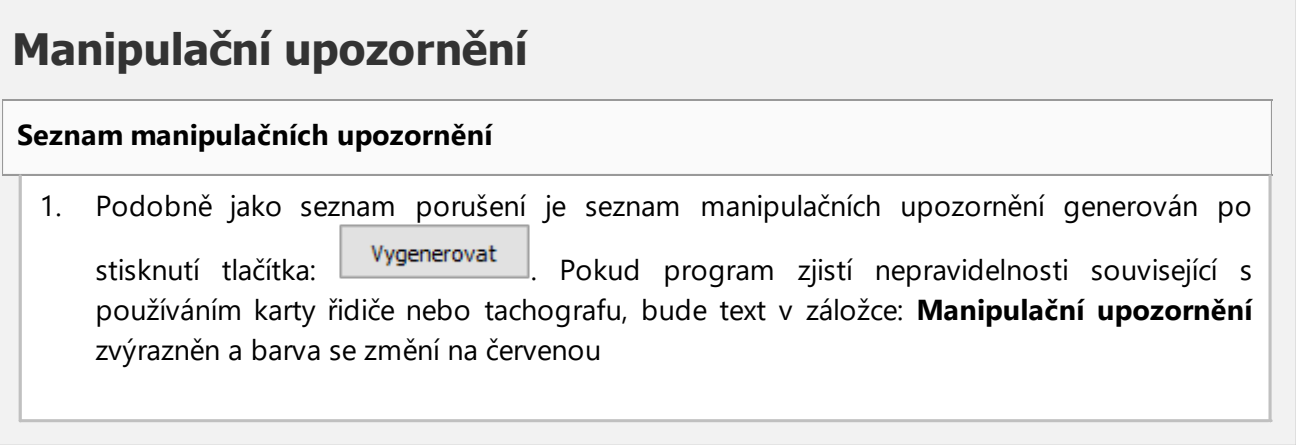

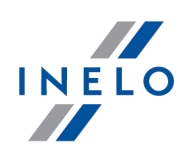

- 2. Filtrování výsledků ve výše uvedené tabulce manipulačních upozornění se nacházejí pole výběru řidiče, vozidla a typu upozornění, díky kterým lze filtrovat údaje v seznamu manipulačních upozornění
- 3. Na základě libovolného upozornění zobrazeného v seznamu manipulačních upozornění můžete přejít k vizualizaci dne, ve kterém bylo zaznamenáno upozornění (diagram nebo den z karty řidiče). Za tímto účelem klikněte na požadované upozornění PTM a vyberte

nabídku: **Editovat den**. Můžete také označit dané upozornění a kliknout na tlačítko:

4. Pro každé z označených upozornění se ve spodní části záložky zobrazí pokyn k ověřovacím činnostem, které se doporučuje provést za účelem ověření upozornění

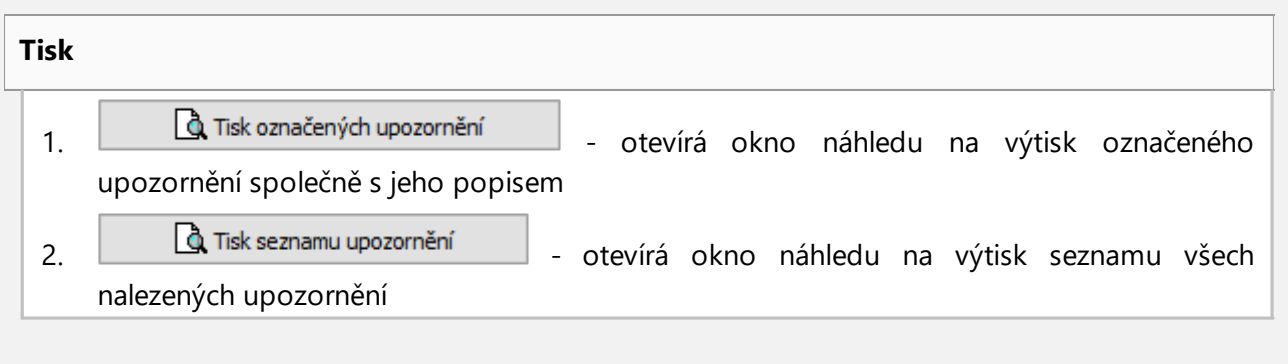

#### **Anotace**

Poznámku lze zadat obecně k celé kontrole nebo zvlášť pro každou položku na seznamu přestupků, varování manipulace a porovnávní aktivit.

### **Poznámky kontroly:**

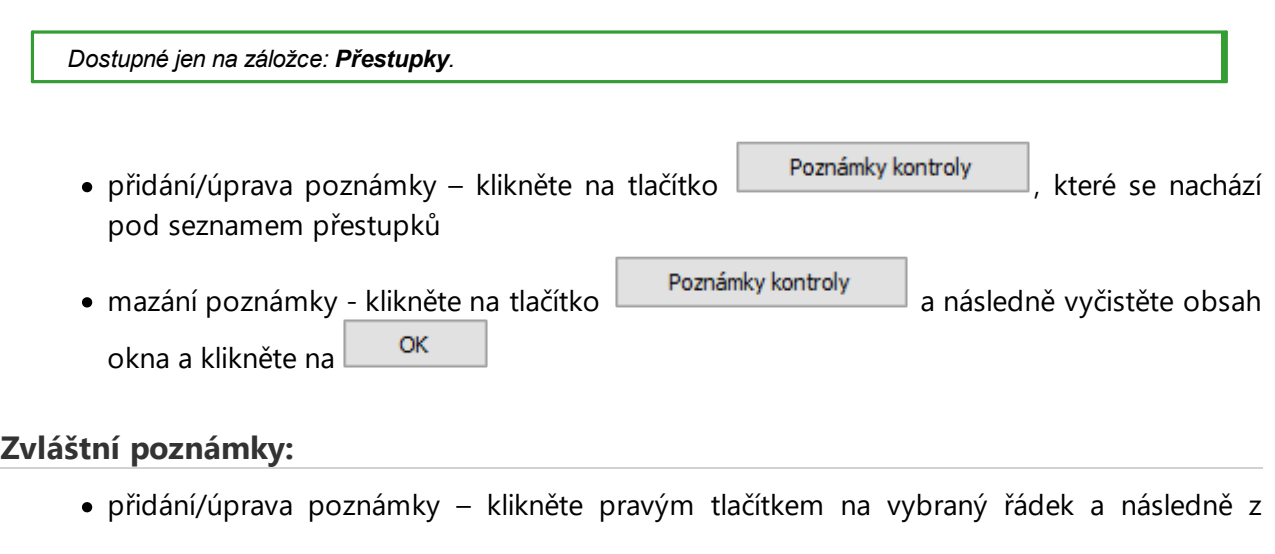

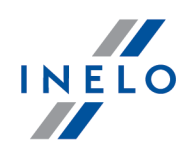

rozbalovacího menu vyberte: **Přidat/editovat poznámku**

· mazání poznámky – v rozbalovacím menu vyberte: **Odstranit poznámku**

*Nastavení provedená v tomto okně jsou zapamatována pro danou kontrolu.*

V případě absence údajů z tachografu a využití limitu zadání zemí na kartě řidiče, období mimo limit se nebere v *úvahu při generování porušení z důvodu absence zadání zemí zahájení/ukončení.*

# **Příklad**

Začínáme kontrolu našeho řidiče Pana Jana.

Z menu **Reporty** volíme **Porušení a manipulace**.

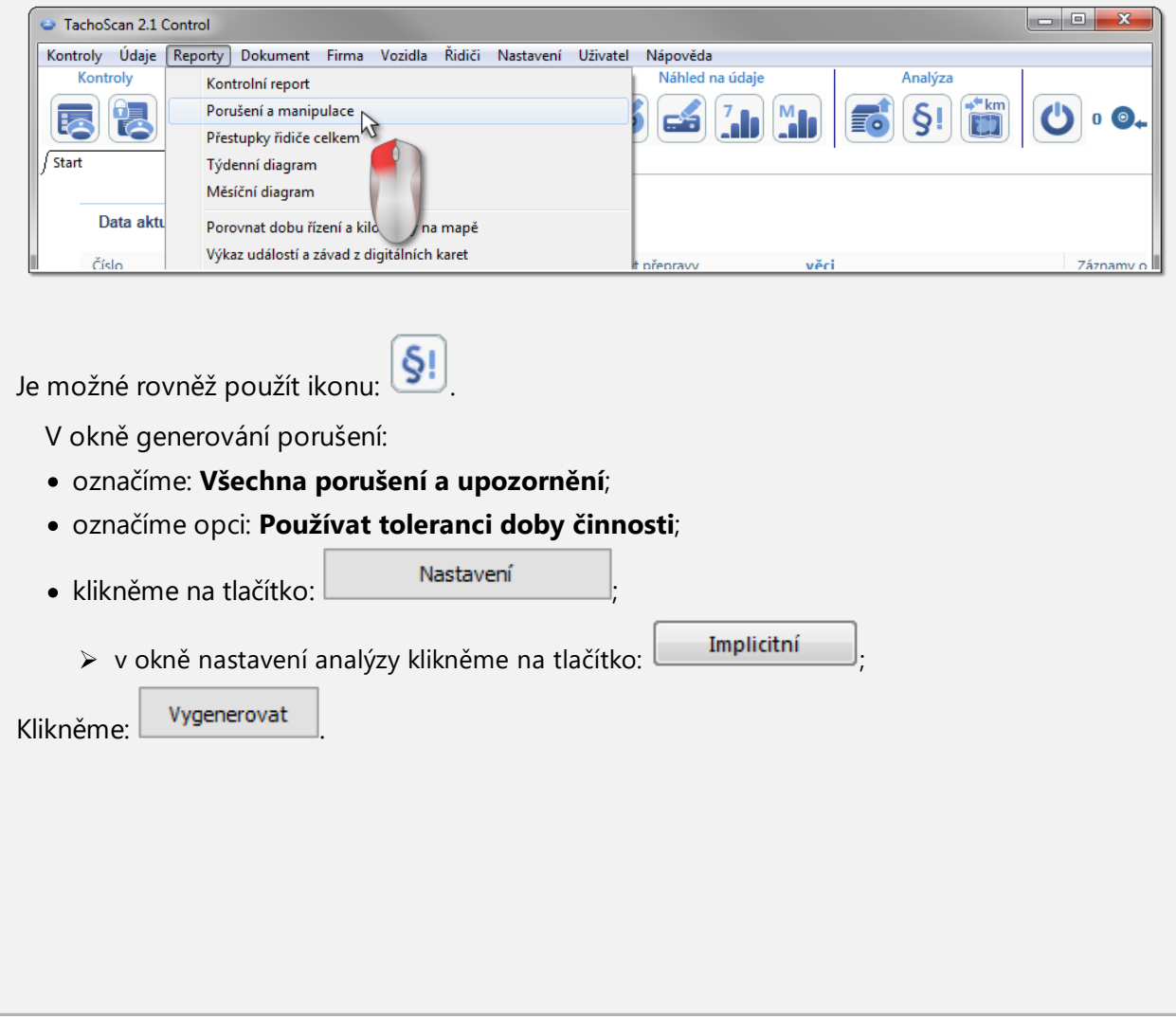

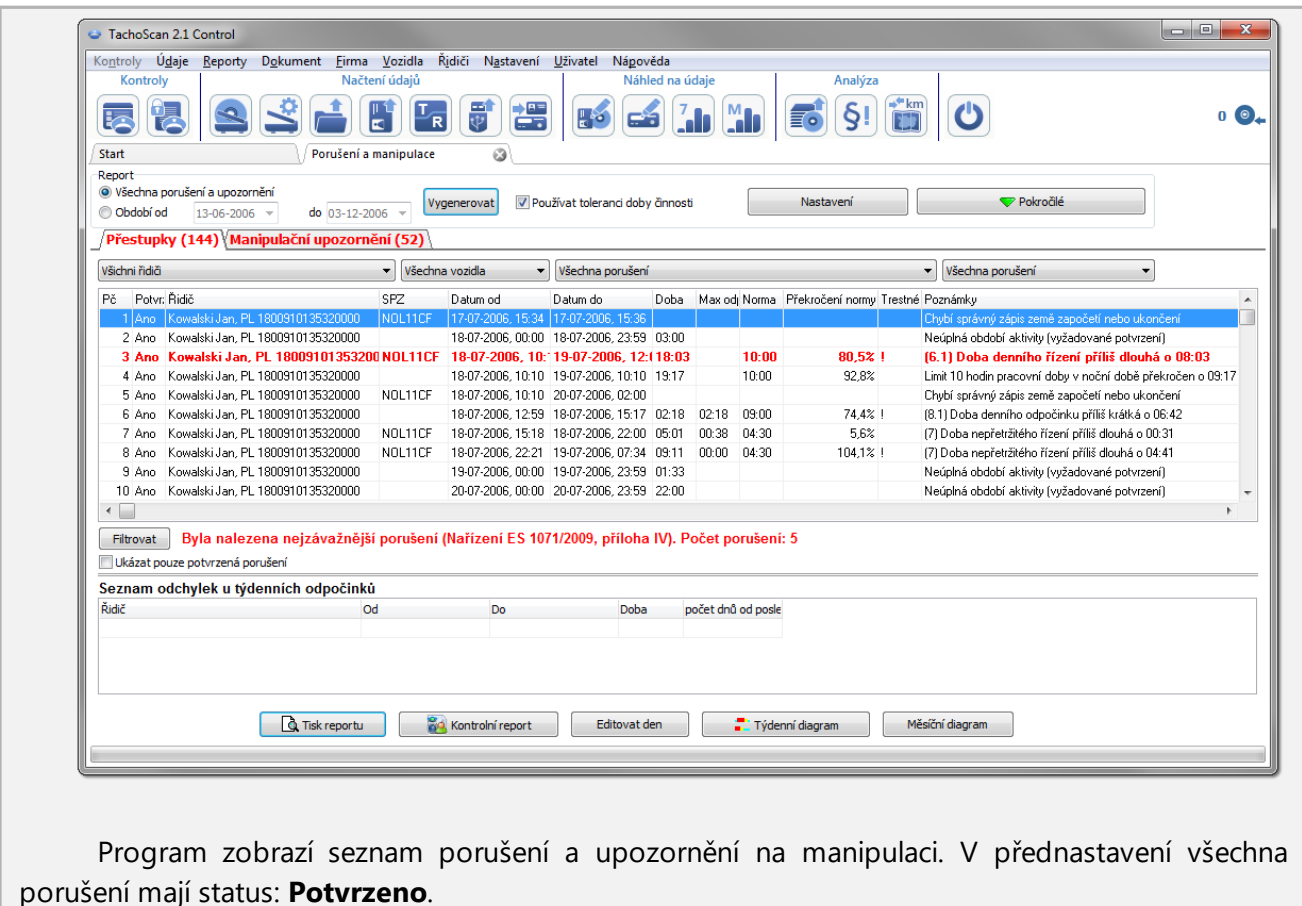

V níže uvedených bodech jsou popsány příklady analýzy dvou podezření z manipulace.

### **6.2.1. Použití několika karet řidiče**

Za účelem prezentace tohoto případu byly staženy údaje z karty řidiče: M. Radek, jakož i údaje z vozidla, které požíval pro jízdu.

*Manipulaci tohoto typu je možné zjistit pouze z údajů stažených z digitálního tachografu.*

V okně: **Porušení a manipulace** v záložce: **Manipulační upozornění** podezření z manipulace je zobrazeno následujícím způsobem (použil se filtr: "Použití několika karet řidiče"):

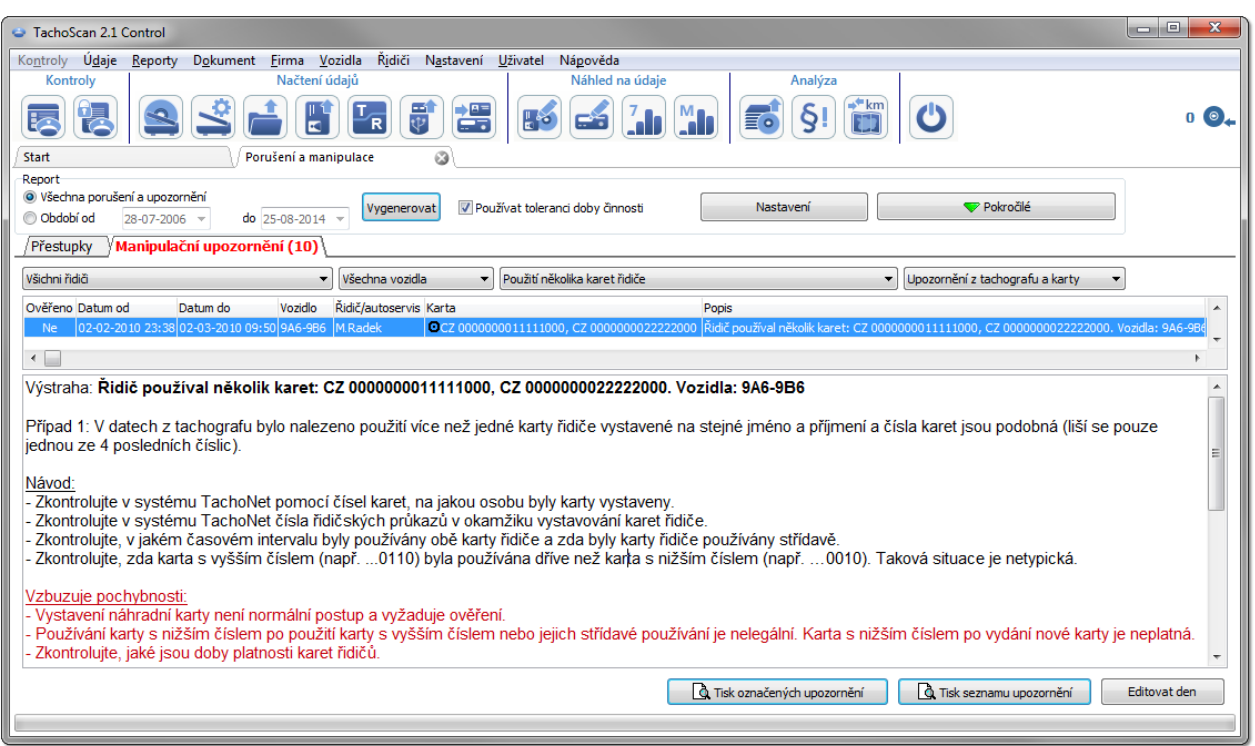

V souladu s instrukcí uvedenou v okně výše (pro příklad probereme pouze případ 1):

- *1. Zkontrolujte v systému TachoNet pomoci čísel karet, na jakou osobu byly karty vystaveny.*
	- · přejdeme do systému TachoNet a provedeme si ověření.
- *2. Zkontrolujte v systému TachoNet čísla řidičských průkazů v okamžiku vystavovaní karet řidiče.*
	- · stejně jako výše si provedeme ověření.
- 3. Zkontrolujte, v jakem časovém intervalu byly používány obě karty řidiče a zda byly karty řidiče používány střídavě.
	- · v programu TachoScan Control ve stejném okně klikneme myší dvakrát stejné upozornění;
	- · v dalším okně program otevře: **Údaje z digitálního tachografu:** v záložce: **Vložení a vyjmutí karty**:

INELO

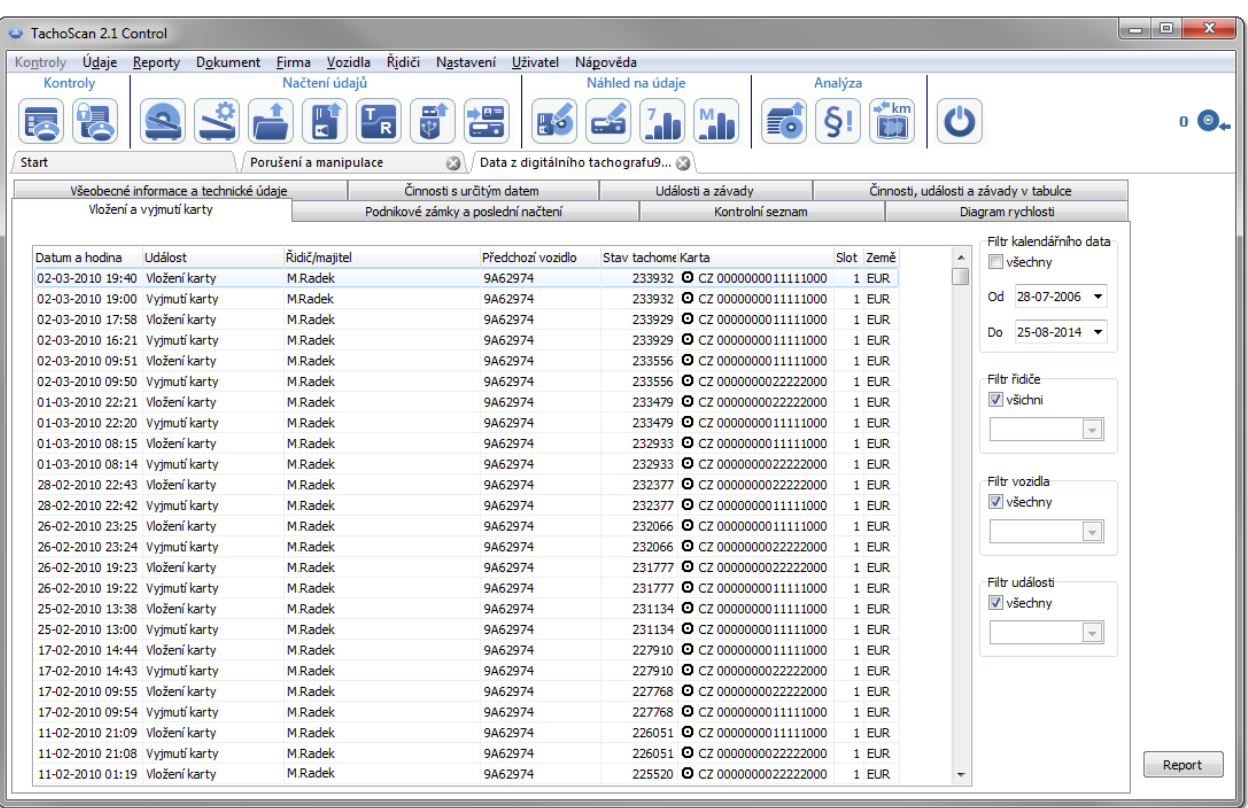

- · vkládání a vyndávání karty je seřazeno podle data (obr. výše) na základě zobrazených výsledků je možné jednoduchým a rychlým způsoběm zjistit, že se karty používaly střídavě;
- · ve stejném okně v záložce: **Činnosti s určitým datem** program pomocí vykřičníků "!" zobrazí místa, v nichž se vyskytuje podezření z manipulace:

INELO **START** 

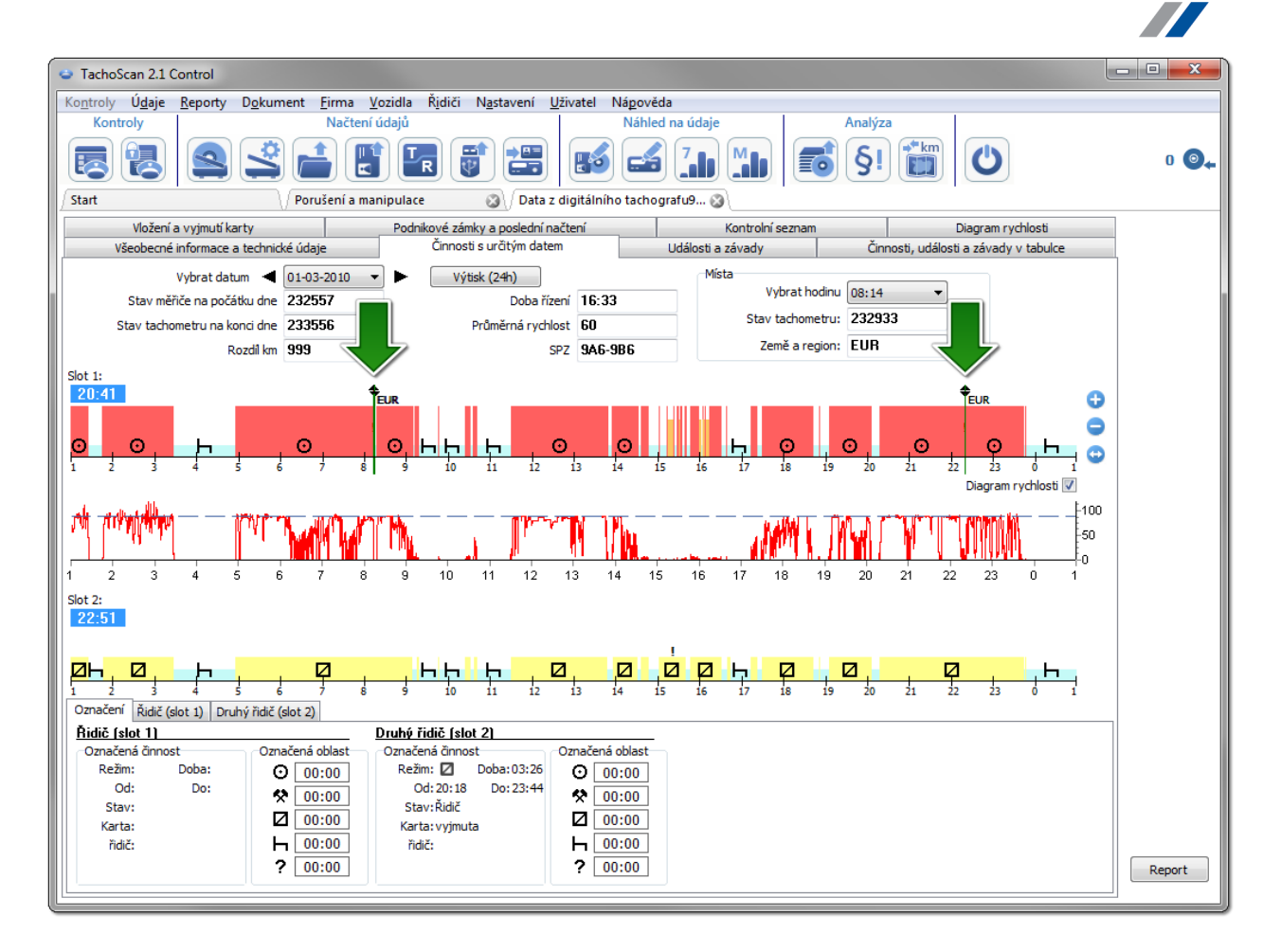

- · na prvním (horním) datovém grafu z prvního slotu tachografu po prosvětlení myší je možné odečíst údaje vložené karty řidiče (dolní záložka: Označení -> Řidič (slot 1)).
- *4. Zkontrolujte, zda karta s vyšším číslem (např. ...0110) byla používána dříve než karta z nižším číslem (např. ...0010). Taková situace je netypická.*
	- · v předchozím případě bylo vidět, že karty se používaly střídavě, čili podmínka byla splněna: karta s vyšším číslem se používala dřívě než karta s nížším číslem.

#### **Potvrdí-li systém TachoNet, že karty byly vystaveny na stejnou osobu, máme nesporný případ, že došlo k manipulaci.**

#### **6.2.2. Jízda bez náležité karty**

Pro potřeby tohoto příkladu jsme si stáhli údaje z digitálního tachografu umístěného na vozidle: WSI 7X7X7.

Je-li kontrola prováděna v podniku, potom stahování údajů z konkrétní karty řidiče závisí na další analýze.

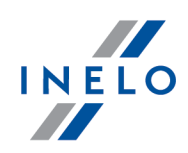

Stejně jako v předchozím příkladu je možné manipulaci tohoto typu zjistit pouze na údajích stažených z digitálního *tachografu.*

V okně: **Porušení a manipulace** v záložce: **Manipulační upozornění** podezření z manipulace je zobrazeno následujícím způsobem (použil se filtr: "Jízda bez náležité karty"):

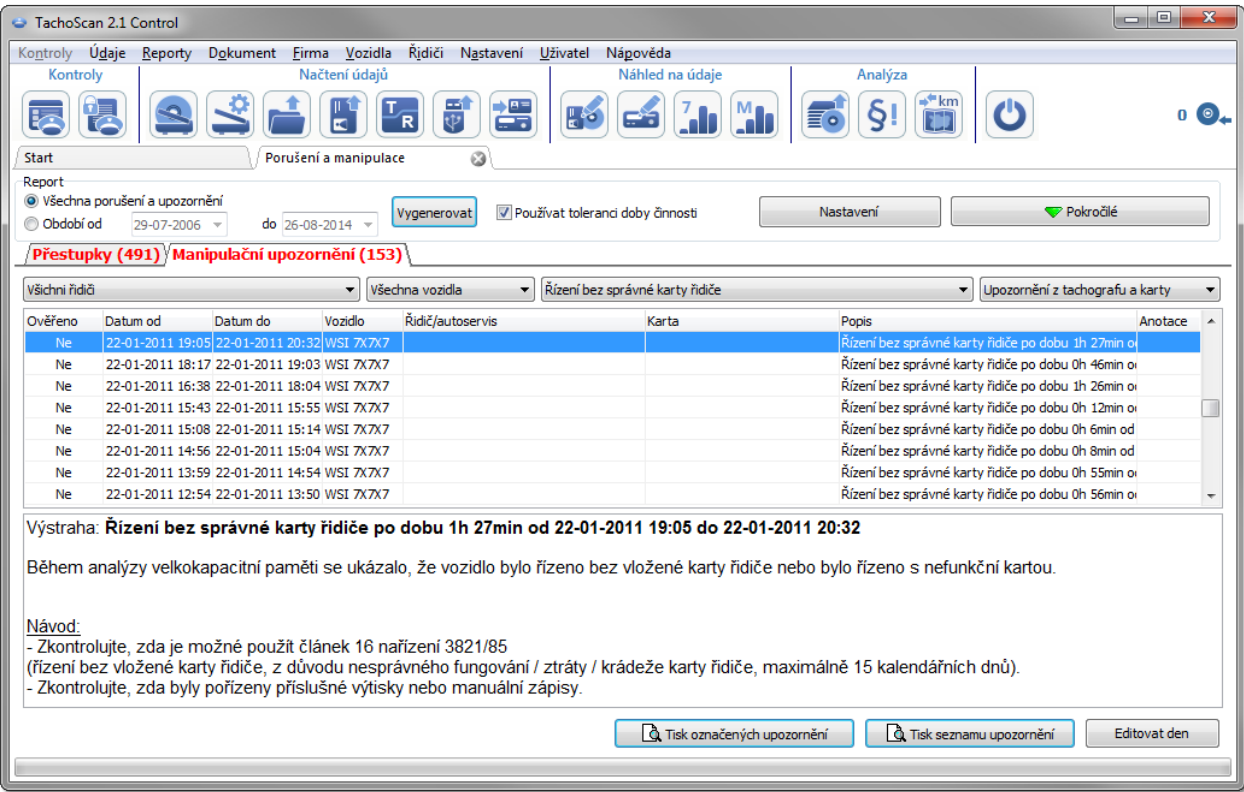

V souladu s instrukcí uvedenou v okně výše:

- *1. Zkontrolujte, zda je možné použít článek 16 nařízení 3821/85.*
	- · provedeme ověření.
- *2. Zkontrolujte, zda byly pořízeny příslušné výtisky nebo manuální zápisy.*
	- · pro každou činnost jízdy bez správné karty vyhledáme potvrzení v manuálních záznamech.

Dále kontrola závisí na předložených manuálních záznamech.

Pomocí programu TachoScan Control můžeme najít řidiče /řidičů, jež řídili vozidlo před a po činnostech: **Jízda bez náležité karty**. V našem příkladě se podívejme na nejdélší činnost jízdy: 1h 27min:

- · klikněme dvakrát myši na upozornění výše;
- · v dalším okně program otevře: **Údaje z digitálního tachografu:** v záložce: **Činnosti s určitým datem**:

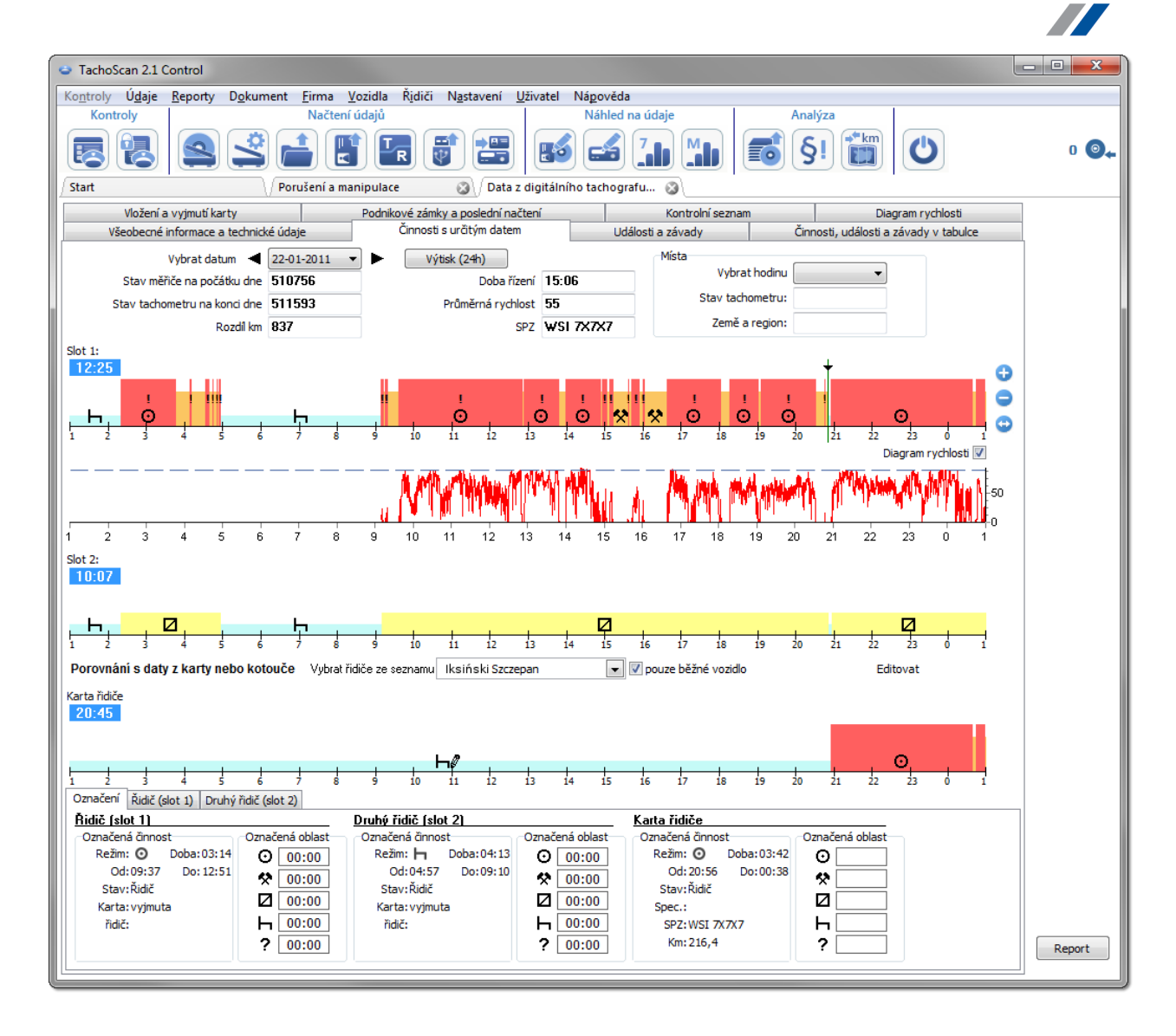

- · znakem vykřičníku "!" jsou označena místa, v nichž se vyskytuje podezření z manipulace (obr. výše). V našem případu je toto činnost jízdy bez správné karty;
- · na tomto grafu je rovněž vidět, že v tachografu je zaznamenána činnost vložení karty řidiče, a ihned po ní je správná činnost jízdy (obr. níže).

INEI

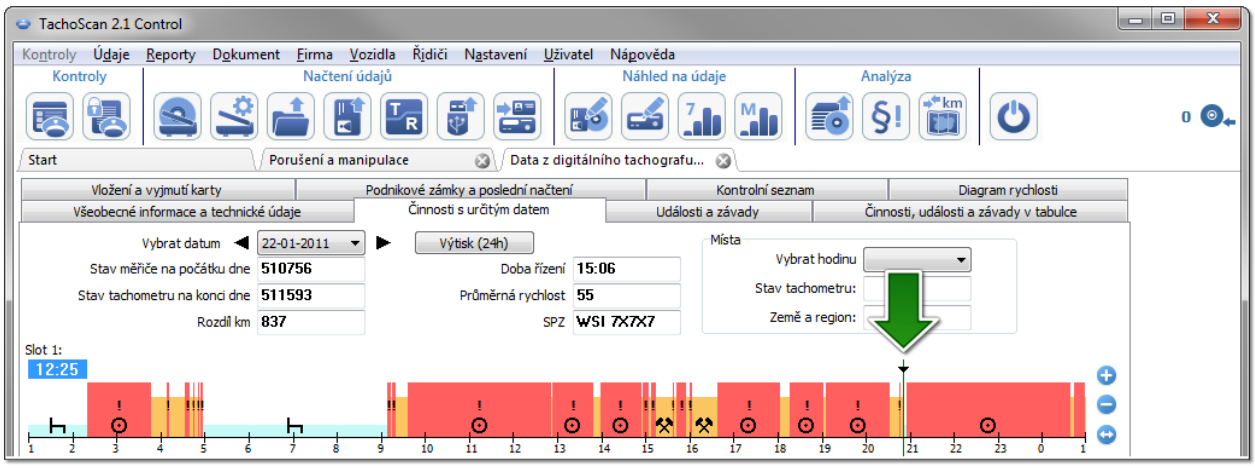

- · prosvětlíme myší místo vložení karty (obr. výše) a v záložce: **Označení** (nachází se pod grafy) zjistíme údaje řidiče - v našem příkladu je to Iksiński Szczepan;
- · následně hledáme řidiče, jež konal jízdu tímto vozidlem před činností jízdy bez karty převineme diagram zpět, až se zobrazí místa **vydání karty řidiče** (obr. níže);

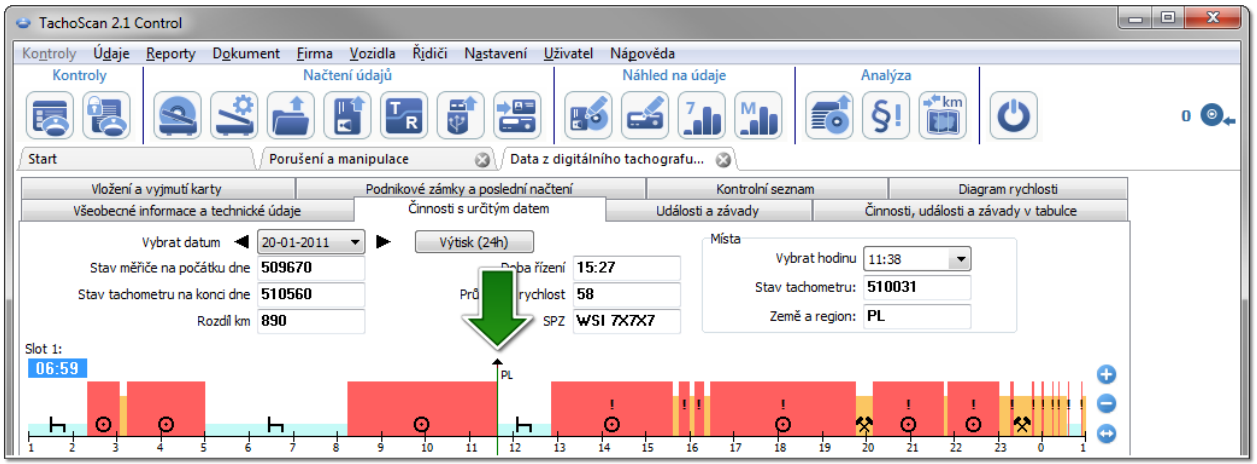

- · podobně jako výše prosvětlíme místo vyndání karty a ze záložky: **Označení** zjistíme data řidiče – toto je stejně Iksiński Szczepan;
- · existuje vysoká pravděpodobnost, že tento řidič uskutečnil jízdy bez vložené karty stáhmene si údaje z jeho karty řidiče;
- · znovu otevřeme okno: **Údaje z digitálního tachografu:** v záložce: **Činnosti s určitým datem** porovnáme si graf činností s grafem Iksiński Szczepana:

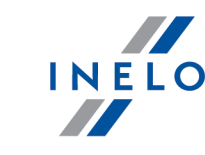

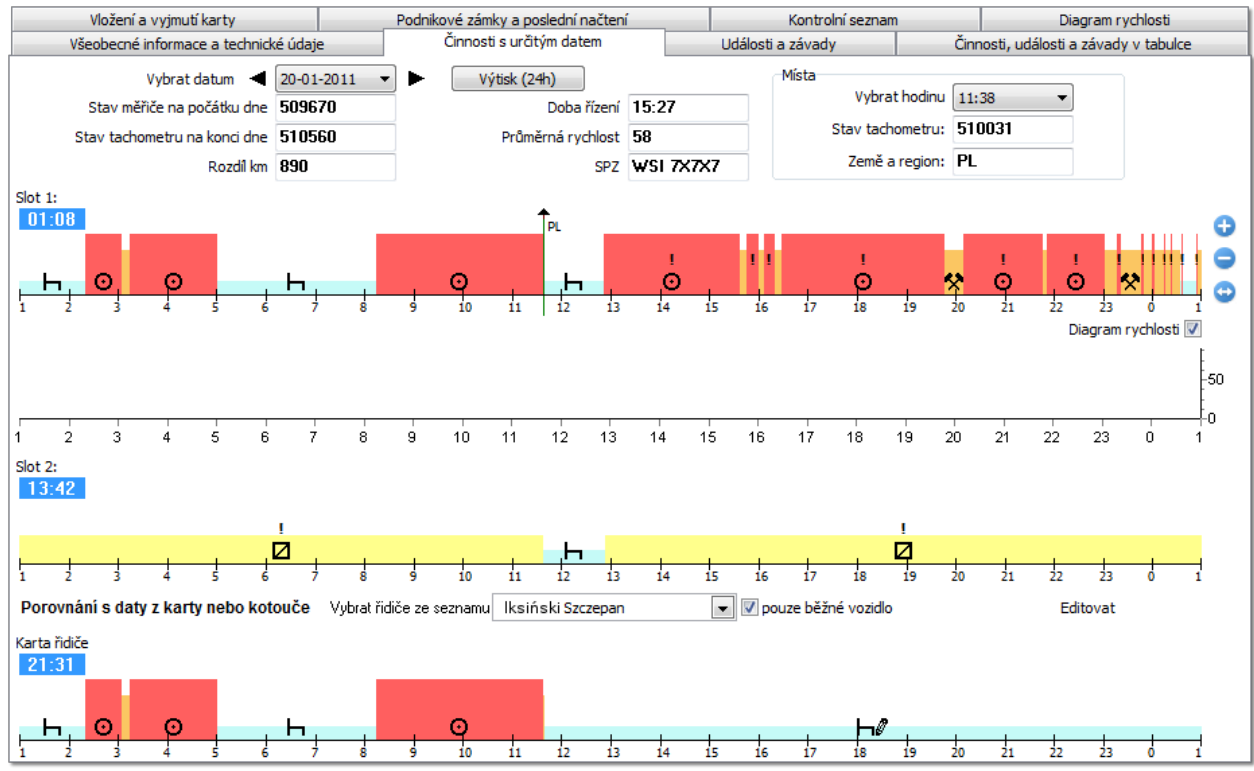

Pokud je graf: Porovnání s daty z karty nebo kotouče prázdný, potom je nutné odznačit opci: pouze běžné *vozidlo a zvolit příslušného řídiče.*

- · již v první době "jízdy bez karty" (obr. výše) je vidět, že Iksiński Szczepan nemá jiné záznamy kromě manuálně zaznámenané přestávky – v dalších dnech je situace podobná, a to až do místa vložení karty;
- · je-li toto nezbytné, potom je možné okopírovat činnosti z tachografu na kartu řidiče program poskytuje takovou možnost v okně "náhled/editace dne z karty řidiče":
	- Ř klikněme na tlačítko: **[Editovat]** , jež se nachází na pravé straně opce: **pouze běžné vozidlo**;
	- S1 **E** v okně: **Denní diagram řidiče** klikněme na ↓ , za účelem zobrazení grafu ze slotu č. 1 tachografu, a následně odznnačíme opci: **editace zablokována** (obr. níže);

*Je-li pole: Vozidlo prázdné, potom je nutné kliknout na ikonu: , a následně si vybrat příslušné vozidlo.*

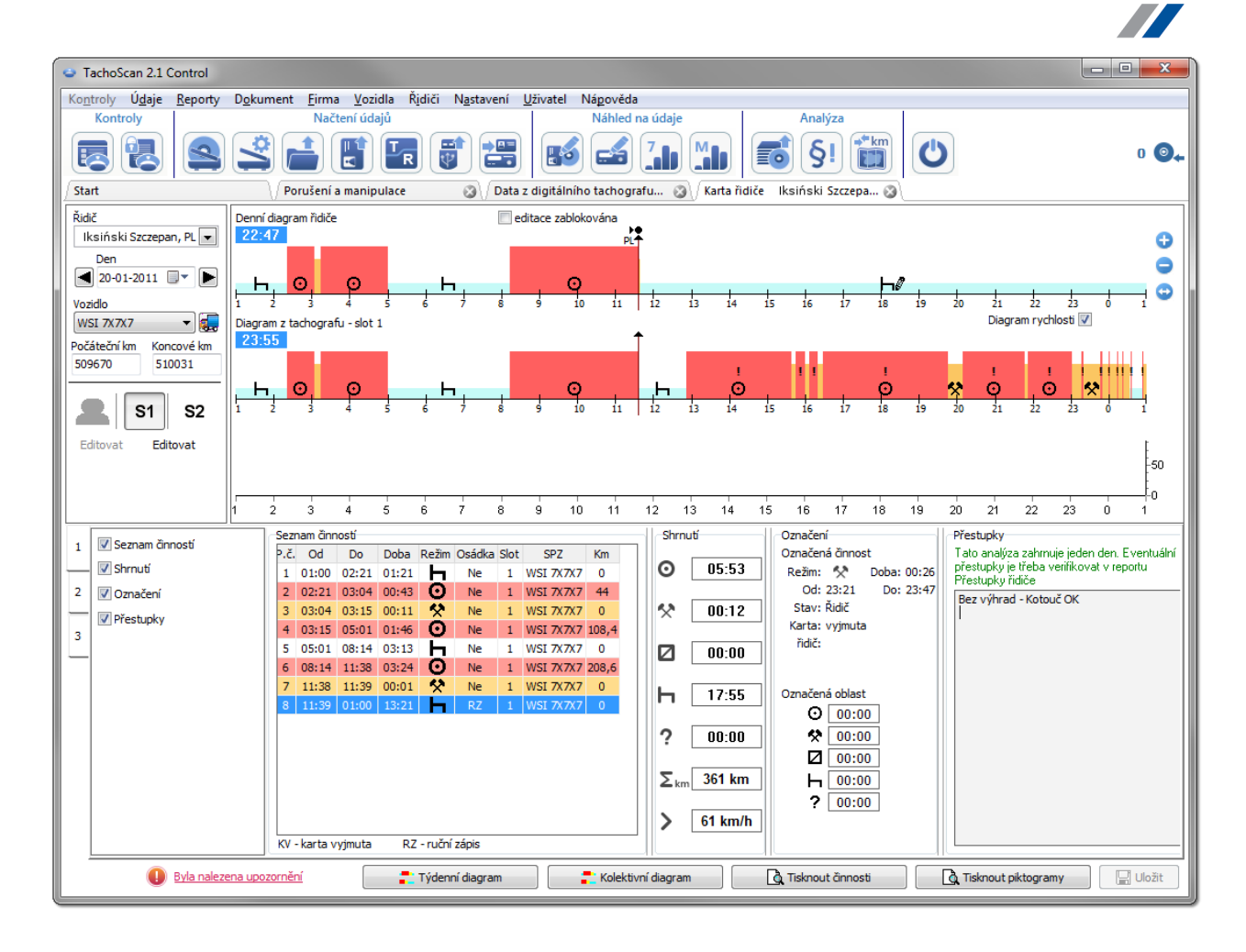

Ř na grafu činností z tachografu klikněme PPM a z rozvíjeného menu si zvolíme: **Kopírovat všechny činnosti do údajů o řidiči** (obr. níže);

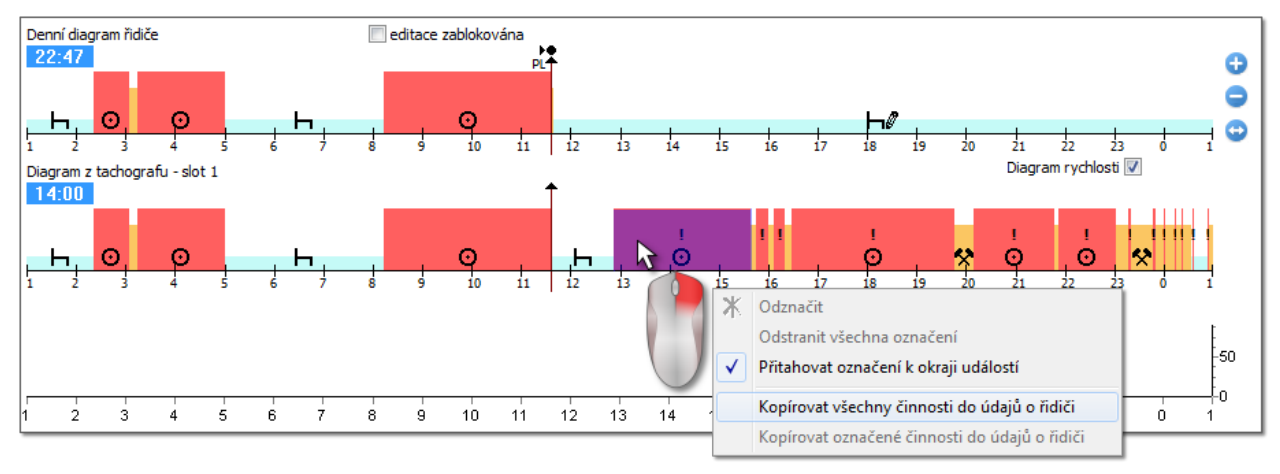

**• Kopírovat všechny činnosti do údajů o řidiči** - (graf z tachografu) – nezávislé na označené činnosti kopíruje *(nadpisuje) všechny činnosti z tachografu na kartu řidiče;*

INELO

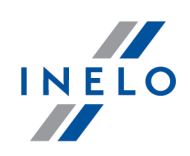

- **Kopírovat označené činnosti do údajů o řidiči** (graf z tachografu) klikněme LPM a označíme oblast. Po *zvolení této opce budou okopírovány činnosti z tachografu na kartu řidiče, nacházející se v označené oblasti;*
- · Přenést z tachografu slot 1 (graf z karty řidiče) opce aktivní pouze pro doby: karta vyjmuta. Kopíruje všechny činnosti ze slotu č. 1 tachografu na kartu řidiče. Je-li zapnutý graf ze slotu nr 2, potom bude dostupná *opce: Přenést z tachografu - slot 2.*
- po okopírování činností přejdeme do zprávy: "<u>Porušení a [manipulace](#page-52-0)</u> sa " a opět generujeme porušení pro Iksińskiego Szczepana.

### <span id="page-70-0"></span>**6.2.3. Porovnat dobu řízení a kilometry na mapě**

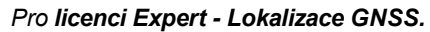

Otevírá okno mapy Google™, v němž můžete porovnat počet kilometrů načtených z tachografu a karty řidiče s kilometry z trasy označené na mapě.

Hlavním cílem analýzy je ověření, zda byly provedeny manipulace, jež neponechávají žádné stopy v tachografu a na kartě řidiče. V praxi je toto jediný nástroj umožňující ověření, či řidič manipuloval s prací tachografu pomocí magnetu nebo redukce napětí.

Pro vozidla s digitálním tachografem abyste provedli porovnání, vyberte:

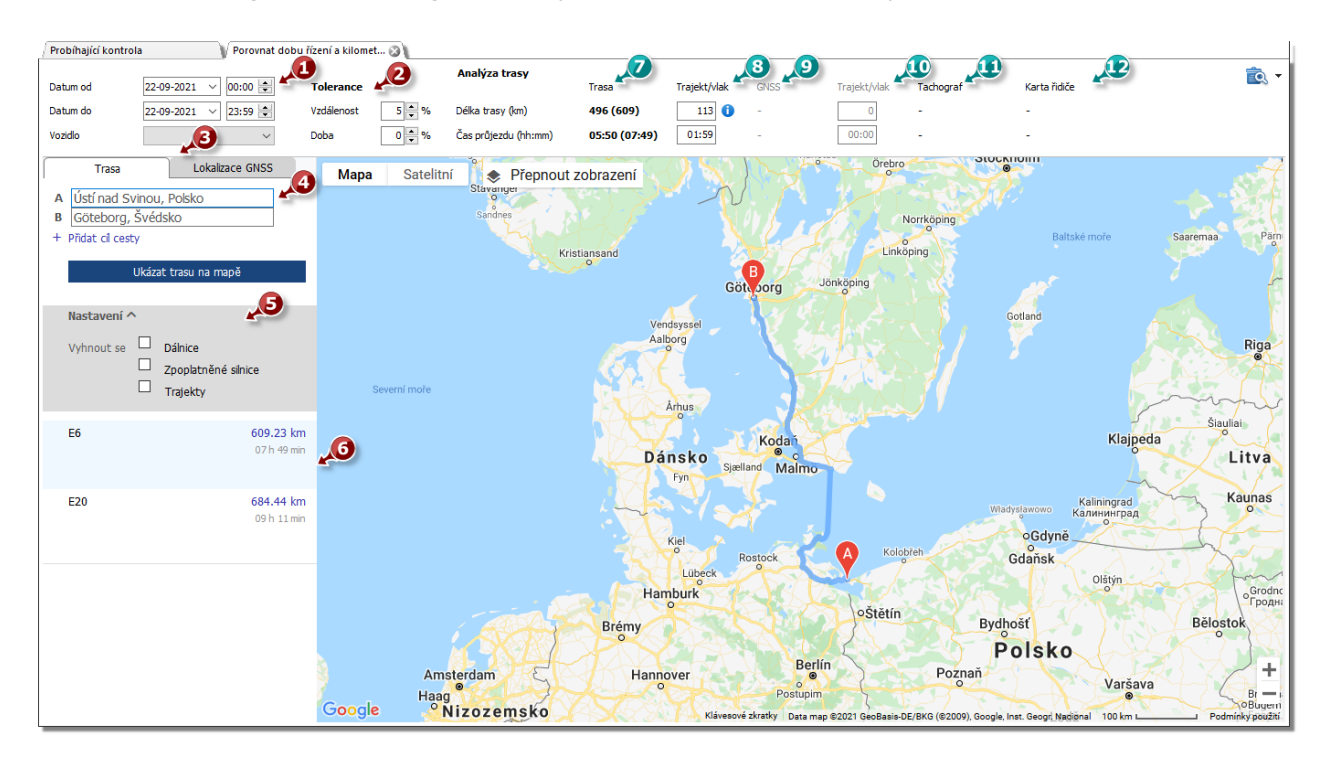

- · (pol.1 obr. výše) analyzovaný časový interval a vozidlo;
- · (pol. 2) stanovte toleranci odstupu mezi ukazateli času a vzdálenosti;
- · (pol. 3) vyberte nabídku s trasou vyznačenou na mapě (**Trasa**) nebo s trasou podle bodů GNSS

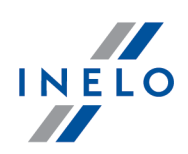

#### (**Lokalizace GNSS**)

· (pol. 4) označte trasu na mapě;

V rozbalovacím seznamu lze označit přídavné volby (pol. 4).

Program zobrazí trasy, které jsou k dispozici. Ve výchozím nastavení se na mapě zobrazí trasa z první položky v seznamu. Změnu lze provést kliknutím na vybranou trasu (pol. 5).

- · (pol. 6) doporučenou dobu průjezdu a vzdálenost načtenou z **mapy Google™**
	- § číslo mimo závorku nezohledňuje hodnoty z pole **trajekt/vlak**
	- § číslo v závorce zohledňuje hodnoty z pole **trajekt/vlak**
- · (pol. 7) doporučenou dobu a vzdálenost při převozu vozidla trajektem/vlakem podle **mapy Google™** (možnost úpravy)
- · (pol. 9) předpokládaný čas cesty a vzdálenost podle **lokalizace GNSS**
	- § číslo mimo závorky nebere v úvahu hodnotu z políčka **trajekt/vlak**
	- § číslo v závorkách bere v úvahu hodnotu z pol **trajekt/vlak**
- · (poz. 10) předpokládaný čas cesty a vzdálenost ujetá trajektem/vlakem podle **lokalizace GNSS** (možnost úpravy)
- · (pol. 8) údaje z tachografu
- · (pol. 9) údaje z karty řidiče

ec<br>
– otevírá "okno náhledu na tisk" reportu po rozbalení [v] možnosti tisku zprávy můžete vybrat zprávu **Pro trasy Google** nebo **pro GNSS body**.

Chcete-li změnit průběh trasy, přetáhněte ji do vybraného bodu, přes který má trasa probíhat obr. níže:

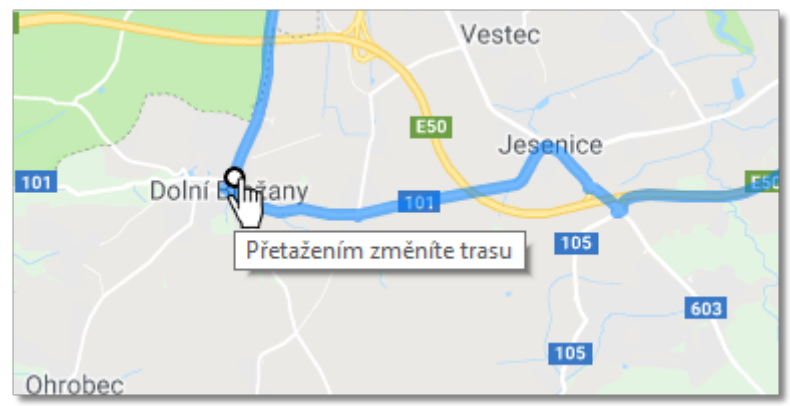

*Obr. Změna průběhu trasy*

Pro vozidla se smart tachografy použijte volbu "**Zobrazit polohové body GNSS"**, což způsobí zobrazení trasy vyznačené na základě polohových bodů (po jejím označení zvolte vozidlo a nastavte časový rozsah). Pomocí přídavných voleb lze upravit její průběh.

Pokud nejsou žádné body, zobrazí se příslušná zpráva.
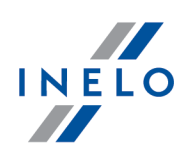

### **6.3. Prezentace porušení**

Níže jsou uvedeny nástroje, jež jsou nápomocné při vyhodnocování porušení:

"<u>Týdenní [diagram](#page-72-0)</u>|<sub>73</sub>)" - představuje sedmidenní graf činnosti řidiče (údaje z kotoučů /dnů z karty řidiče) nebo graf činnosti z digitálního tachografu. Na tomto grafu jsou označena všechna porušení (vysvětlení je uvedeno v záložce: "Vysvětlivky"). Transparentním způsobem jsou zobrazeny doby činnosti jízdy v jednotlivých dnech, jakož i týdenní odpočinky;

"<u>Měsíční [diagram](#page-76-0)</u> 7" - představuje pětitýděnní graf činnosti řidiče. Na tomto grafu jsou transparetně zobrazeny týdenní odpočinky, jakož i dvoutýdenní doba činnosti řízení vozidla;

"<u>Kontrolní report</u>l<sup>3</sup>" - ve zprávě je představen **Týdenní diagram** se zvláštním popisem každého týdne, jež je možné zobrazit v několika jazycích. Tuto zprávu je možné vytisknout nebo exportovat do PDF'a. **Kontrolní report** je svým způsobem odpovědí na to, z čeho vyplývají porušení.

### <span id="page-72-0"></span>**6.3.1. Týdenní diagram**

Týdenní výkres je grafický diagram činností řidiče v libovolně vybraných týdnech.

Diagram lze vyvolat použitím následujících způsobů:

- · z hlavního menu **Reporty** vyberte: **Týdenní diagram**
- po stisknutí tlačítka **ZII** nebo po stisknutí tlačítka nacházejícího se v oknech náhledu na dny z "karty řidiče" / "záznamového listu" oknech náhledu na dny z karty řidiče / záznamového listu a: "<u>[Kontrolní](#page-77-0) report</u>|<sub>78</sub>]" a "<u>Porušení a [manipulace](#page-52-0)</u>|ឆ]"

Označení činnosti řidiče je stejné jako na "denním diagramu z karty řidiče".

Abyste vytvořili report, zadejte:

- · příjmení řidiče (vybírané z rozbalovacího seznamu) nebo
- · Vozidlo
	- Ř pokud ve staženém načtení program najde činnosti uložené v prvním a druhém slotu, zobrazí se nabídky výběru: **Slot 1** a **Slot 2**

*Pro vozidla se zobrazují pouze události – program neprovádí žádnou analýzu porušení.*

- · "časový interval", který má zahrnout
- · klikněte na tlačítko:

**Tlačítko:**

Měsíční graf

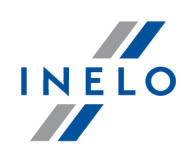

Otevírá v nové záložce: "<u>Měsíční [diagram](#page-76-0)</u>|<sub>77</sub>T".

#### **Vybraná událost**

V záložce: **Označení** na levé straně grafu v poli: **Vybraná událost** se zobrazí informace o ukazované pomocí myši události (obr. níže).

Na diagramu budou také viditelná místa vložení a vyjmutí karet řidiče, pokud byla pro tento den a toto *vozidlo stažena data z tachografu.*

*Po najetí myší na značku vložení nebo vyjmutí karty v poli: Vybraná událost se objeví příslušný popis.*

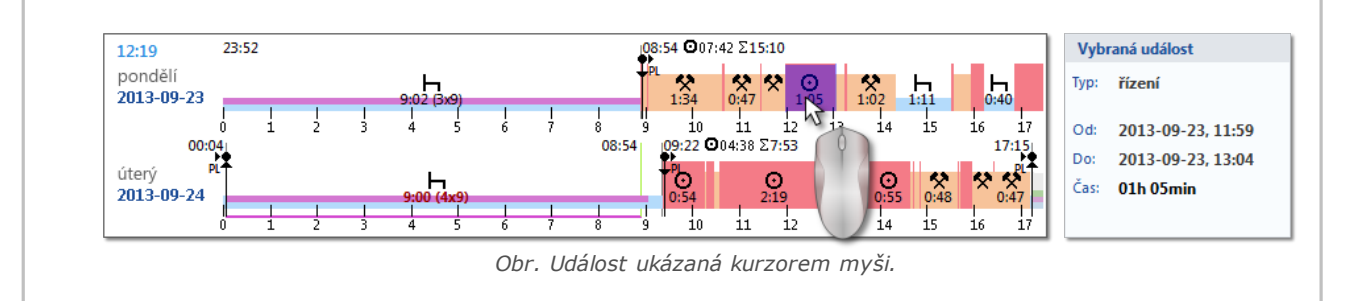

#### **Ve vybrané oblasti**

V záložce: **Označení** na levé straně grafu v poli: **Označená oblast** se zobrazí shrnutí označené doby. Aby bylo možné označit období, je třeba kliknout na oblast obrazu a označit dvě čáry (položka 1 a 2 – obr. níže), které označují začátek a konec.

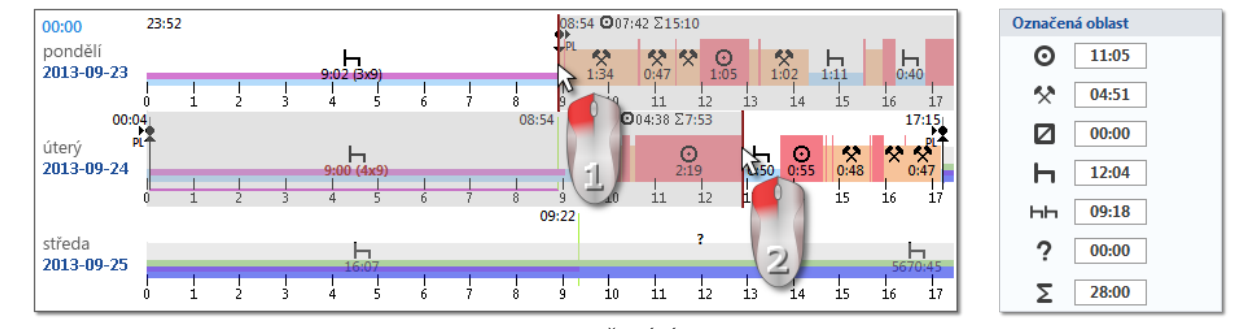

*Obr. Označování oblasti.*

Čáry lze přesouvat přidržením stisknutého levého tlačítka myši, kdy je kurzor nad čárou (položka 1 – obr. níže). Opětovné kliknutí na oblast diagramu způsobí přesunutí druhé čáry na nové místo, ukázané kurzorem myši.

*Jestliže označovaná oblast je větší než zobrazovaný diagram na obrazovce nebo během označování se vyskytují jiné problémy, lze během označování oblasti použít rozbalovací menu.*

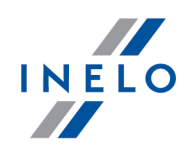

*Nastavení začátku oblasti - klikněte PTM na vybrané místo a z rozbalovacího menu vyberte příkaz: Nastavit začátek.*

*Nastavení konce oblasti – klikněte PTM na vybrané místo a z rozbalovací menu vyberte příkaz: Nastavit konec.*

*Pod diagramem se nachází nabídka: Přitahovat označení k okraji událostí – umožňuje v případě přesunutí čárky do blízkosti začátku nebo konce události její automatické nastavení příslušně na začátek nebo konec této události (položka 2 - obr. níže).*

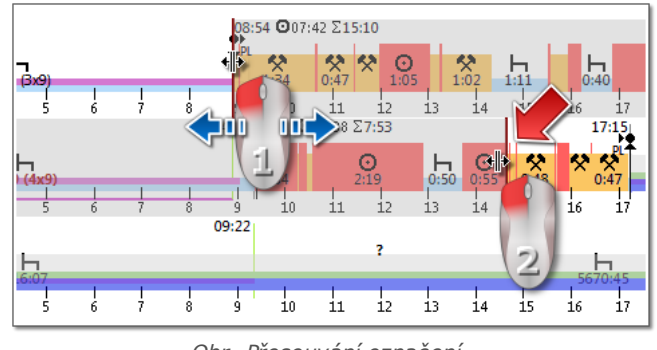

*Obr. Přesouvání označení.*

#### **Shrnutí a vysvětlivky**

Ve třetím okně: **Shrnutí** události z týdenního grafu jsou postupně sečteny příslušně pro řidiče nebo vozidla a období OUT a AETR.

Ve čtvrtém okně je zobrazena **Vysvětlivky**.

#### **Vizualizace porušení (pouze pro řidiče)**

Kromě lineární vizualizace událostí jsou na grafu také zobrazena místa, kde došlo k porušením týkajícím se překročení doby řízení, pracovní doby nebo zkrácení doby odpočinku.

*Na týdenním diagramu jsou zobrazována pouze potvrzená porušení. Analýza porušení se provádí pouze pro vybraného řidiče.*

Místo zobrazení je znázorněno na níže uvedeném obrázku (obr. níže).

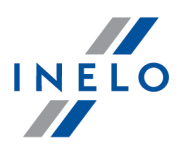

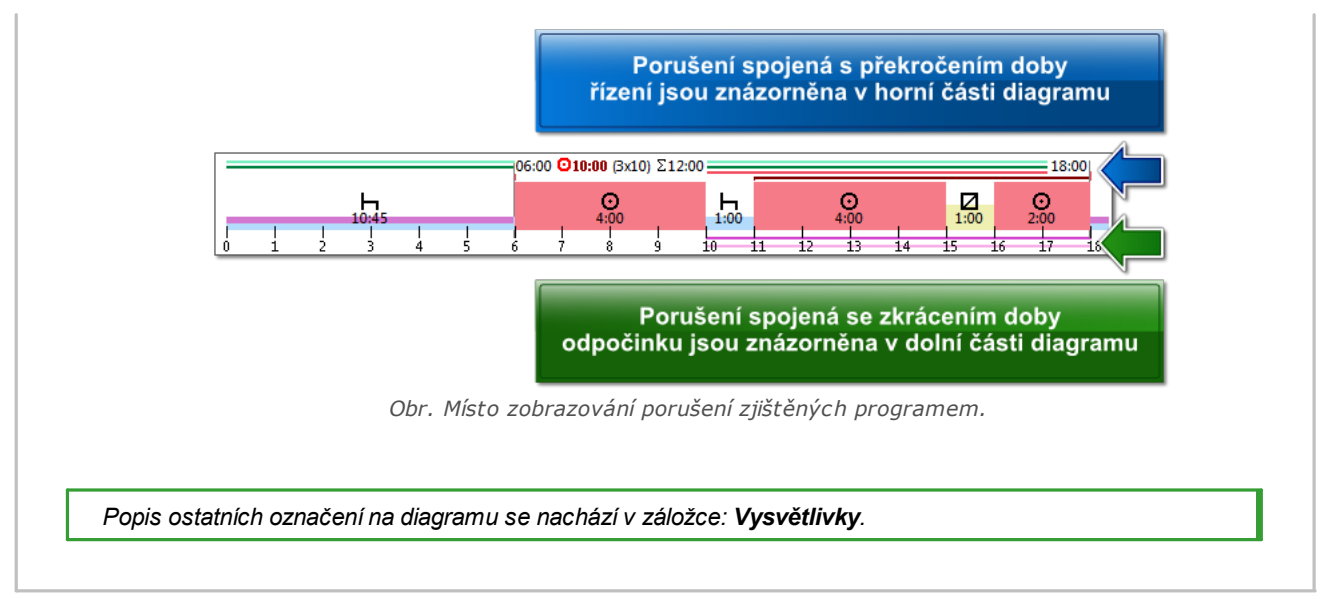

#### **Záložka "Dny"**

V záložce **Dny** jsou znázorněny součty čtyř základních událostí (řízení, práce, pohotovost, stání) pro každý den zvlášť.

#### **Náhled/editace dnů z karty řidiče / záznamového listu v týdenním diagramu**

Z týdenního diagramu lze otevřít okna náhledu/editace dne z karty řidiče/záznamového listu (pro řidiče) nebo otevřít <u>okna náhledu na den z digitálního [tachografu](#page-41-0)</u>l 2) (pro vozidlo) – z rozbalovacího menu týdenního diagramu můžete vybrat příkaz:

· **Editovat den**

nebo

· dvakrát klikněte na plochu grafu pro vybraný den

Program otevře okno náhledu na vybraný den v nové záložce.

### **Dodatečná označení**

*Při náhledu diagramu je nápomocná možnost jeho zvětšování pomocí tlačítka: které se také nachází*

*pod diagramem. Dále pomocí tlačítka zmenšujeme diagram, a tlačítko způsobí navrácení velikosti*

*diagramu do implicitního rozměru.*

### **Výtisk diagramu**

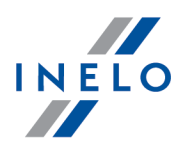

Existuje možnost vytištění diagramu. Po kliknutí LTM na tlačítko **B**Tisknut bude zobrazeno rozbalovací menu, ve kterém jsou dostupné následující nabídky:

- · **Tisknout zobrazený týden** zobrazuje náhled výtisku aktuálně viditelného týdne
- · **Tisknout označené týdny** zobrazuje náhled výtisku aktuálně označených týdnů (viz výše uvedené téma: "V označené oblasti")
- · **Tisknout celé období** zobrazuje náhled výtisku týdnů patřících do rozsahu kontroly

Nabídky spojené s výtiskem diagramu:

- · **Ukázat vysvětlivky na výtisku** pokud je tato nabídka označena, na poslední straně reportu se zobrazují vysvětlivky
- · **Ukázat seznam aktivit na výtisku** po označení této nabídky bude pod týdenním diagramem vedle vysvětlivek zobrazen seznam aktivit dnů patřících do diagramu

### <span id="page-76-0"></span>**6.3.2. Měsíční diagram**

Na měsíčním diagramu se zobrazuje 5 po sobě jdoucích týdnů, což umožňuje snadnější a rychlejší analýzu týdenních odpočinků a jedno- nebo dvoutýdenního řízení.

Diagram lze vyvolat použitím následujících způsobů:

- · z hlavního menu **Reporty** vyberte: **Měsíční diagram**
- · po stisknutí tlačítka nebo **měsíční graf** nacházejícího se v okně "<u>[týdenního](#page-72-0) diagramu</u>|೫]" a také v oknech vyvolání reportů: "<u>Kontrolní report</u>|೫]" a "<u>Porušení a</u> <u>[manipulace](#page-52-0)</u>l ีะไ"

Abyste vytvořili report, zadejte:

- · příjmení řidiče (vybírané z rozbalovacího seznamu)
- · "časový interval", který má zahrnout
- · klikněte na tlačítko:

#### **Hlavní vlastnosti měsíčního diagramu**

- 1. Vzhled týdne se nachází na jednom řádku
- 2. Vzhled celého diagramu obsahuje 5 týdnů (vždy vidíme celé období 28 dnů)
- 3. Je dostupná nabídka, která zobrazuje pouze odpočinky:
	- · je možné určovat, jak dlouhé odpočinky lze zobrazovat v diagramu (implicitně se zobrazují denní a týdenní odpočinky)
- 4. Zobrazování 24/30 hodinových dob
- 5. Zobrazování šestidenních dob pro vybrání týdenního odpočinku
- 6. Denní/týdenní odpočinky jsou jinak kresleny než v týdenním diagramu (viz legenda)

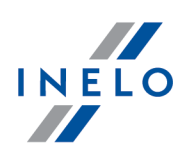

- 7. Nabídky/mechanismy převzaté z týdenního diagramu:
	- · možnost označování libovolného prostoru (přetahování označení k okraji událostí)
	- · zobrazování údajů o události podsvícené pomocí myši
	- · vizualizace porušení

#### **Tisk diagramu**

Existuje možnost tisku diagramu. Po kliknutí LTM na tlačítko: **se zobrazí rozvíjené** menu, v němž jsou dostupné následující opce:

- · **Tisknout aktuální pohled** zobrazuje náhled na tisk aktuálně viditelného měsíce
- · **Tisknout označené období** zobrazuje náhled na tisk aktuálně označeného období (viz téma: "<u>Týdenní diagram -> V [označené](#page-72-0) oblasti</u>|க")")
- · **Tisknout celé období** zobrazuje náhled na tisk týdnů patřících do rozsahu kontroly

Nabídky související s tiskem diagramu:

- Ř **Ukázat vysvětlivky na výtisku** pokud je tato nabídka označena, pak se na poslední straně reportu zobrazí vysvětlivky
- Ř **Ukázat seznam aktivit na výtisku** po označení této nabídky se pod měsíčním diagramem těsně před vysvětlivkami zobrazí seznam aktivit dnů patřících do diagramu

#### **Přechod k dennímu grafu**

- 1. Klikněte pravým tlačítkem myši na činnost ve zvolený den
- 2. Z rozbalovací nabídky zvolte **Editovat den**

NEBO

1. Dvakrát klikněte na činnost ve zvolený den

### <span id="page-77-0"></span>**6.3.3. Kontrolní report**

Report pomáhá pochopit analýzu doby řízení, doby denního a týdenního odpočinku řidiče a pochopit a vysvětlit případná porušení nalezená programem. Report můžete vyvolat jak z menu: **Reporty -> Kontrolní report**, tak i z okna generování porušení reportu: "Porušení a [manipulace](#page-52-0) " po 53

stisknutí tlačítka: .

## **Struktura sestavy**

- · týdenní diagram činností z diagramů/dnů z karty řidiče (vysvětlivky na poslední straně reportu)
- · týdenní a dvoutýdenní doby řízení (za aktuální a předchozí týden) s poznámkami ohledně

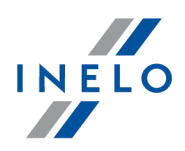

eventuálního překročení normy a doba řízení náležící v příštím týdnu

- · informace ohledně týdenních odpočinků: okamžik využití a doba trvání odpočinku, případné zkrácení a náhrada, dále počet časových intervalů mezi předchozím a aktuálním týdenním odpočinkem
- · informace ohledně denních odpočinků: pro každý časový interval se zobrazuje maximální doba odpočinku a využitý čas denního odpočinku. Navíc se zobrazují poznámky týkající se těchto časů, které potvrzují shodnost s nařízením Rady (EHS) č. 3820/85 nebo nařízením (ES) č. 561. Rozdělení do časových intervalů se provádí podle ustanovení zákonů
- · denní doby řízení: délka cyklu (doba denního řízení), analýza denní doby řízení a nepřetržité doby řízení, poznámky ohledně překročení normy. V posledním sloupci se uvádí výška pokuty pro řidiče a podnik dle sazebníku porušení
- · na poslední stránce se zobrazují vysvětlivky označení v týdenním diagramu činností

#### **Jak vytvořit report**

- 1. Otevři zprávu (menu: "Reporty")
- 2. K vytvoření výkazu zvolte:
	- · a příjmení řidiče (vybíráno z rozbalovacího seznamu)
	- · "doba" analýzy
	- · vyberte, zda data mají být kontrolována dle AETR (2010) nebo dle nařízení č. 561/2006
	- · Vygenerovat report na základě dat z:
		- Ř **karet a kotoučů** kontrola dat stažených z karet řidičů a uložených kotoučů tacho
		- Ř **tachografu** kontrola dat stažených z digitálních tachografů po vybrání tohoto pole se aktivuje sloupec: **Údaje z digitálního tachografu:**, v němž lze provést výběr, která data mají být přesně analyzována:
			- § **události z karty tohoto řidiče** jsou analyzovány pouze události uložené v tachografu mezi vložením a vyjmutím karty kontrolovaného řidiče
			- § **všechny události ze slotu 1** jsou kontrolovány všechny události uložené ve slotu č. 1 tachografu bez ohledu na to, zda karta řidiče byla vložena či nikoliv
			- § **všechny události ze slotu 2** jsou kontrolovány všechny události uložené ve slotu č. 2 tachografu bez ohledu na to, zda karta řidiče byla vložena či nikoliv

*Přestupky spáchané mimo období zaměstnání řidiče nebo mimo rozsah kontroly jsou označeny .*

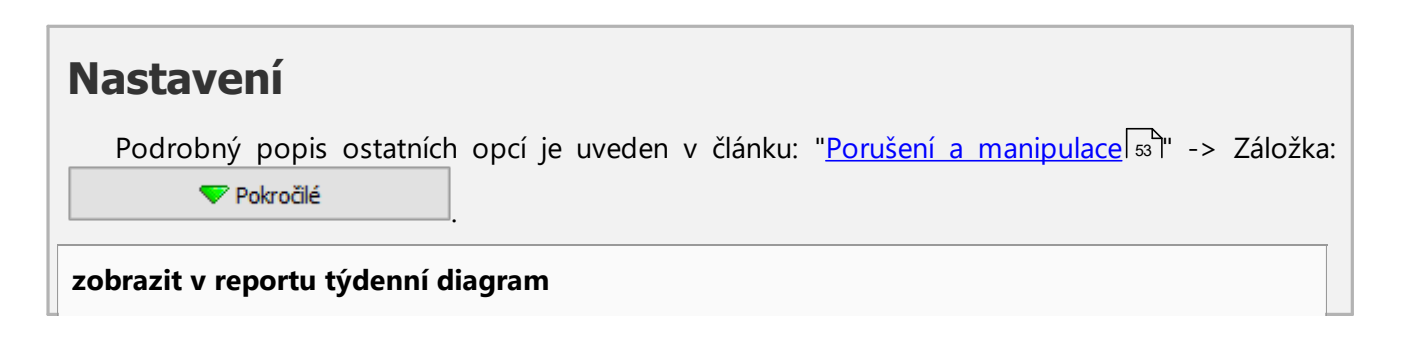

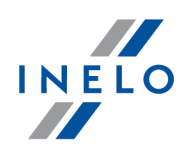

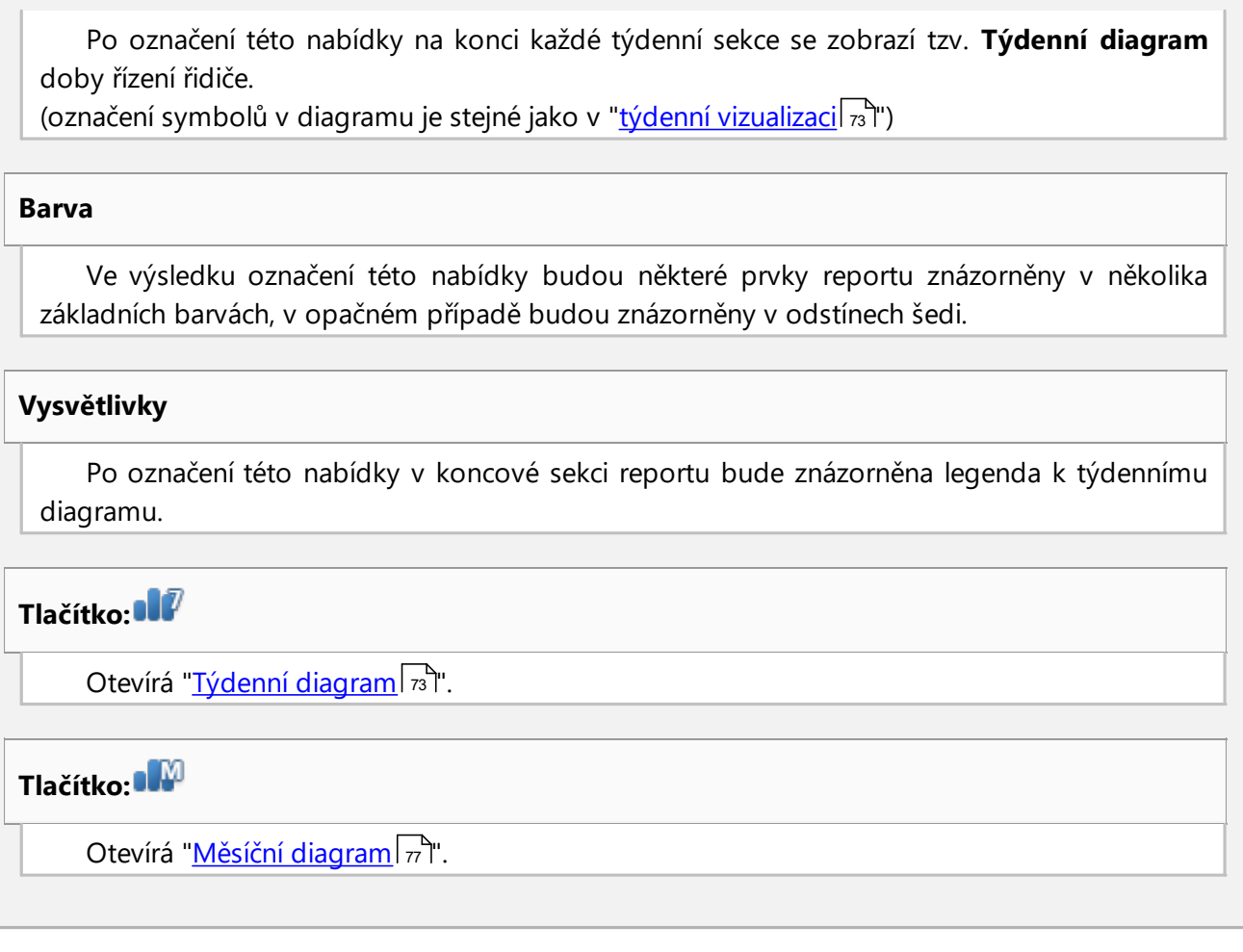

Abyste zobrazili report, používejte tlačítka nástrojové lišty (viz: <u>[Generování](#page-84-0) reportů</u>l & ).

# **7. Uzavření a export kontroly**

Po potvrzení a vytištění, anebo zkopírování reportů můžeme přistoupit k uzavření kontroly. Uzavření kontroly je nutné pro její exportování.

Za účelem uzavření kontroly klikneme na druhou ikonu zleva:

Program TachoScan zobrazí okno potvrzující zavření kontroly a pak okno shrnující kontrolu:

## **Uzavření a export kontroly**

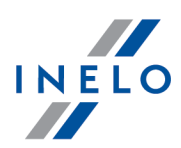

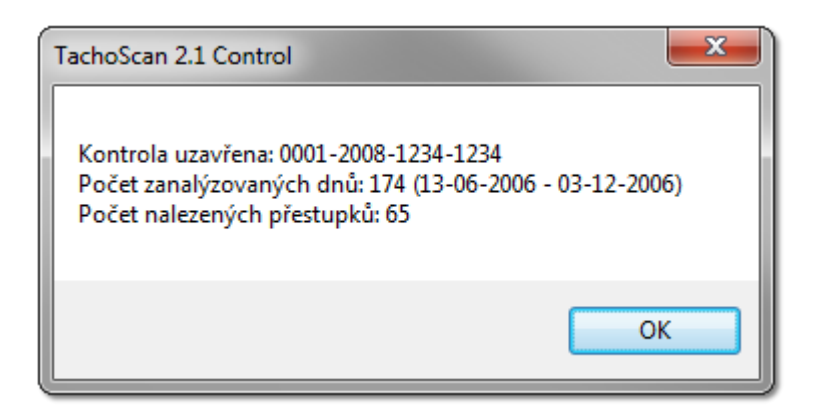

# **Export kontroly**

Ukončené a uzavřené kontroly můžeme exportovat za účelem archivace nebo statistické analýzy. Za tímto účelem z menu **Kontroly** vybereme nabídku **Exportovat vybrané kontroly**.

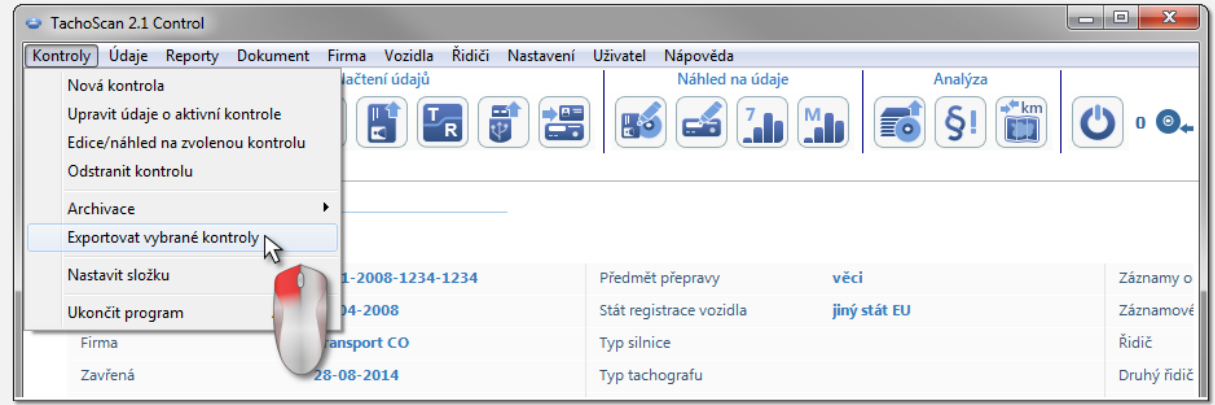

Je také možno vybrat export kontroly v okně **Menu kontroly**.

Program TachoScan implicitně exportuje vybrané kontroly do adresáře: "C:\Documents and Settings\*UserName*\My documents\Controls\Export".

Pokud chceme vybrat jiný adresář, do kterého má být ukládána exportovaná kontrola, použijeme nabídku **Nastavit složku** v menu TachoScanu.

## **Uzavření a export kontroly**

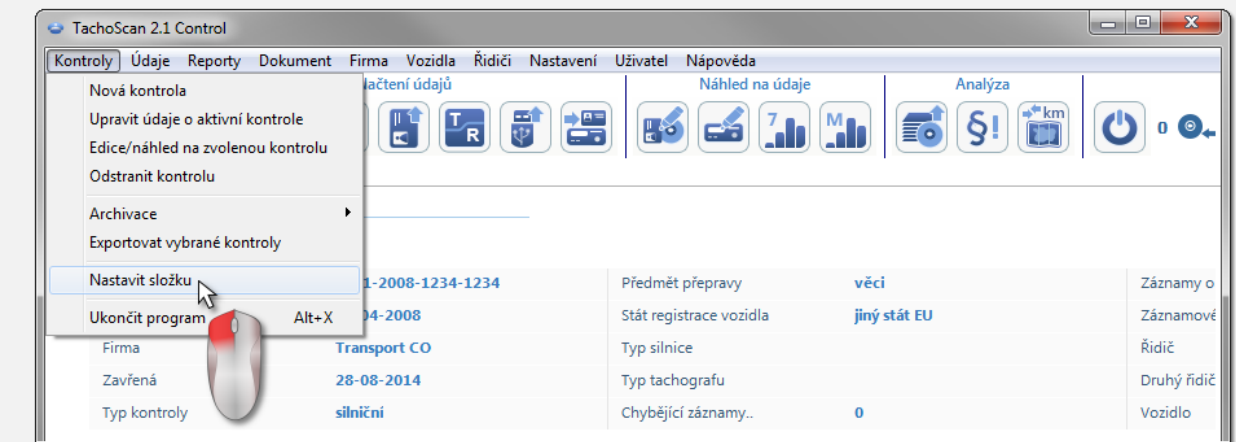

Je také možno nastavit adresář exportu v okně **Menu kontroly**.

Po zadání příkazu se nám zobrazí okno **Nastavit složku**, kde můžeme libovolně vložit jinou lokalizaci, nebo pomocí ikony vybrat jiný adresář.

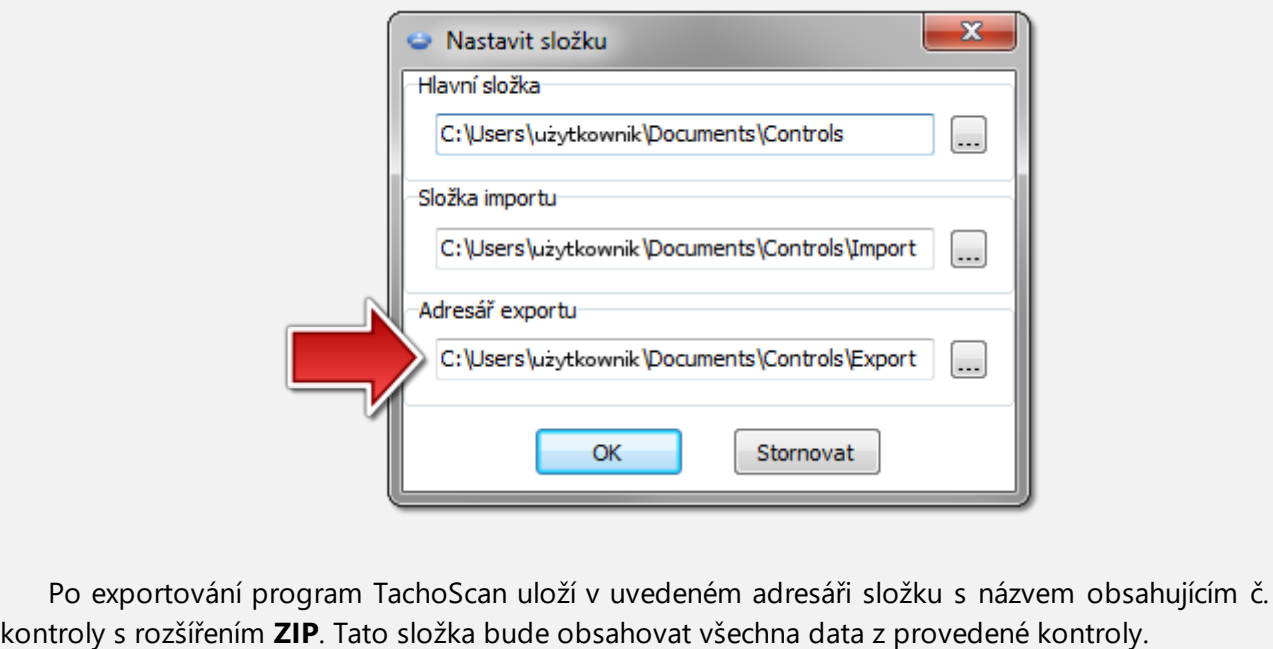

# **8. Opětovné otevření a editace kontroly**

Za účelem prohlížení nebo editace jedné z již vytvořených kontrol (v archivačním modulu to může být importovaná kontrola) je třeba z menu **Kontroly** vybrat příkaz: **Edice/náhled na zvolenou kontrolu**.

**INELO** 

## **Opětovné otevření a editace kontroly**

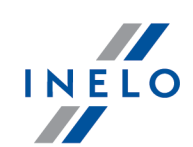

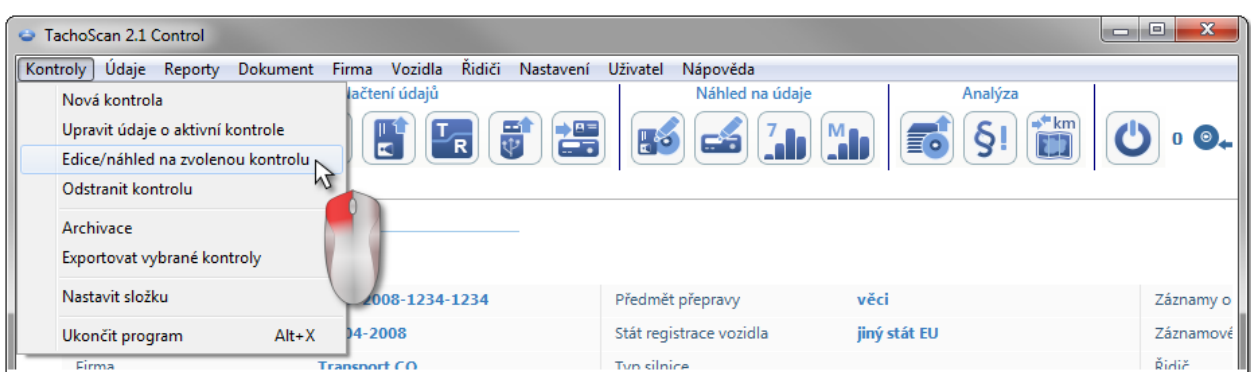

Nebo můžeme k tomu použít nabídku z **Menu kontroly**.

Po provedení výběru se nám zobrazí okno **Zvolte kontrolu**. Označujeme požadovanou kontrolu a klikneme **...** OK

*Pokud je kontrola uzavřená, otevíráme ji POUZE pro náhled – není možná editace dat.*

Za účelem zúžení počtu kontrol zobrazovaných v seznamu je možno použít rozšířené filtry v pravé části okna.

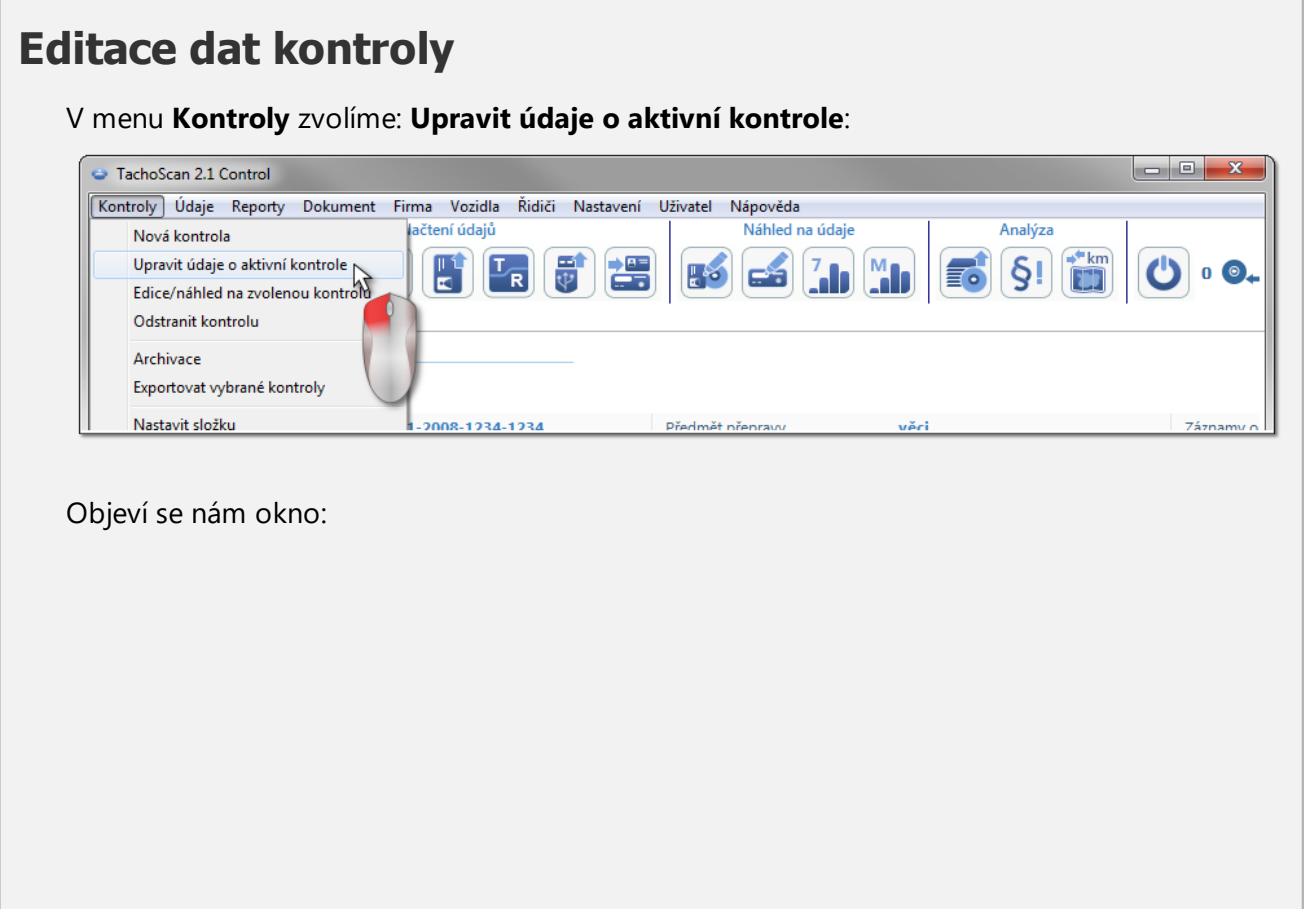

# **Opětovné otevření a editace kontroly**

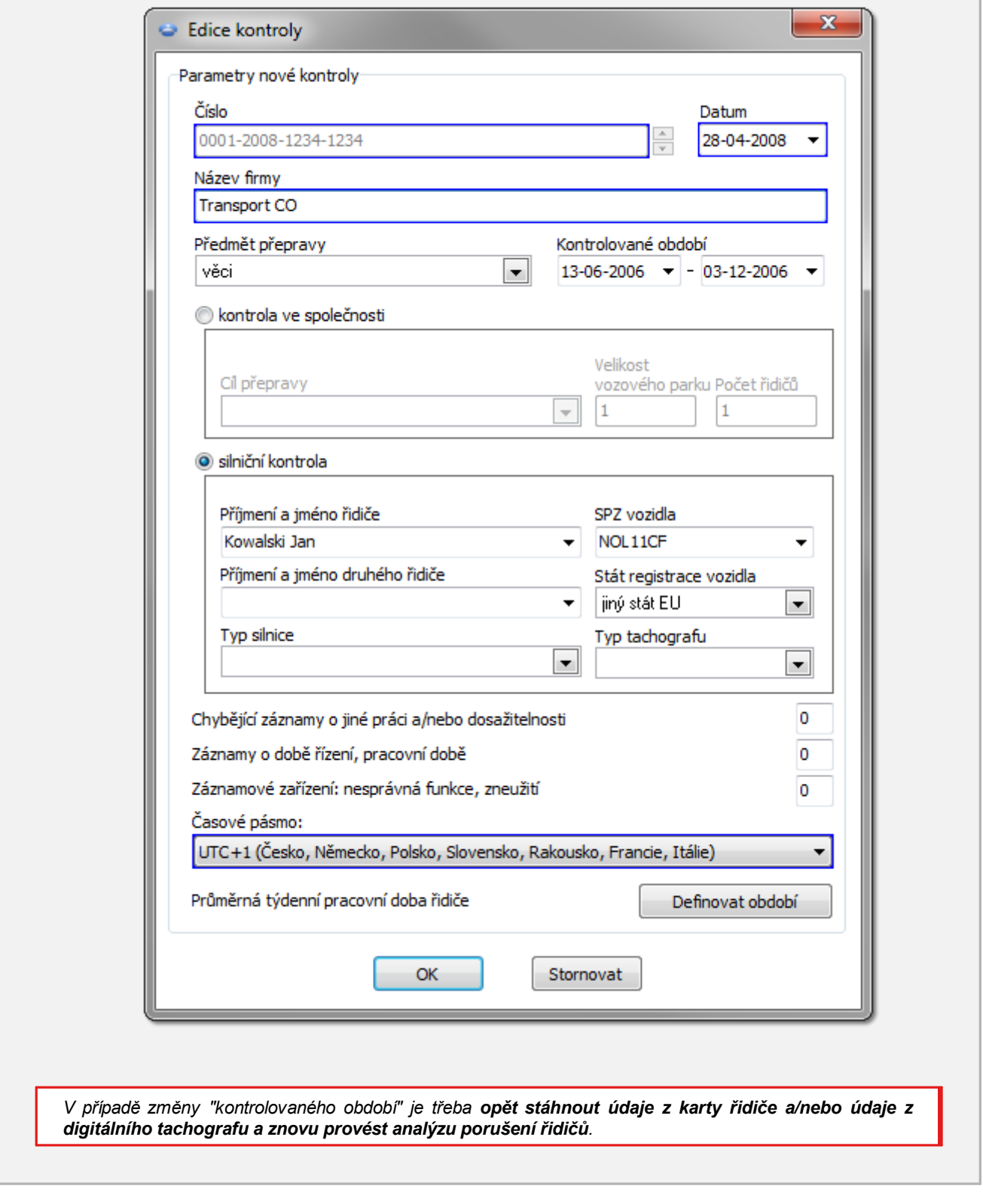

 $\sqrt{2}$ 

INELO

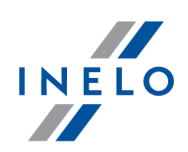

# **Editace uzavřené kontroly**

Aby bylo možno přistoupit k editaci uzavřené kontroly, vybíráme z menu **Kontroly** příkaz **Edice/náhled na zvolenou kontrolu**, a potom pravým tlačítkem myši klikneme na vybranou kontrolu a zvolíme **Otevřít a upravit kontrole** (obr. níže).

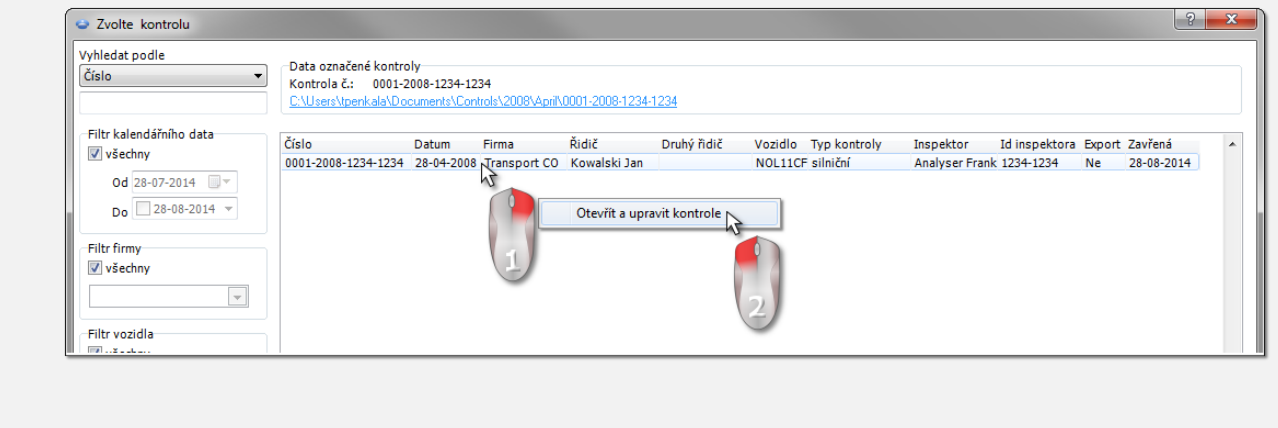

# <span id="page-84-0"></span>**9. Generování reportů**

Raport można wygenerować na dwa sposoby:

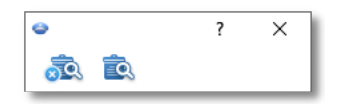

- · (obr. výše) **Vygenerovat a zavřít** po zobrazení reportu bude okénko, ve kterém byl vyvolán report, zavřeno
- **<sup>3</sup> · Vygenerovat** po zobrazení reportu bude okénko, ve kterém byl vyvolán report, viditelné po celou dobu

*Výše uvedená nabídka se doporučuje při zobrazování několika reportů stejného typu – není pak nutné zavírat okna náhledu na report, aby bylo možné zobrazit stejný report pro např. jiného řidiče nebo jiné období.*

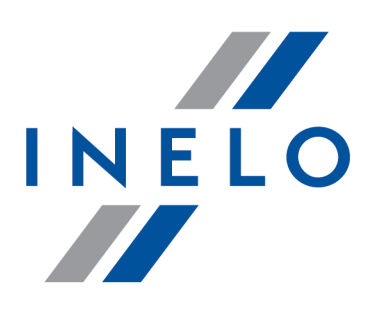

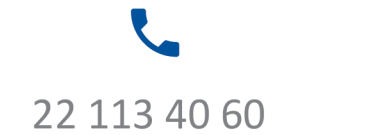

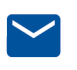

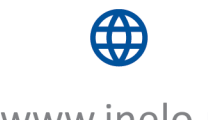

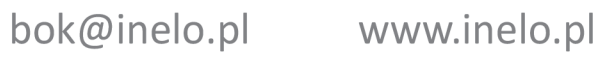